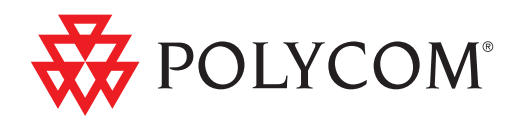

# User Guide for the Polycom® SoundStation® IP 7000 Phone

UC Software 4.0.1 | January, 2012 | 1725-40075-001 Rev.E

#### **Trademark Information**

POLYCOM®, the Polycom "Triangles" logo and the names and marks associated with Polycom's products are trademarks and/or service marks of Polycom, Inc. and are registered and/or common law marks in the United States and various other countries. All other trademarks are property of their respective owners. No portion hereof may be reproduced or transmitted in any form or by any means, for any purpose other than the recipient's personal use, without the express written permission of Polycom.

#### **Patent Information**

The accompanying product is protected by one or more U.S. and foreign patents and/or pending patent applications held by Polycom, Inc.

#### **Disclaimer**

Some countries, states, or provinces do not allow the exclusion or limitation of implied warranties or the limitation of incidental or consequential damages for certain products supplied to consumers, or the limitation of liability for personal injury, so the above limitations and exclusions may be limited in their application to you. When the implied warranties are not allowed to be excluded in their entirety, they will be limited to the duration of the applicable written warranty. This warranty gives you specific legal rights which may vary depending on local law.

#### **Copyright Notice**

Portions of the software contained in this product are:

Copyright © 1998, 1999, 2000 Thai Open Source Software Center Ltd. and Clark Cooper

Copyright © 1998 by the Massachusetts Institute of Technology

Copyright © 1998-2003 The OpenSSL Project

Copyright © 1995-1998 Eric Young (eay@cryptsoft.com). All rights reserved

Copyright © 1995-2002 Jean-Loup Gailly and Mark Adler

Copyright © 1996-2004, Daniel Stenberg, <daniel@haxx.se>

Permission is hereby granted, free of charge, to any person obtaining a copy of this software and associated documentation files (the "Software"), to deal in the Software without restriction, including without limitation the rights to use, copy, modify, merge, publish, distribute, sublicense, and/or sell copies of the Software, and to permit persons to whom the Software is furnished to do so, subject to the following conditions:

The above copyright notice and this permission notice shall be included in all copies or substantial portions of the Software.

THE SOFTWARE IS PROVIDED "AS IS", WITHOUT WARRANTY OF ANY KIND, EXPRESS OR IMPLIED, INCLUDING BUT NOT LIMITED TO THE WARRANTIES OF MERCHANTABILITY, FITNESS FOR A PARTICULAR PURPOSE AND NONINFRINGEMENT. IN NO EVENT SHALL THE AUTHORS OR COPYRIGHT HOLDERS BE LIABLE FOR ANY CLAIM, DAMAGES OR OTHER LIABILITY, WHETHER IN AN ACTION OF CONTRACT, TORT OR OTHERWISE, ARISING FROM, OUT OF OR IN CONNECTION WITH THE SOFTWARE OR THE USE OR OTHER DEALINGS IN THE SOFTWARE.

© 2012 Polycom, Inc. All rights reserved.

Polycom, Inc. 4750 Willow Road Pleasanton, CA 94588-2708 USA

No part of this document may be reproduced or transmitted in any form or by any means, electronic or mechanical, for any purpose, without the express written permission of Polycom, Inc. Under the law, reproducing includes translating into another language or format.

As between the parties, Polycom, Inc., retains title to and ownership of all proprietary rights with respect to the software contained within its products. The software is protected by United States copyright laws and international treaty provision. Therefore, you must treat the software like any other copyrighted material (e.g., a book or sound recording).

Every effort has been made to ensure that the information in this manual is accurate. Polycom, Inc., is not responsible for printing or clerical errors. Information in this document is subject to change without notice.

# <span id="page-2-0"></span>About This Guide

Thank you for choosing the Polycom® SoundStation® IP 7000 conference phone. This conference phone provides multi-person audio and video conferencing capabilities for medium to large conference rooms within a Session Initiation Protocol (SIP) internet telephony system.

The SoundStation IP 7000 conference phone is a next-generation phone with a modern industrial design, and the latest advancements in Polycom voice technology.

Some of the key features of the phone include:

- **•** Extraordinary audio performance
- **•** Strong IP telephony feature set
- **•** Built-in voice bridge for multi-participant conferences
- **•** Ability to connect two phones together for convenience, performance, and flexibility
- **•** Ability to connect to Polycom HDX™ systems to conduct video calls and conferences
- **•** A port built into the console to allow calls from a computer calling application or a mobile phone

This guide provides everything you need to use your new conference phone. Before you use your phone, read the Parts List and the Safety and Compliance section in this guide before you set up and use the conference phone.

This guide includes regulatory compliance information that your system administrator should review. You can also view this guide from the [SoundStation IP 7000](http://support.polycom.com/PolycomService/support/us/support/voice/soundstation_ip_series/soundstation_ip7000.html) Support page.

# <span id="page-3-0"></span>**Changes to this Guide**

This user guide has been updated to include new features. The following sections, describing these new features, have been added to this edition:

- **•** [Configuring Your Phone Using the Polycom Web Configuration Utility](#page-15-0) on page [1-8](#page-15-0)
- **•** [Broadcasting Messages Using Push-to-Talk and Group Paging](#page-90-0) on page [4-23](#page-90-0)
- **•** [Accessing Personal Phone Settings with User Profiles](#page-99-0) on page [4-32](#page-99-0)
- **•** [Locking the Phone](#page-101-0) on page [4-34](#page-101-0)
- **•** [Troubleshooting Phone Issues](#page-110-0) on page [5-7](#page-110-0)

The following section has been updated:

**•** [Updating the Backlight](#page-22-0) on page [2-5](#page-22-0)

# **Contents**

**COL** 

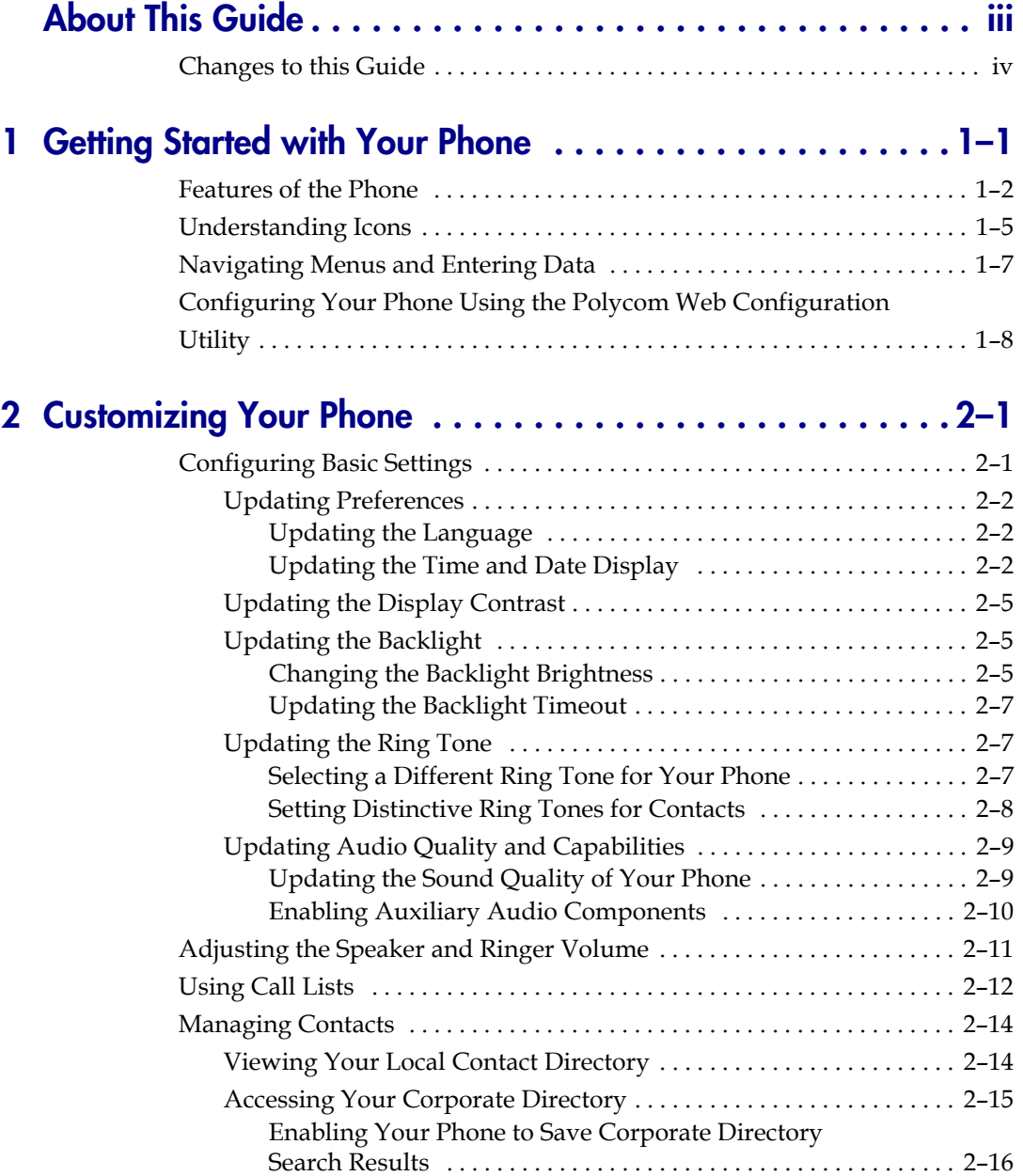

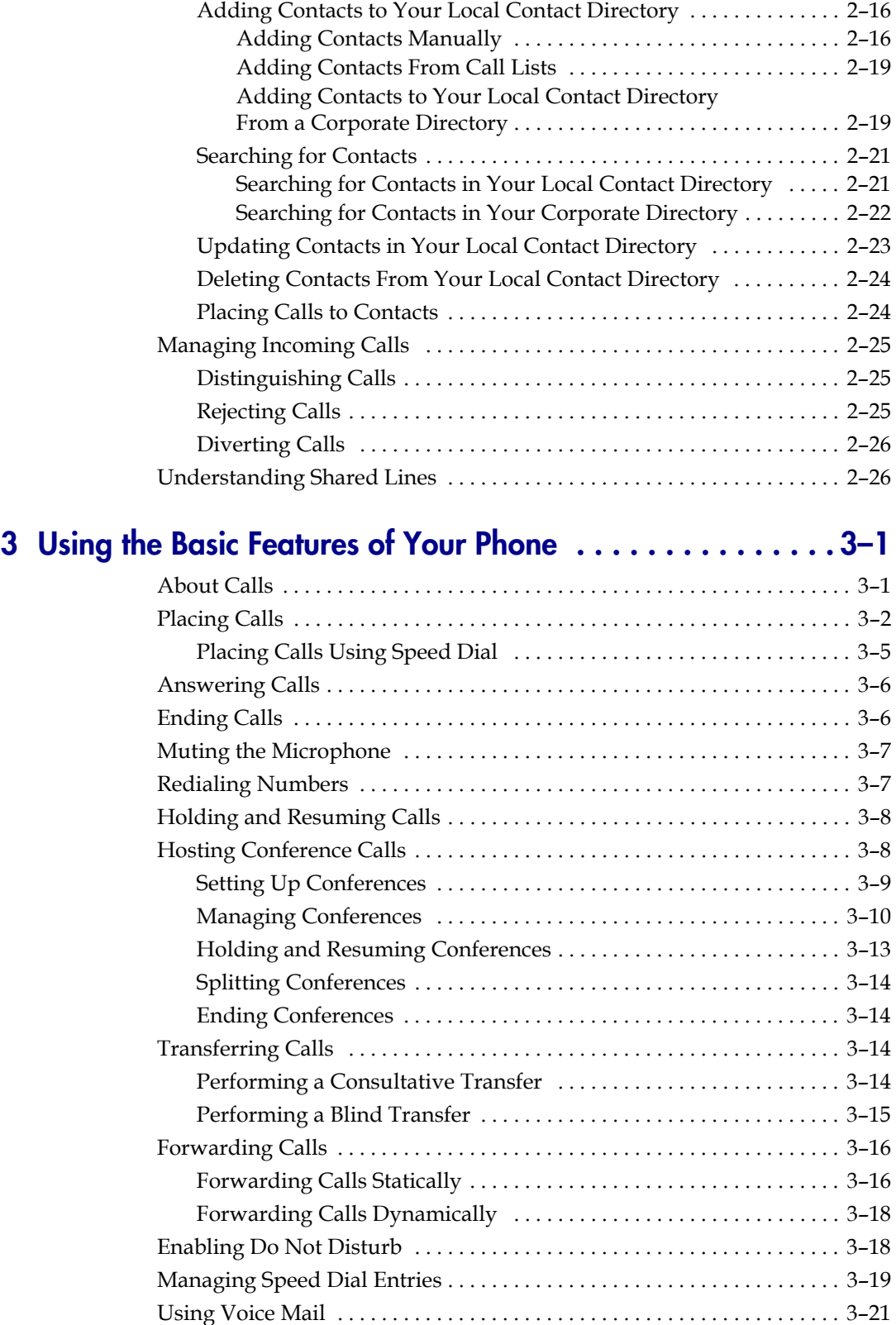

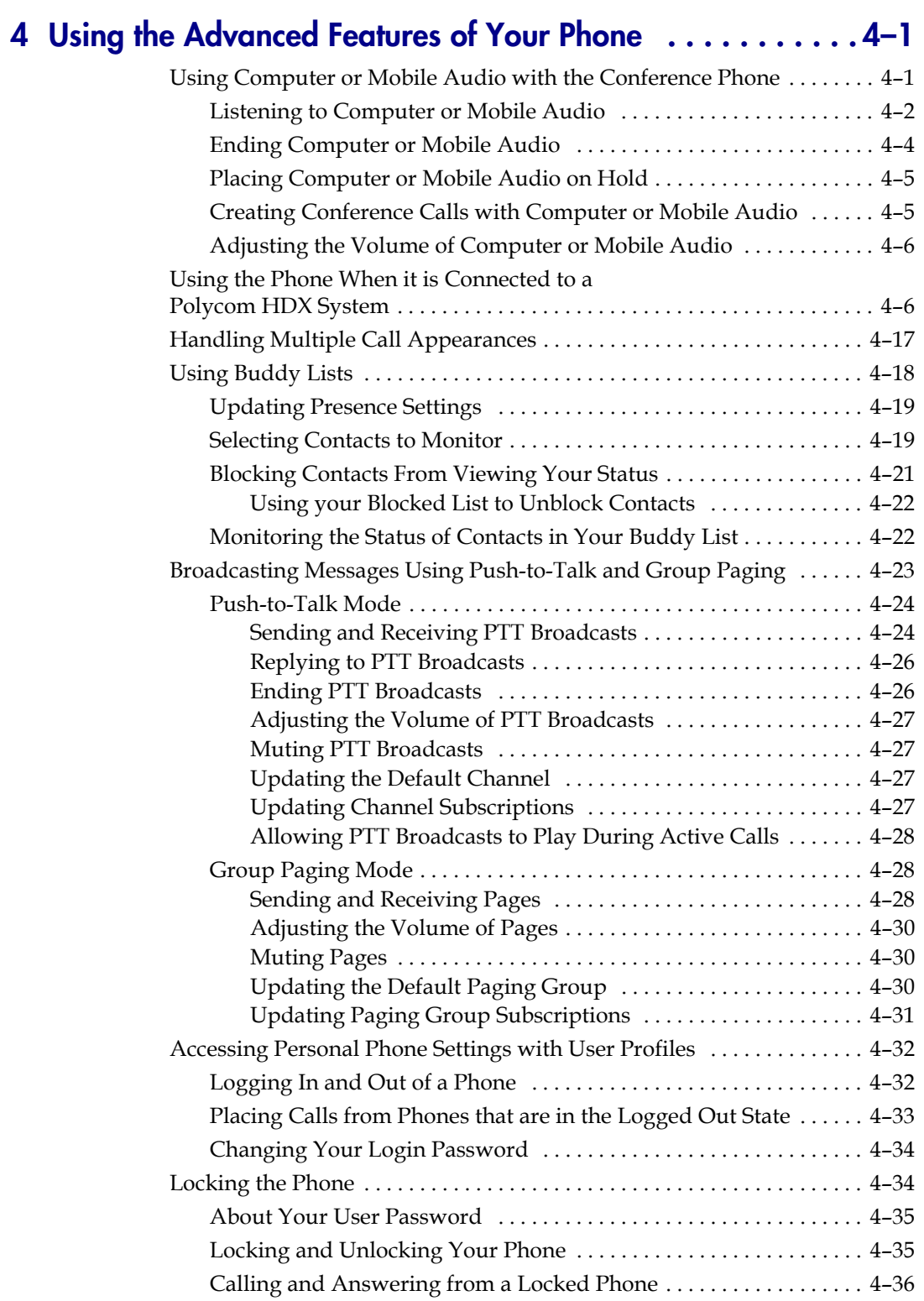

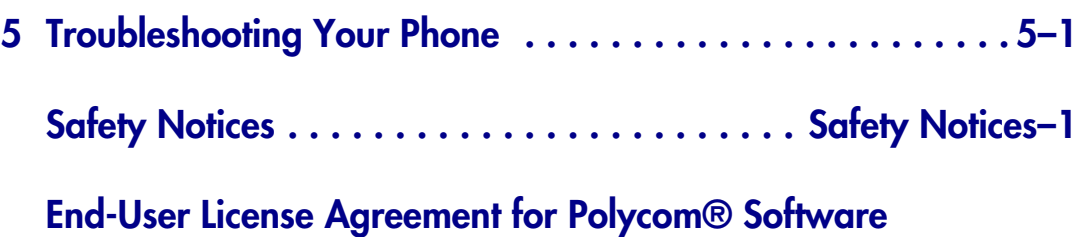

**1**

# <span id="page-8-1"></span><span id="page-8-0"></span>Getting Started with Your Phone

Before you use your phone, you need to become familiar with your phone's features. This chapter describes the phone's features, the icons that display on the phone screen, and how to navigate menus and enter data. It also includes information on how to remotely configure your phone from a computer.

The topics include:

- **•** [Features of the Phone](#page-9-0) on page [1-2](#page-9-0)
- **•** [Understanding Icons](#page-12-0) on page [1-5](#page-12-0)
- **•** [Navigating Menus and Entering Data](#page-14-0) on page [1-7](#page-14-0)
- **•** [Configuring Your Phone Using the Polycom Web Configuration Utility](#page-15-1) on page [1-8](#page-15-1).

To read about how to change the settings on your phone, see Chapter [2,](#page-18-4) [Customizing Your Phone](#page-18-3). To read about the phone's basic features, see Chapter [3,](#page-46-3) [Using the Basic Features of Your Phone.](#page-46-4) To read about more advanced features, see Chapter [4,](#page-68-3) [Using the Advanced Features of Your](#page-68-4)  [Phone.](#page-68-4)

If you require additional information or assistance with your new phone, see your system administrator.

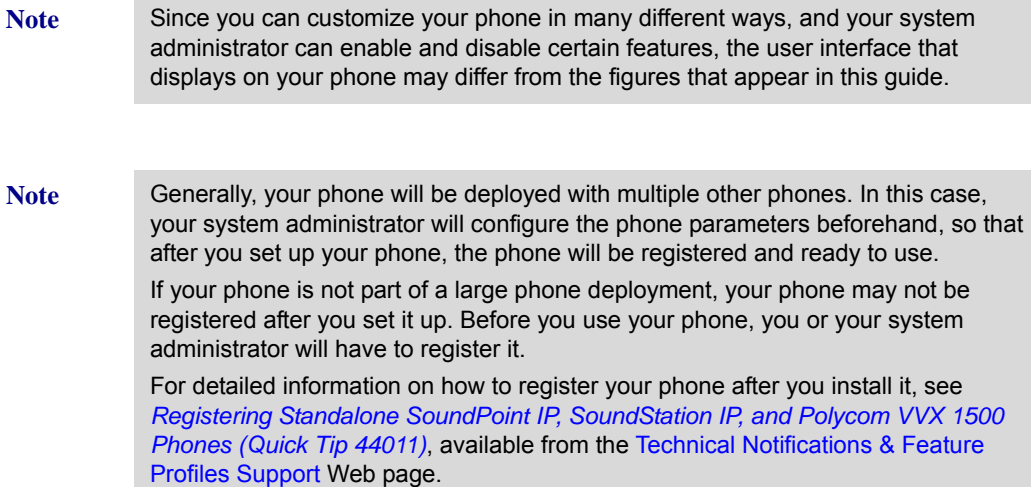

# <span id="page-9-0"></span>**Features of the Phone**

The following figure shows the primary hardware features of your phone console.

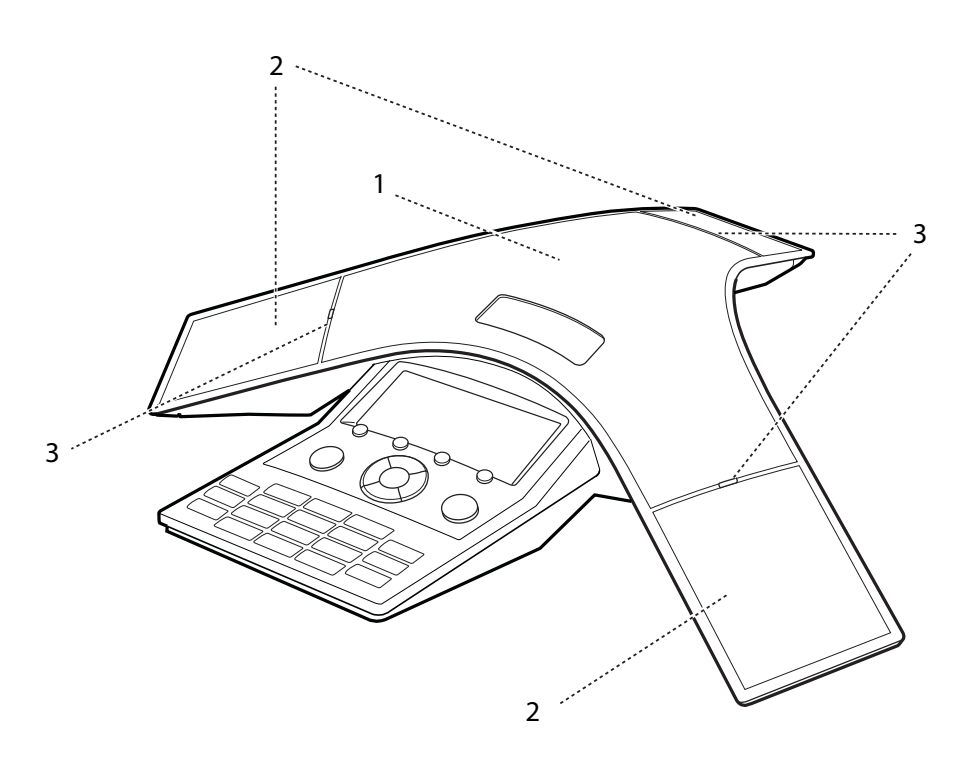

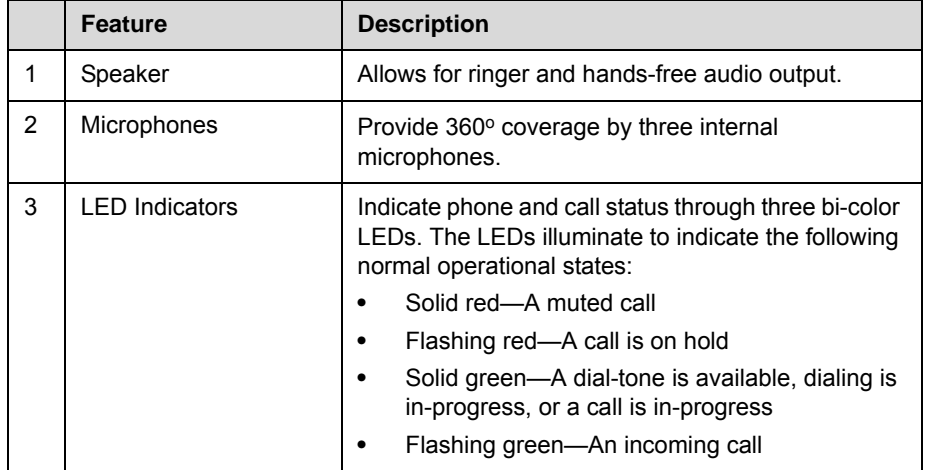

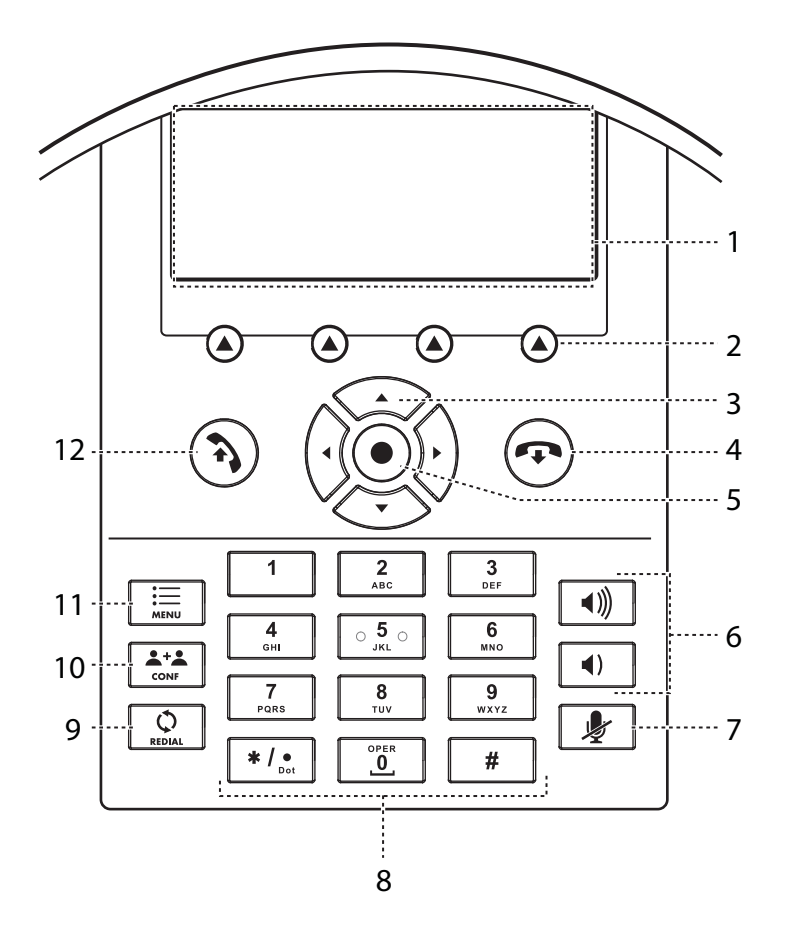

The following figure shows the primary components on your phone console:

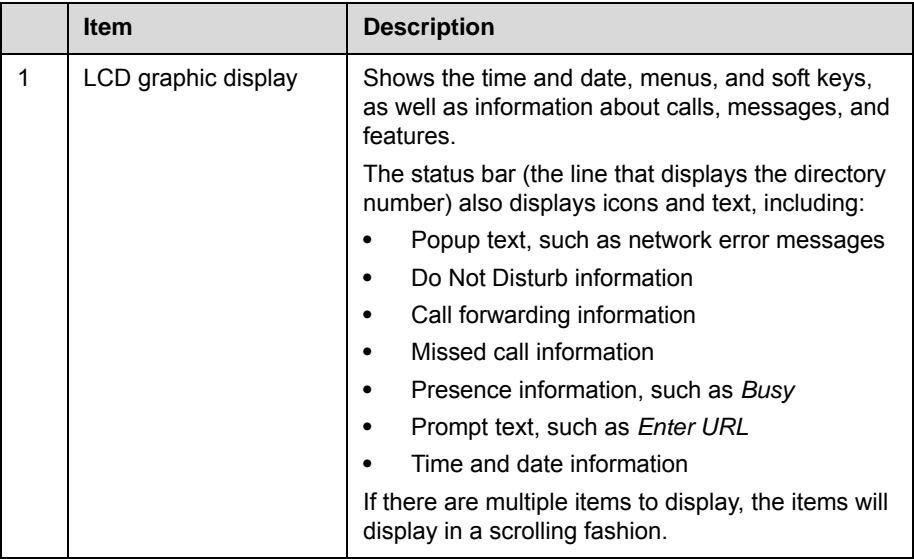

.

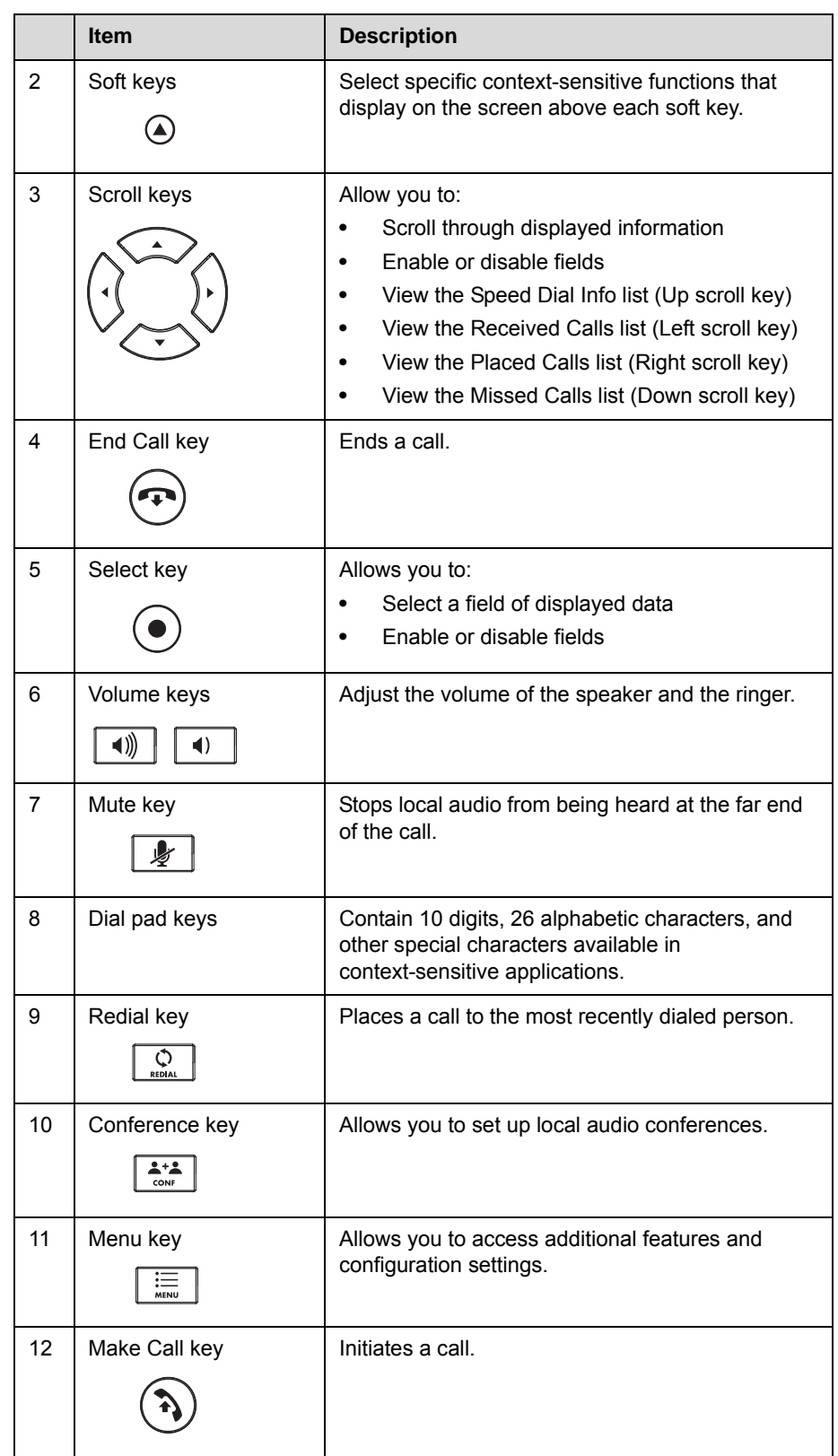

# <span id="page-12-0"></span>**Understanding Icons**

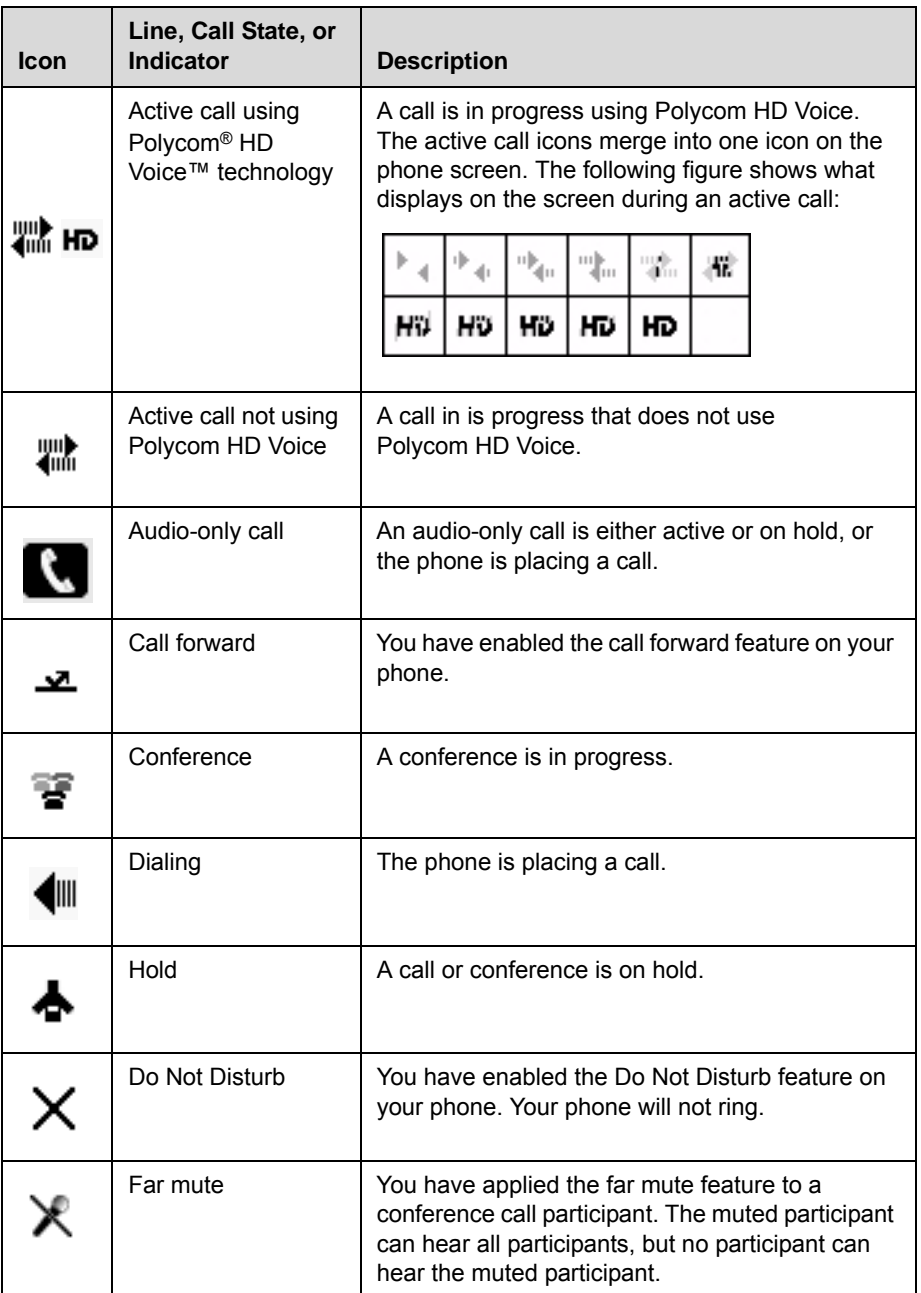

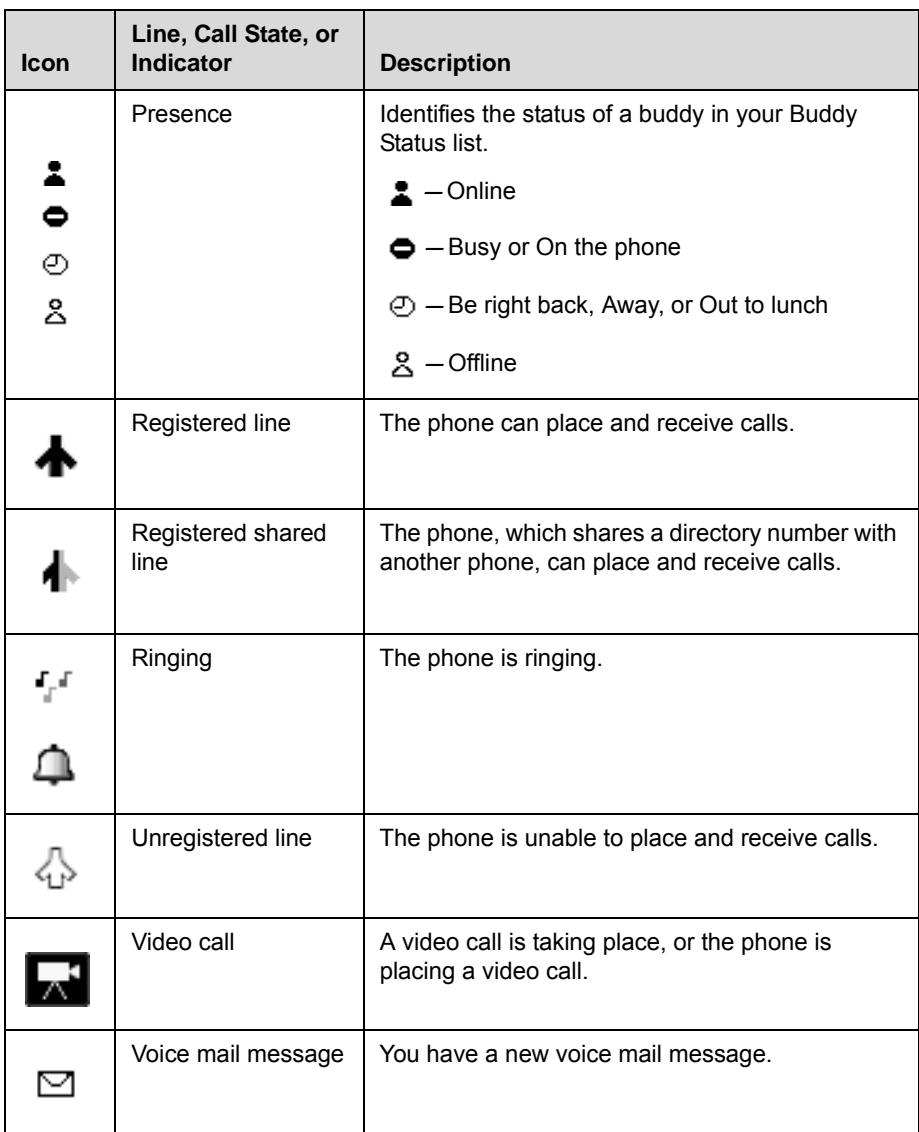

# <span id="page-14-0"></span>**Navigating Menus and Entering Data**

To navigate menus and enter data, use the following tips.

Note After 20 seconds of inactivity, the menu system automatically exits to the idle screen unless an edit session is in progress.

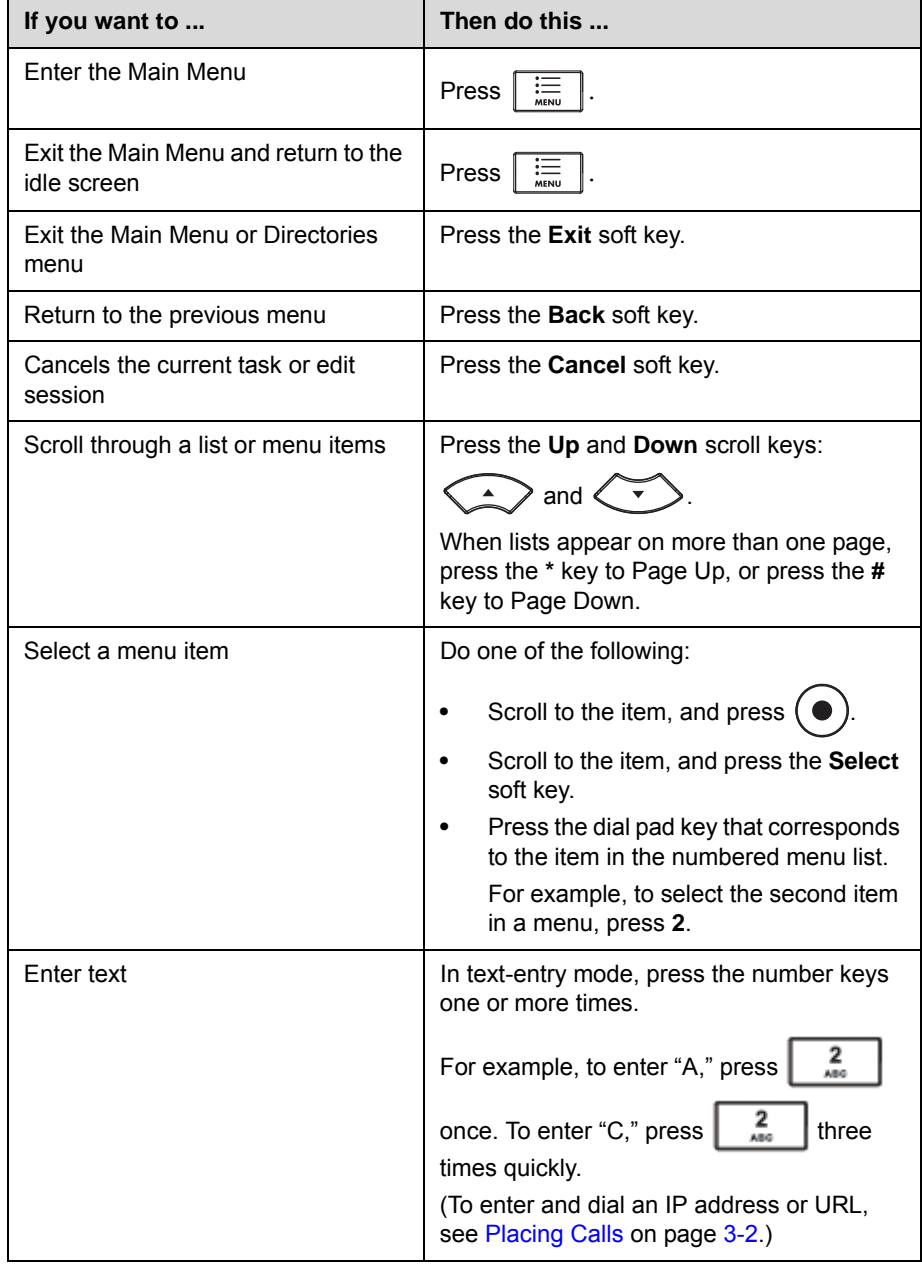

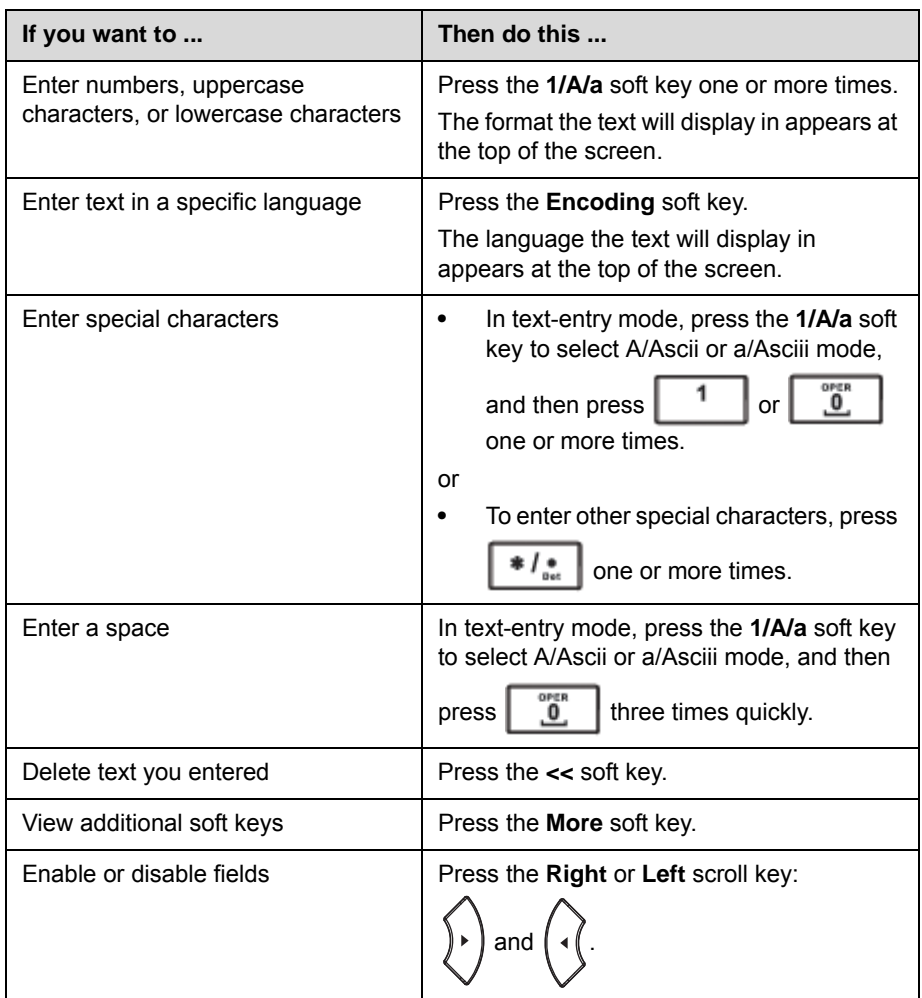

# <span id="page-15-1"></span><span id="page-15-0"></span>**Configuring Your Phone Using the Polycom Web Configuration Utility**

This user guide explains how to update phone settings from your phone, using your phone's menu system. If you want, you can update these settings remotely with the Polycom Web Configuration Utility.

The phone's Web Configuration Utility enables you to view and configure phone behavior from a computer using any compatible Web browser. The utility provides a browser-friendly view of your phone's current settings. Using the utility, you can perform many of the same updates from your computer that you can perform using your phone's menu system.

You can access the utility using any compatible Web browser installed on a computer that resides on the same network as your phone. Before you begin, you'll need to know the IP address of your phone, and the password login credentials of the phone user.

Note For detailed information on accessing, navigating, and using the utility, see the *Polycom Web Configuration Utility User Guide* available from the [SoundStation IP 7000](http://support.polycom.com/PolycomService/support/us/support/voice/soundstation_ip_series/soundstation_ip7000.html) Support page.

#### **To access the Web Configuration Utility for your phone:**

- 1 Launch a compatible Web browser from a computer on the same network as your phone.
- 2 In the Address Bar of your Web Browser, enter the IP address of your phone. The IP address is comprised of four sets of numbers separated by periods. For example, if your phone's IP address is 123.22.3.4, enter **123.22.3.4** in the address bar.
- 3 Press the **Enter** key.
- 4 From the Web Configuration Utility login screen, select **User**, and enter the user password. The factory default password for a User is *123*.
- 5 Click **Submit**.

The Web Configuration Utility Home screen is displayed.

# <span id="page-18-3"></span><span id="page-18-1"></span><span id="page-18-0"></span>Customizing Your Phone

<span id="page-18-4"></span>You can customize your SoundStation IP 7000 conference phone by adjusting certain settings, including time and date, language, display contrast and intensity, and ring tone. You can also add contacts to your phone's local Contact Directory.

This chapter shows you how to customize your phone. It includes the following topics:

- **•** [Configuring Basic Settings](#page-18-2) on page [2-1](#page-18-2)
- **•** [Adjusting the Speaker and Ringer Volume](#page-28-0) on page [2-11](#page-28-0)
- **•** [Using Call Lists](#page-29-0) on page [2-12](#page-29-0)
- **•** [Managing Contacts](#page-31-0) on page [2-14](#page-31-0)
- **•** [Managing Incoming Calls](#page-42-0) on page [2-25](#page-42-0)
- **•** [Understanding Shared Lines](#page-43-1) on page [2-26](#page-43-1)

Some customizations, including setting up shared lines and viewing a Corporate Directory, must be configured by your system administrator.

To learn about the phone's basic features, see Chapter [3](#page-46-3), [Using the Basic](#page-46-4)  [Features of Your Phone.](#page-46-4) To read about the phone's advanced features, see Chapter [4](#page-68-3), [Using the Advanced Features of Your Phone.](#page-68-4)

## <span id="page-18-2"></span>**Configuring Basic Settings**

To configure basic phone settings, press  $\left| \frac{1}{\text{max}} \right|$ , and then select **Settings** > **Basic** to view the basic phone settings you can customize.

This section includes the following topics:

- **•** [Updating Preferences](#page-19-0)
- **•** [Updating the Display Contrast](#page-22-1)
- **•** [Updating the Backlight](#page-22-2)
- **•** [Updating the Ring Tone](#page-24-1)
- **•** [Updating Audio Quality and Capabilities](#page-26-0)

### <span id="page-19-0"></span>**Updating Preferences**

The Preferences menu allows you to customize the language that displays on the phone and how the time and date display on the idle screen.

You can also enable your phone to save Corporate Directory search results. See [Enabling Your Phone to Save Corporate Directory Search Results](#page-33-0) on page [2-16.](#page-33-0)

#### <span id="page-19-1"></span>**Updating the Language**

The phone supports many languages. English (Internal) is the default language that displays.

#### **To change the language:**

**1.** Press  $\vert \equiv \vert$ , and then select **Settings > Basic > Preferences > Language.** 

The Language screen displays.

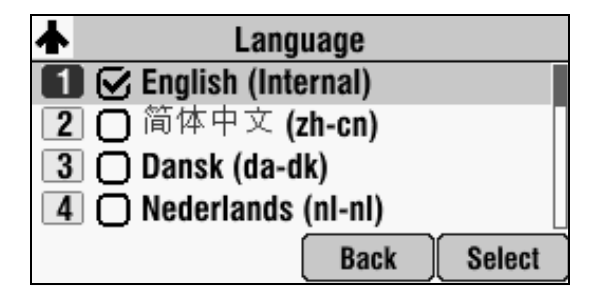

**2.** Scroll to the language you want, and then press **Select**.

The text that appears on the screen will change to the language that you selected.

**3.** Press  $\vert \equiv \vert$  to return to the idle screen.

#### <span id="page-19-2"></span>**Updating the Time and Date Display**

The time and date display on the idle screen of your phone. If the phone cannot obtain a time and date, the display will flash. If this happens, or if the time or date is incorrect, see your system administrator.

You can select from various formats for the time and date display. Select and set options that are right for you. You can also disable the time and date display, so the time and date do not display on the phone screen.

#### **To display a new time format:**

**1.** Press  $\Big| \equiv_{\text{meas}} \Big|$ , and then select **Settings** > **Basic** > **Preferences** > **Time & Date** > **Clock Time**.

The Clock Time screen displays.

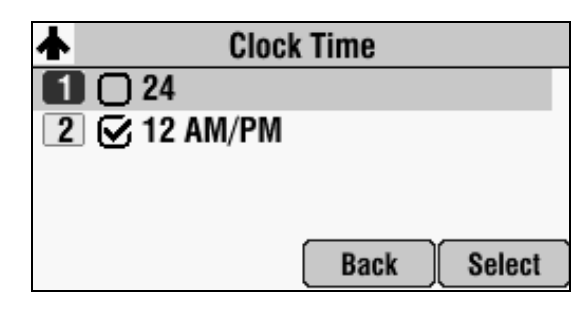

- **2.** Scroll to the time format you want, and then press **Select**.
- **3.** Press  $\boxed{\mathbf{u} = \mathbf{v}$  to return to the idle screen.

#### **To display a new date format:**

**1.** Press  $\Big|\underset{\text{new}}{\equiv}\Big|$ , and then select **Settings** > **Basic** > **Preferences** > **Time & Date** > **Clock Date**.

The Clock Date screen displays.

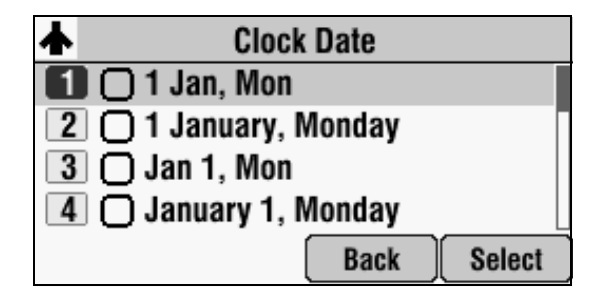

- **2.** Scroll to the date format you want, and then press **Select**.
- **3.** Press  $\|\mathbf{u}\|$  to return to the idle screen.

#### **To disable the time and date display:**

**1.** Press  $\boxed{\mathcal{F}(\mathcal{F})}$ , and then select **Settings** > **Basic** > **Preferences** > **Time & Date**.

The Time & Date screen displays.

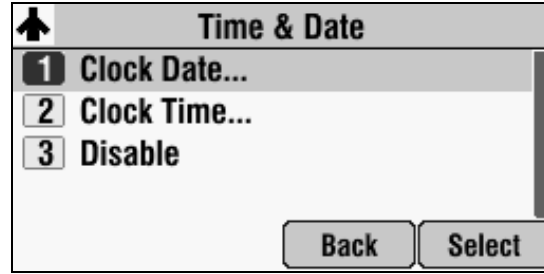

- **2.** Scroll to **Disable**, and then press **Select**.
- **3.** Press  $\boxed{\mathcal{F}(\overline{\mathcal{F}})}$  to return to the idle screen.

The idle screen no longer displays the time and date. To display the time and date again, enable the time and date (see below).

#### **To enable the time and date display:**

**1.** Press  $\Big| \equiv \frac{1}{n}$ , and then select **Settings** > **Basic** > **Preferences** > **Time & Date**.

The Time & Date screen displays.

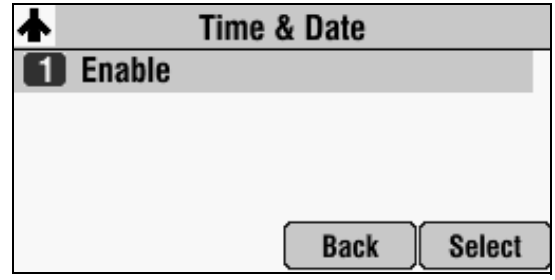

- **2.** Press **Select**.
- **3.** Press  $\left| \begin{array}{c} \frac{1}{n} \\ \frac{1}{n} \end{array} \right|$  to return to the idle screen.

The idle screen now displays the time and date.

## <span id="page-22-1"></span>**Updating the Display Contrast**

#### **To adjust the contrast on the phone display:**

**1.** Press  $\vert \equiv \vert$ , and then select **Settings** > **Basic** > **Contrast**.

The Contrast screen displays.

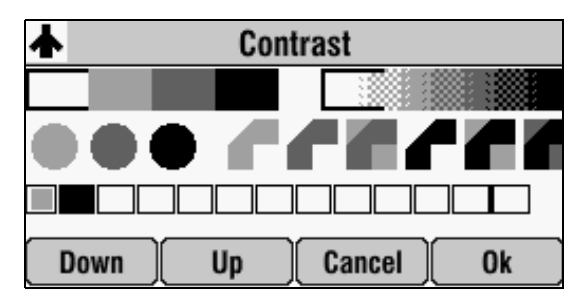

- **2.** Press the **Up** or **Down** soft keys to increase or decrease the display contrast.
- **3.** Press the **Ok** soft key.
- **4.** Press  $\vert \equiv \vert$  to return to the idle screen.

### <span id="page-22-2"></span><span id="page-22-0"></span>**Updating the Backlight**

You can adjust your phone's backlight by doing the following:

- Changing the brightness of the backlight.
- **•** Changing the backlight timeout.

#### <span id="page-22-3"></span>**Changing the Backlight Brightness**

The brightness of the touch screen has three components:

- **Backlight On Intensity**—the brightness of the screen when you press a key, have an incoming call, end or hold a call, or a call is resumed by another party. You can set a high, medium, or low level.
- **Backlight Idle Intensity**—the brightness of the screen after the phone has been idle for a certain number of seconds (as defined by the backlight timeout). You can set a high, medium, or low level.
- **Maximum Intensity**—the entire backlight intensity scale. For example, if you decrease the Maximum Intensity, the Low, Medium, and High values for the Backlight On Intensity and the Backlight Idle Intensity will decrease proportionally.

If you don't press any keys on the phone, after 40 seconds of the backlight turning on (the default backlight timeout), the backlight changes to the Backlight Idle Intensity. If one of the following phone events is taking place, the backlight changes to medium:

- A call is in progress
- A call is on hold
- There is an incoming call (ringing)
- There is an outgoing call (ringing back)
- **•** Any menu shows on the display

#### **To modify the backlight intensity:**

**1.** Press  $\equiv$   $\equiv$  , and then select **Settings** > **Basic** > **Backlight Intensity**.

The Backlight Intensity screen displays.

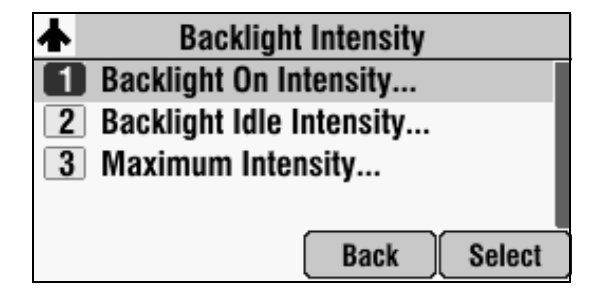

- **2.** Select **Backlight On Intensity**.
- **3.** From the Backlight On Intensity screen, scroll to the intensity you want, and then press **Select**. The default Backlight On Intensity is High.
- **4.** Press the **Save** soft key.
- **5.** Select **Backlight Idle Intensity**.
- **6.** From the Backlight Idle Intensity screen, scroll to the intensity you want, and then press **Select**. The default Backlight Idle Intensity is Low.
- **7.** Press the **Save** soft key.
- **8.** Select **Maximum Intensity**.
- **9.** From the Maximum Intensity screen, press the **Up** or **Down** soft keys to increase or decrease the maximum intensity the screen can display, and then press the **Ok** soft key.
- **10.** Press  $\vert \equiv \vert$  to return to the idle screen.

#### <span id="page-24-0"></span>**Updating the Backlight Timeout**

You can change the length of time your phone is idle before the backlight changes to the Backlight Idle Intensity.

#### **To change the backlight timeout:**

- **1.** Press  $\left| \begin{array}{c} \equiv \\ \equiv \end{array} \right|$ , and then select **Settings > Basic > Backlight Timeout**.
- **2.** From the Backlight Timout screen, select the timeout you want, and then press **Select**.

The default timeout is **40** seconds.

**3.** Press  $\boxed{\mathcal{F} \equiv \mathcal{F}}$  to return to the idle screen.

### <span id="page-24-1"></span>**Updating the Ring Tone**

You can select from many different ring tones to distinguish your phone from your neighbor's. You can also set distinctive ring tones for contacts in your local directory so you can identify callers when your phone rings.

#### <span id="page-24-2"></span>**Selecting a Different Ring Tone for Your Phone**

You can choose a unique ring tone for your phone to identify it when it rings.

#### **To select a ring tone for your phone:**

**1.** Press  $\|\mathbf{u}\|$ , and then select **Settings** > **Basic** > **Ring Type**.

The Ring Type screen displays.

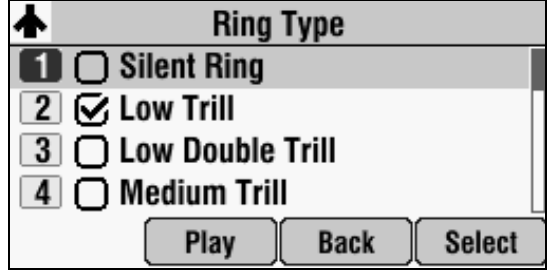

- **2.** Scroll to the ring type you want. To hear the ring type, press the **Play** soft key. The default ring type is Low Trill.
- **3.** Press **Select**.
- **4.** Press  $\left| \begin{array}{c} \equiv \\ \equiv \\ \equiv \end{array} \right|$  to return to the idle screen.

#### <span id="page-25-0"></span>**Setting Distinctive Ring Tones for Contacts**

**Note** Your company's settings may override this feature. For more information, contact your system administrator.

> You can set a distinctive ring tone for each contact in your contact directory so you can distinguish callers.

#### **To set a distinctive ring tone for a contact:**

**1.** Press  $\|\mathbf{u}\|$ , and then select **Features** > **Contact Directory**.

The Directory screen displays.

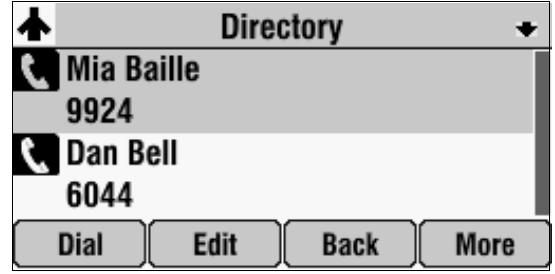

- **2.** Scroll to the contact for whom you want to assign a distinctive ring tone.
- **3.** Press the **Edit** soft key.

The Edit Contact screen displays.

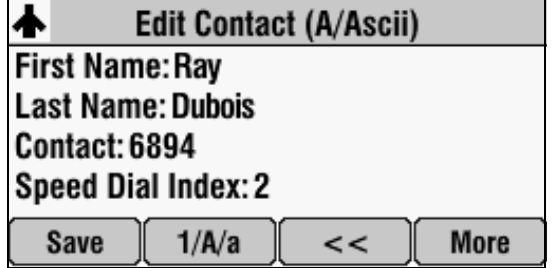

- **4.** Scroll to **Ring Type**, and then press the **Right** scroll key to select a ring type.
- **5.** Press the **Save** soft key.
- **6.** Press  $\left| \begin{array}{c} \frac{1}{2} \\ \frac{1}{2} \end{array} \right|$  to return to the idle screen.

### <span id="page-26-0"></span>**Updating Audio Quality and Capabilities**

You can adjust the audio quality of your phone, and enable auxiliary audio components, such as wireless (lapel) microphones, speakers, recording devices, and computers that you connect to the Multi-Interface Module.

#### <span id="page-26-1"></span>**Updating the Sound Quality of Your Phone**

You can adjust the sound quality of your phone by changing the treble or bass control.

#### **To adjust the sound quality of your phone:**

- **1.** Press  $\vert \equiv \vert$ , and then select **Settings** > **Basic** > **Audio** > **Bass and Treble**.
- **2.** From the Bass and Treble screen, do one of the following:
	- **—** To adjust the treble control, scroll to **Treble EQ**, and then press **Select**. The Treble EQ screen displays.

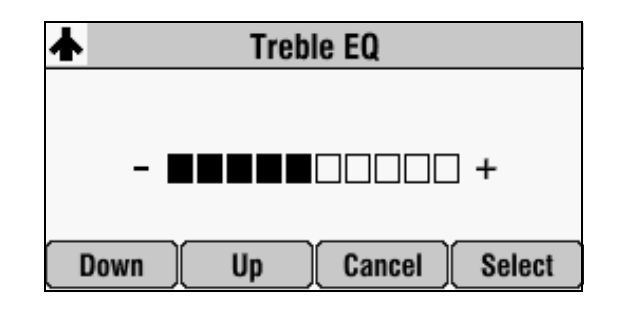

or

**—** To adjust the bass control, scroll to **Bass EQ**, and then press **Select**. The Bass EQ screen displays.

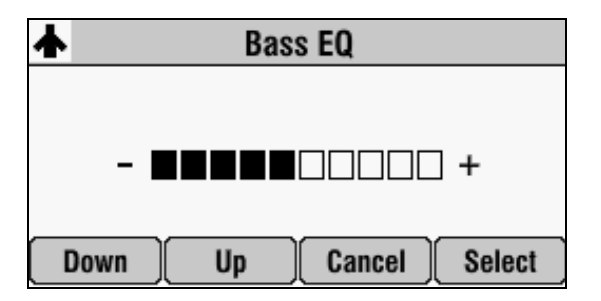

- **3.** Press the **Up** or **Down** soft keys to adjust the treble or bass EQ, and then press **Select**.
- **4.** Press  $\equiv$   $\equiv$   $\parallel$  to return to the idle screen.

#### <span id="page-27-0"></span>**Enabling Auxiliary Audio Components**

Before you can use the auxiliary audio components that you connect to the Multi-Interface Module (wireless microphones, speakers, as well as recording devices and computers to record phone calls), you must enable them. You enable the components from the Auxiliary Audio menu.

**Note** You do not have to enable audio from a mobile phone or from a computer calling application. This audio is automatically enabled when you connect the Mobile Phone Cable or the Computer Calling Cable to the 2.5mm audio connector on your conference phone.

> For information on connecting auxiliary audio components to the conference phone or Multi-Interface Module, see the *Setup Guide for the Polycom SoundStation IP 7000 Phone*, available from the [SoundStation IP 7000](http://support.polycom.com/PolycomService/support/us/support/voice/soundstation_ip_series/soundstation_ip7000.html) Support Web page.

#### **To enable or disable wireless (lapel) microphones:**

**1.** Press  $\left| \begin{array}{c} \equiv \\ \equiv \\ \equiv \end{array} \right|$ , and then select **Settings** > **Basic** > **Audio** > **Auxiliary Audio** > **Aux Audio In**.

The Aux Audio In screen displays.

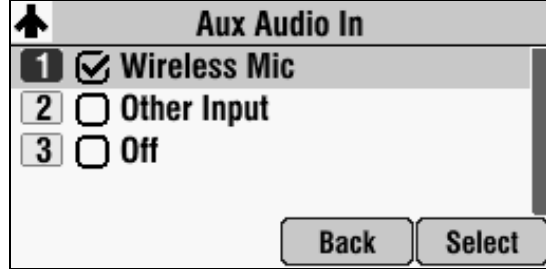

- **2.** Do one of the following:
	- **—** To enable a wireless (lapel) microphone, scroll to **Wireless Mic**, and then press **Select**.
	- **—** To disable wireless microphones, scroll to **Off**, and then press **Select**.
- **3.** Press  $\left| \begin{array}{c} \frac{1}{n\pi} \\ \frac{1}{n\pi} \end{array} \right|$  to return to the idle screen.

**To enable or disable speakers, as well as recording devices and computers:**

**1.** Press  $\left| \begin{array}{c} \equiv \\ \equiv \\ \equiv \end{array} \right|$ , and then select **Settings** > **Basic** > **Audio** > **Auxiliary Audio** > **Aux Audio Out**.

The Aux Audio Out screen displays.

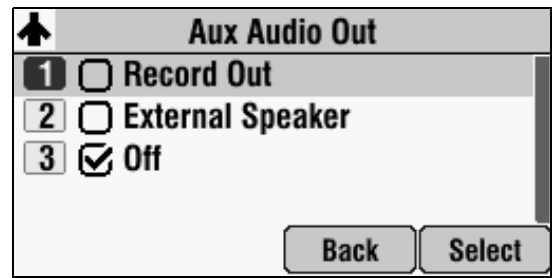

- **2.** Do one of the following:
	- **—** To enable recording devices or computers to record phone calls, scroll to **Record Out**, and then press **Select**.
	- **—** To enable external speakers, scroll to **External Speaker**, and then press **Select**.
	- **—** To disable speakers, and to prevent recording devices and computers from recording phone calls, scroll to **Off**, and then press **Select**.
- **3.** Press  $\|\mathbf{u}\|$  to return to the idle screen.

## <span id="page-28-0"></span>**Adjusting the Speaker and Ringer Volume**

#### **To adjust the speaker volume:**

**>>** During a call, press either  $\vert \cdot \vert$  or  $\vert \cdot \vert \cdot \vert$  to adjust the speaker volume.

#### **To adjust the ringer volume:**

**>>** When the phone is in the idle state, press either  $\|\cdot\|$  or  $\|\cdot\|$  to adjust the ringer volume.

# <span id="page-29-0"></span>**Using Call Lists**

Your phone maintains lists of missed, received, and placed calls. Each list can hold up to 100 entries.

If you miss a call (for example, if you do not answer a call, or you have call forwarding or Do Not Disturb enabled), the idle screen will display a message indicating the number of missed calls you have. To view information about the missed call, view your Missed Calls list (see [Viewing Call Lists](#page-29-1), below). After you view the Missed Calls list, the message on the idle screen is removed.

The following figure shows the idle screen when you miss a call.

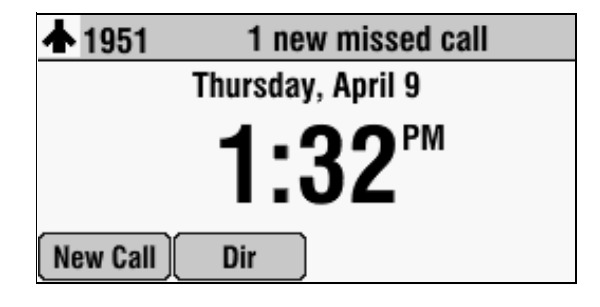

### <span id="page-29-1"></span>**Viewing Call Lists**

You can access missed, received, and placed calls from the idle screen, or you can quickly access call lists using the scroll keys.

#### **To view a call list:**

- **>>** From the idle screen, do one of the following:
	- **—** Press  $\left| \begin{array}{c} \equiv \\ \equiv \\ \stackrel{\text{new}}{\sim} \end{array} \right|$ , and then select **Features** > **Call Lists** > **Missed Calls**, **Received Calls**, or **Placed Calls**.

or

**—** Press the **Dir** soft key, and then select **Call Lists** > **Missed Calls**, **Received Calls**, or **Placed Calls**.

#### or

- **—** Use the scroll keys to access a call list:
	- **—** To view the Received Calls List, press the **Left** scroll key.
	- **—** To view the Placed Calls List, press the **Right** scroll key.
	- **—** To view the Missed Calls List, press the **Down** scroll key.

## **Managing Call Lists**

You can clear all the records in a call list, or just one record. You can also choose a record in a list and return the call, store the call details in your local Contact Directory, or view detailed information about the particular call.

#### **To manage a call list:**

**1.** Press the **Dir** soft key, and then select **Call Lists**.

The Call Lists screen displays.

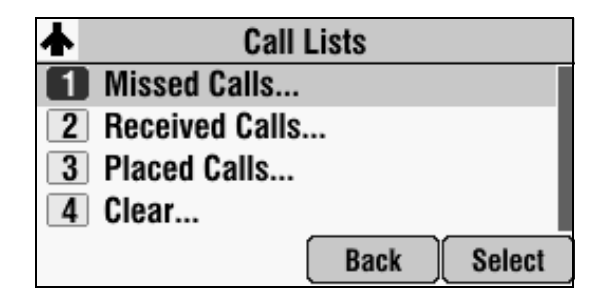

- **2.** Do one of the following:
	- **—** To clear the records in a call list, select **Clear** > **Missed Calls**, **Received Calls**, or **Placed Calls**.

**Note** To manually clear all calls in all call lists, restart the phone. See [Overall Functioning](#page-110-1) on page [5-7.](#page-110-1)

> **—** To view and manage a call list, scroll to either **Missed Calls**, **Received Calls** or **Placed Calls**, and then press **Select**. Your call list information displays.

The following figure shows a Placed Calls list.

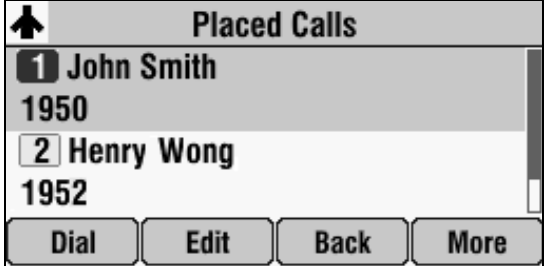

To manage your call list:

- **—** To return the call, press the **Dial** soft key.
- **—** To edit the phone number (if necessary) before you place the call or store the call details in your Contact Directory, press the **Edit** soft key.
- **—** To return to the Call Lists menu, press the **Back** soft key.
- **—** To remove the call from the list, press the **Clear** soft key.
- **—** To store the contact in your Contact Directory, press the **Save** soft key.
- **—** To view information about the call, such as the phone number, the time and duration of the call, and the name of the caller, press the **Info** soft key.
- **3.** Press  $\Big|\ \underset{\text{MPM}}{:=}\ \Big|$  twice to return to the idle screen.

## <span id="page-31-0"></span>**Managing Contacts**

You can store a large number of contacts in your phone's local Contact Directory. Contact your system administrator for the exact number.

You can dial and search for contacts in this directory. You may be able to add, edit, and delete contacts. Contact your system administrator to see if you have read-only access to your local Contact Directory, or if you can update it.

If your system administrator sets up a Corporate Directory on your phone, you may also have read access to portions of your Corporate Directory. Your system administrator determines which contacts you can see. You can search for contacts in the Corporate Directory, and add contacts from the Corporate Directory to your local Contact Directory. For more information, see [Searching](#page-39-0)  [for Contacts in Your Corporate Directory](#page-39-0) on page [2-22](#page-39-0) and [Adding Contacts](#page-36-1)  [to Your Local Contact Directory From a Corporate Directory](#page-36-1) on page [2-19](#page-36-1).

**Note** You cannot update the contacts in your Corporate Directory. You can only search for and dial contacts, and add contacts from your Corporate Directory to your local Contact Directory.

### <span id="page-31-1"></span>**Viewing Your Local Contact Directory**

#### **To view your local Contact Directory:**

**>>** Do one of the following:

Press  $\|\mathbf{u}\|$ , and then select **Features** > **Contact Directory**.

or

**—** Press the **Dir** soft key, and then select **Contact Directory**.

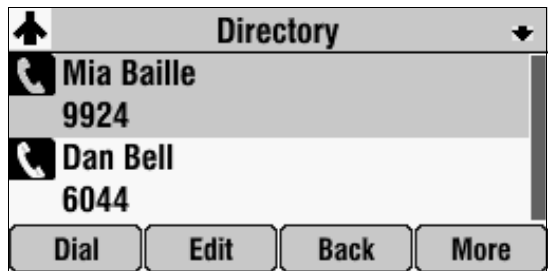

The Directory screen displays, listing all the contacts in your directory.

### <span id="page-32-0"></span>**Accessing Your Corporate Directory**

When you access Corporate Directory, a search screen displays so you can search for a specific contact. You can perform a quick search or an advanced search.

**Note** Each time you access Corporate Directory, the search screen displays, unless you enable your phone to remember the last search you performed or the last person you selected. To enable this feature, see [Enabling Your Phone to Save Corporate](#page-33-0)  [Directory Search Results](#page-33-0) on page [2-16.](#page-33-0)

#### **To access your Corporate Directory:**

- **1.** Do one of the following:
	- Press  $\|\equiv\|$ , and then select **Features** > **Corporate Directory**.

or

**—** Press the **Dir** soft key, and then select **Corporate Directory**.

The Corporate Directory search screen displays.

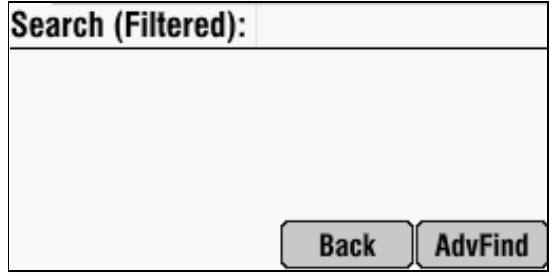

**2.** Search for the contact. (See [Searching for Contacts in Your Corporate](#page-39-0)  [Directory](#page-39-0) on page [2-22](#page-39-0).)

#### <span id="page-33-0"></span>**Enabling Your Phone to Save Corporate Directory Search Results**

You can enable your phone to save Corporate Directory search results, and to remember the last person you viewed in the directory. Whenever you re-display Corporate Directory, the results of your last search, or the last person you selected, will display. If you don't enable your phone to save search results, each time you access Corporate Directory, a blank search screen will display.

#### **To enable your phone to save Corporate Directory search results:**

- **1.** Press  $\equiv$   $\equiv$   $\parallel$ , and then select **Settings** > **Basic** > **Preferences** > **Corporate Directory** > **View Persistency**.
- **2.** Select **Enabled**, and then press the **Select** soft key.
- **3.** To save the update, press the **Back** soft key.
- **4.** Press  $\left| \begin{array}{c} \frac{1}{n\pi} \\ \frac{1}{n\pi} \end{array} \right|$  to return to the idle screen.

### <span id="page-33-1"></span>**Adding Contacts to Your Local Contact Directory**

You can add contacts to your local Contact Directory in the following ways:

- **•** Manually, if you have permission to update your local Contact Directory
- **•** From a call list
- **•** From a Corporate Directory
- 
- Note You cannot update Corporate Directory from your phone.

#### <span id="page-33-2"></span>**Adding Contacts Manually**

You can update your local Contact Directory manually, instead of importing contact information from a call list or a Corporate Directory.

#### **To add a contact manually:**

**1.** Press the **Dir** soft key, and then select **Contact Directory**.

The Directory screen displays.

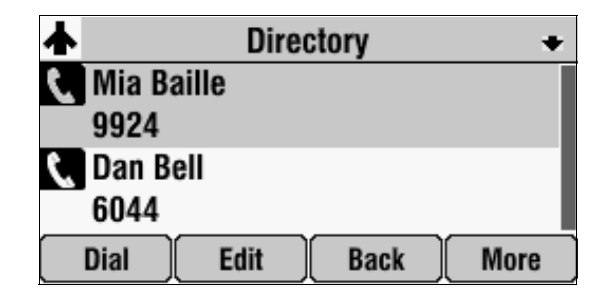

**2.** To add a contact to your phone's database, press the **Add** soft key. The Add To Directory screen displays.

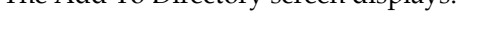

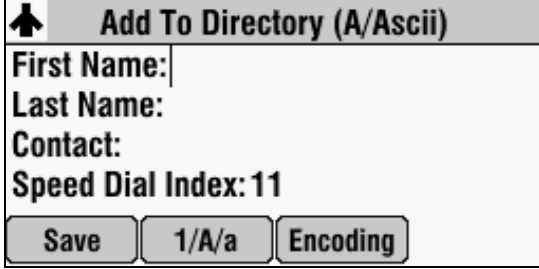

- **3.** Enter the contact information. To move between fields, use the **Up** and **Down** scroll keys. Enter the following information:
- **Note** Your phone may not display all the following fields. For more information, see your system administrator.
	- **—** (Optional.) Enter the First Name and Last Name of the contact.

You can enter a maximum of 32 characters. To alternate between numeric, uppercase, and lowercase alphanumeric modes, press the **1/A/a** soft key. To enter text in another language, press the **Encoding** soft key.

**—** (Required.) Enter the Contact phone number.

You can enter a maximum of 32 characters. The contact number must be unique, and must not already exist in the directory. If you try to save an entry with a non-unique phone number, or you do not enter a phone number, an error message displays.

**—** (Optional.) Change the Speed Dial Index number.

The speed dial index is automatically assigned to the next available index value, up to a maximum value of 99.

You can assign any unused speed dial index number from 1 to 99. If you assign a speed dial index number that is already taken, or you enter an invalid speed dial index number (for example, 0 or 00), an error message displays.

For more information on speed dial index numbers, see [Managing](#page-64-1)  [Speed Dial Entries](#page-64-1) on page [3-19.](#page-64-1)

**—** (Optional.) Enter a Label for the contact. You can enter a maximum of 32 symbols, letters, or numbers.

If you specify a label, the label will be the first item that displays for the contact in the Contact Directory and on the Speed Dial Info screen (before the contact's first and last names, if specified). For example, in the following figure, the labels Sales and Marketing have been assigned to contacts in the local Contact Directory.

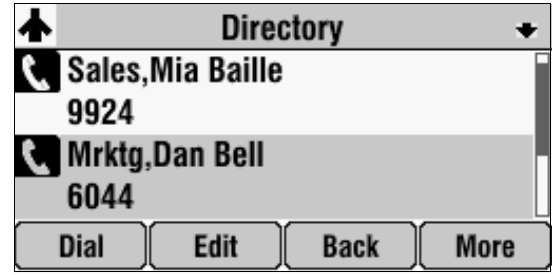

**—** (Optional.) Set the Ring Type.

For information on setting the ring type, see [Updating the Ring Tone](#page-24-1) on page [2-7.](#page-24-1)

**—** (Optional.) Assign a Divert Contact.

The Divert Contact identifies the third person to whom you want this contact's calls sent. You can enter a maximum of 32 characters.

**—** (Optional.) Change the Auto Reject and Auto Divert settings.

If you set the Auto Reject field to enabled, each time the contact calls, the call will be directed to your voice mail system (if a voice mail system is set up). If you set the Auto Divert field to enabled, each time the contact calls, the call will be directed to a third person you specify in the Divert Contact field.

Press the **Right** or **Left** scroll key to switch between the Enabled and Disabled settings for the Auto Reject and Auto Divert fields.
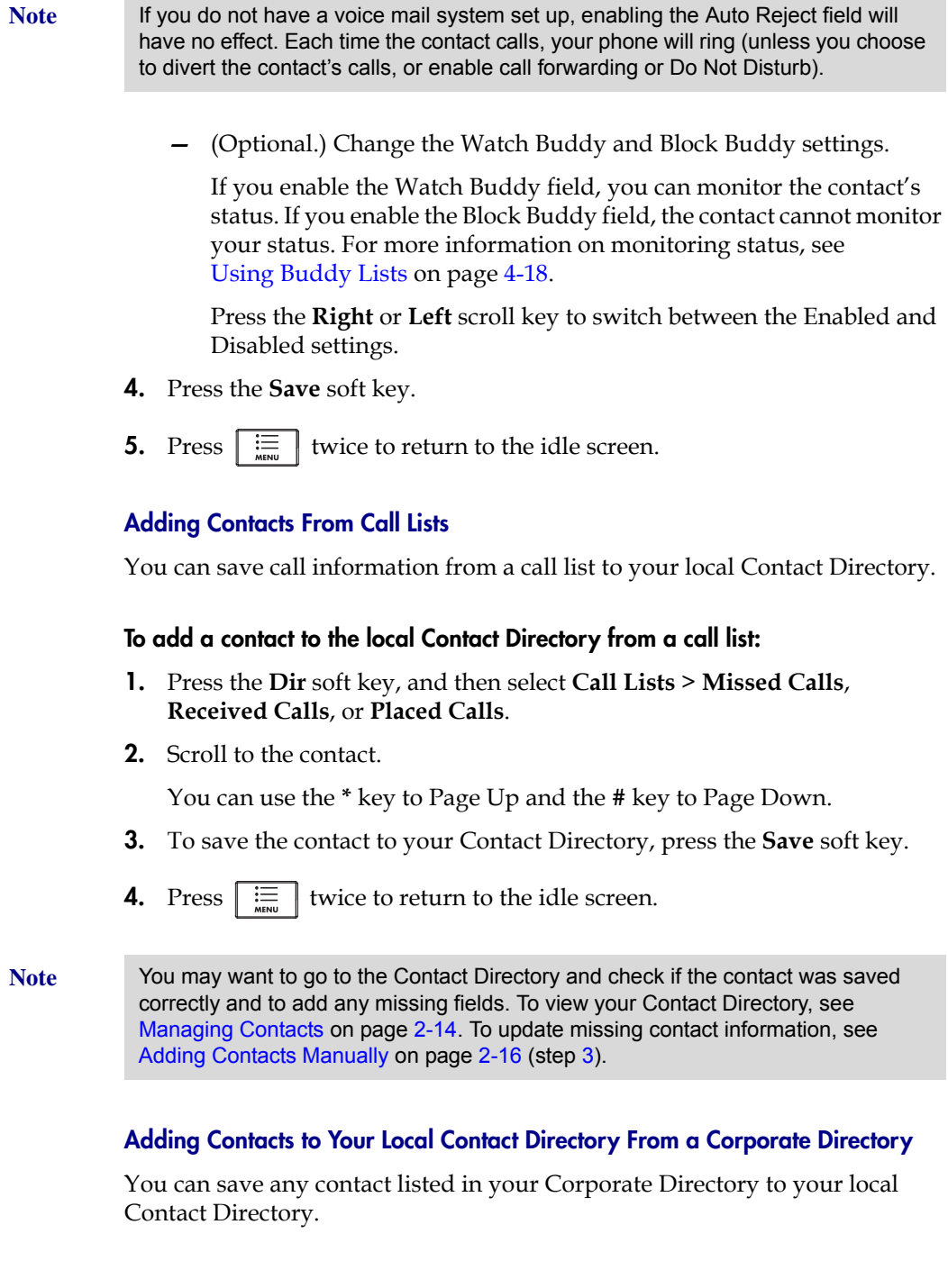

**To add a contact to your local Contact Directory from a Corporate Directory:**

**1.** Press the **Dir** soft key, and then select **Corporate Directory**.

The Corporate Directory search screen displays.

**Note** If you have enabled your phone to save the results of your last search (or remember the last contact you selected), your previous search results (or the contact), will display instead of a blank search screen. To enable this feature, see [Enabling Your Phone to Save Corporate Directory Search Results](#page-33-1) on page [2-16.](#page-33-1)

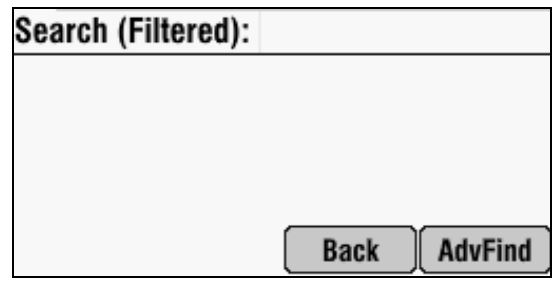

- **2.** Search for the contact, and then scroll to the contact's entry. For information on how to search for a contact, see [Searching for Contacts in](#page-39-0)  [Your Corporate Directory](#page-39-0) on page [2-22](#page-39-0).
- **3.** Press the **View** soft key.

The Contact screen displays.

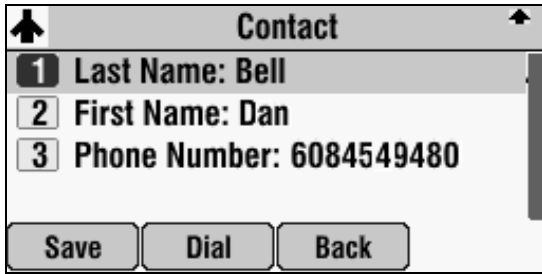

**4.** To save the contact to the local Contact Directory, press the **Save** soft key.

*Saved* displays on the screen. Only the first name, last name, and phone number are saved. If the contact already exists in your local Contact Directory, *Contact already exists* displays.

**5.** Press  $\left| \begin{array}{c} \equiv \\ \equiv \\ \equiv \end{array} \right|$  twice to return to the idle screen.

**Note** You may want to go to the Contact Directory and check if the contact was saved correctly and to add any missing fields. To view your Contact Directory, see [Managing Contacts](#page-31-0) on page [2-14.](#page-31-0) To update missing contact information, see [Adding Contacts Manually](#page-33-0) on page [2-16](#page-33-0) (step [3](#page-34-0)).

### <span id="page-38-1"></span>**Searching for Contacts**

You can search for contacts in your local Contact Directory, or in a Corporate Directory.

#### <span id="page-38-0"></span>**Searching for Contacts in Your Local Contact Directory**

Search for a contact by scrolling through the directory, or entering specific search criteria.

#### **To search for a contact in the local Contact Directory:**

**1.** Press the **Dir** soft key, and then select **Contact Directory**.

The Directory screen displays.

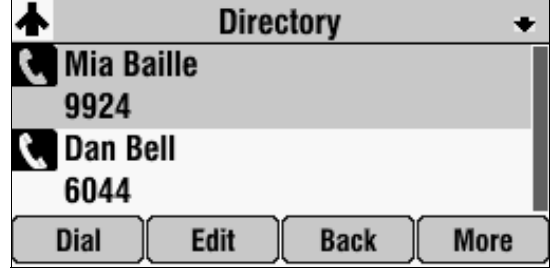

**2.** Press the **Search** soft key. Then, enter the first few characters of the contact's first or last name, and then press the **Search** soft key again.

The Directory Search screen displays a list of successful matches.

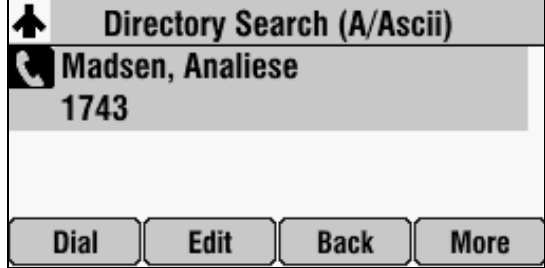

**3.** Scroll to the contact you are searching for.

From this screen, you can dial, edit, or delete the contact.

**4.** Press  $\Big|\ \underset{\text{MEN}}{:=}\ \Big|$  twice to return to the idle screen.

#### <span id="page-39-0"></span>**Searching for Contacts in Your Corporate Directory**

Search for a contact by entering specific search criteria.

**Note** You can enable your phone to save Corporate Directory search results, and to remember the last person you viewed in the directory. Whenever you re-display Corporate Directory, the last search you performed will display, or the last person you selected will display. To enable this feature, see Enabling Your Phone to Save [Corporate Directory Search Results](#page-33-1) on page [2-16](#page-33-1).

#### **To search for a contact in the Corporate Directory:**

- **1.** Press the **Dir** soft key, and then select **Corporate Directory**.
- **2.** From the Corporate Directory search screen, perform a quick search or an advanced search.

A quick search allows you to search using the contact's last name (if the directory is alphabetized by last name) or first name (if the directory is alphabetized by first name). An advanced search uses any combination of the contact's first and last names, phone numbers, address, and title.

Do one of the following:

- **—** To perform a quick search, next to *Search (Filtered)*, enter the first few characters of the contact's first or last name (depending on how the directory is organized), and then press the **Submit** soft key. The screen displays a list of contacts, starting with any successful matches.
- or
	- **—** To perform an advanced search, press the **AdvFind** soft key.

The Advanced Find screen displays.

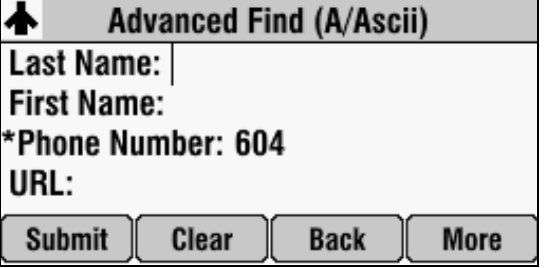

Enter your search criteria, and then press the **Submit** soft key. The screen displays any successful matches.

Note If you want to erase all your search criteria and enter new criteria before you submit your search, press the **Clear** soft key.

**3.** Press  $\left| \begin{array}{c} \equiv \\ \equiv \\ \equiv \end{array} \right|$  twice to return to the idle screen.

### **Updating Contacts in Your Local Contact Directory**

You can update information for contacts in your local Contact Directory. You cannot update information for contacts in your Corporate Directory.

#### **To update a contact in your local Contact Directory:**

**1.** Press the **Dir** soft key, and then select **Contact Directory**.

The Directory screen displays.

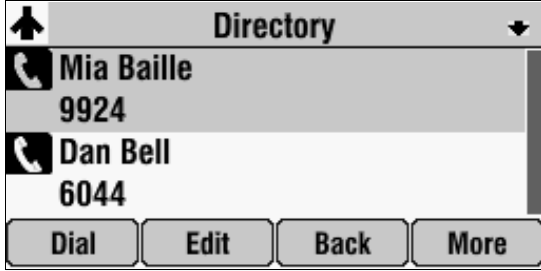

- **2.** Scroll to the contact whose information you want to update, or search for the contact (see [Searching for Contacts in Your Local Contact Directory](#page-38-0) on page [2-21\)](#page-38-0).
- **3.** Press the **Edit** soft key.

The Edit Contact screen displays.

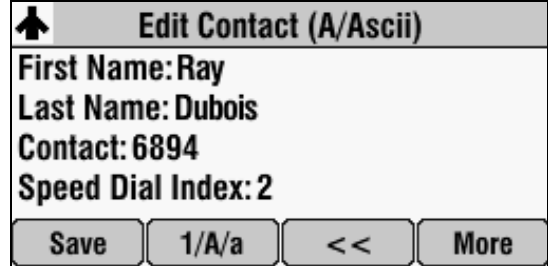

- **4.** Update the contact information. For information on the fields you can update, see [Adding Contacts Manually](#page-33-0) on page [2-16](#page-33-0) (step [3](#page-34-0)).
- **5.** Press the **Save** soft key.
- **6.** Press  $\left| \begin{array}{c} \equiv \\ \equiv \\ \equiv \end{array} \right|$  twice to return to the idle screen.

### **Deleting Contacts From Your Local Contact Directory**

You can delete contacts from your local Contact Directory. You cannot delete contacts from your Corporate Directory.

#### **To delete a contact from the local Contact Directory:**

**1.** Press the **Dir** soft key, and then select **Contact Directory**.

The Directory screen displays.

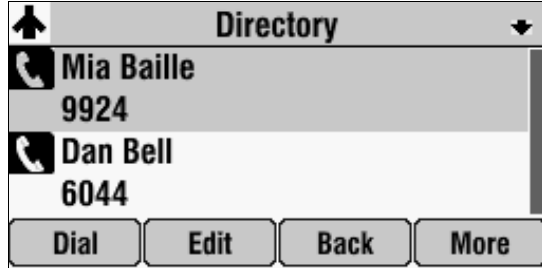

- **2.** Scroll to the contact you want to delete. Or, search for the contact (see [Searching for Contacts in Your Local Contact Directory](#page-38-0) on page [2-21\)](#page-38-0).
- **3.** Press the **Delete** soft key.

The contact is deleted from the directory.

**4.** Press  $\left| \begin{array}{c} \equiv \\ \equiv \\ \equiv \end{array} \right|$  twice to return to the idle screen.

### **Placing Calls to Contacts**

You can place calls to contacts from your local Contact Directory or from your Corporate Directory.

#### **To place a call to a contact from your Local or Corporate Directory:**

- **1.** Press the **Dir** soft key, and then select **Contact Directory** or **Corporate Directory**.
- **2.** From the Directory or Corporate Directory screen, scroll to the contact you want to call, or search for the contact (see [Searching for Contacts](#page-38-1) on page [2-21](#page-38-1)).
- **3.** Press the **Dial** soft key.

### <span id="page-42-0"></span>**Managing Incoming Calls**

You can manage incoming calls from the contacts in your local Contact Directory by doing the following:

- **•** Setting up a distinctive ring tone for a contact
- **•** Rejecting calls from a particular contact by sending the call to your voice mail system
- **•** Diverting calls from a particular contact to another person

### **Distinguishing Calls**

You can customize your phone so that you can distinguish callers by certain ring types. For information on setting a distinctive ring type for a particular contact, see [Setting Distinctive Ring Tones for Contacts](#page-25-0) on page [2-8](#page-25-0).

### **Rejecting Calls**

You can customize your phone so that incoming calls from a particular person are immediately sent to your voice mail system. (If you do not have a voice mail system set up, the call will still ring on your phone.)

#### **Note** Rejecting calls is not available on shared lines.

#### **To send incoming calls from a particular contact directly to voice mail:**

- **1.** Press the **Dir** soft key, and then select **Contact Directory**.
- **2.** From the Directory screen, scroll to the contact whose calls you want to go to your voice mail system.

You can use the **\*** key to Page Up and the **#** key to Page Down.

- **3.** Press the **Edit** soft key.
- **4.** From the Edit Contact screen, scroll to the **Auto Reject** field and change the Auto Reject setting to **Enabled**. (To select Enabled, press the **Right** or **Left** scroll key.)
- **5.** Press the **Save** soft key.
- **6.** Press  $\vert \equiv \vert$  twice to return to the idle screen.

### **Diverting Calls**

You can customize your phone so that incoming calls from a particular person are transferred directly to a third person.

#### **To divert incoming calls from a contact to a third person:**

- **1.** Press the **Dir** soft key, and then select **Contact Directory**.
- **2.** From the Directory screen, scroll to the contact for whom you want to transfer calls.

You can use the **\*** key to Page Up and the **#** key to Page Down.

- **3.** Press the **Edit** soft key.
- **4.** From the Edit Contact screen, scroll to the **Divert Contact** field and enter the number of the person to whom you want to divert the call. You can enter a maximum of 32 characters.
- **5.** Scroll to the **Auto Divert f**ield and change the setting to **Enabled**. (To select Enabled, press the **Right** or **Left** scroll key.)
- **6.** Press the **Save** soft key.
- **7.** Press  $\|\mathbf{u}\|$  twice to return to the idle screen.

### **Understanding Shared Lines**

**Note** Shared lines is an optional feature that your system administrator sets up. Your system may not support it. For more information, contact your system administrator.

> If two phones share a line, an incoming call to one number will cause both phones to ring. The call can be answered by either phone, but not both. If your phone shares a line, a shared line icon that is half black and half grey displays on the screen.

The following figure shows the shared line icon at the top left of the screen.

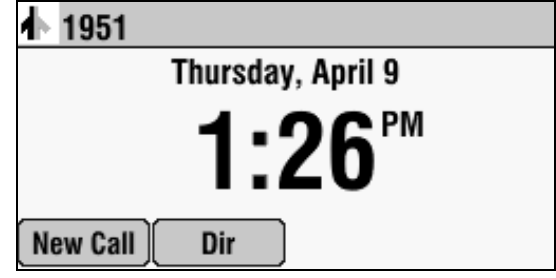

The shared line icon changes to a moving icon, and the LEDs glow a steady red when the line is in use remotely.

Calls on shared lines can be transferred, put on hold, or added to a conference.

**Note** You cannot forward or reject calls on shared lines.

For information on answering calls with shared lines, see [Answering Calls](#page-51-0) on page [3-6](#page-51-0).

# Using the Basic Features of Your Phone

This chapter provides introductory information and basic operating instructions for the phone. It includes the following topics:

- **•** [Placing Calls](#page-47-0) on page [3-2](#page-47-0)
- **•** [Answering Calls](#page-51-1) on page [3-6](#page-51-1)
- **•** [Ending Calls](#page-51-2) on page [3-6](#page-51-2)
- **•** [Muting the Microphone](#page-52-1) on page [3-7](#page-52-1)
- **•** [Redialing Numbers](#page-52-0) on page [3-7](#page-52-0)
- **•** [Holding and Resuming Calls](#page-53-0) on page [3-8](#page-53-0)
- **•** [Hosting Conference Calls](#page-53-1) on page [3-8](#page-53-1)
- **•** [Transferring Calls](#page-59-0) on page [3-14](#page-59-0)
- **•** [Forwarding Calls](#page-61-0) on page [3-16](#page-61-0)
- **•** [Enabling Do Not Disturb](#page-63-0) on page [3-18](#page-63-0)
- **•** [Managing Speed Dial Entries](#page-64-0) on page [3-19](#page-64-0)
- **•** [Using Voice Mail](#page-66-0) on page [3-21](#page-66-0)

For information on the advanced features of your phone, refer to Chapter [4,](#page-68-1)  [Using the Advanced Features of Your Phone](#page-68-0).

### **About Calls**

At any time, at most one active call may be in progress on your phone. The active call is the one that has audio associated with it. There may be multiple other calls, including a conference call, on hold.

## <span id="page-47-0"></span>**Placing Calls**

**Note** If your phone is connected to a Polycom HDX system, see Using the Phone When [it is Connected to a Polycom HDX System](#page-73-0) on page [4-6](#page-73-0). When you place a call, different soft keys display and options apply.

> You can place a call off-hook (with a dial tone) or on-hook (without a dial tone). If you place a call off-hook, you can dial a contact using an IP address or URL, if this feature is enabled for your phone.

> The phone screen displays the duration of active calls. The following figure shows an active call to Jacklyn Smith at directory number 1955 that has lasted 57 seconds.

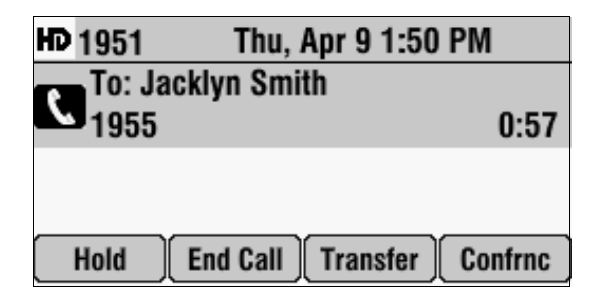

#### **To place a call on-hook (to dial a phone number):**

**>>** Enter the phone number of the person you want to call, and then press

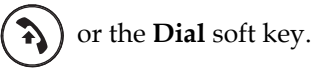

**To place a call off-hook (to dial a phone number, IP address, or URL):**

**Note** Placing a call using an IP address or URL may not be enabled for your phone. For more information, see your system administrator.

**1.** Press  $\left(\frac{a}{b}\right)$  or the **New Call** soft key.

The Enter number screen displays.

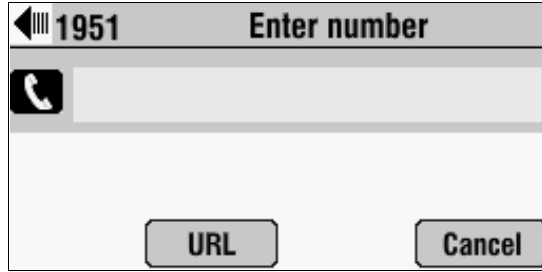

- **2.** Do one of the following:
	- **—** To dial a phone number, enter the phone number of the person you want to call.
	- **—** To dial an IP address:
		- **a** Press the **URL** soft key.

The (123) Enter number screen displays.

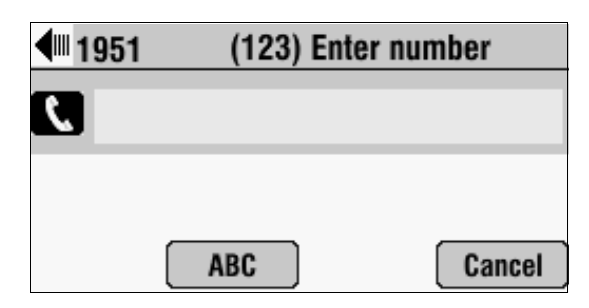

**b** Enter the IP address of the person you want to call.

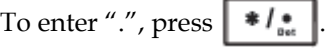

- **—** To dial a **URL**:
	- **a** Press the **URL** soft key.

The (123) Enter number screen displays.

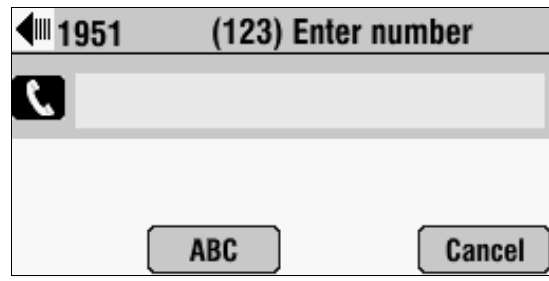

**b** Press the **ABC** soft key.

The (ABC) Enter number screen displays

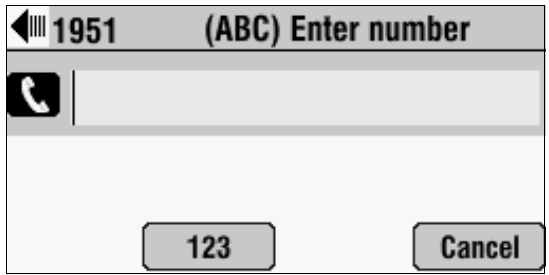

**c** Enter the URL of the person you want to call.

To enter the letters that display on a number key, press the number key one or more times.

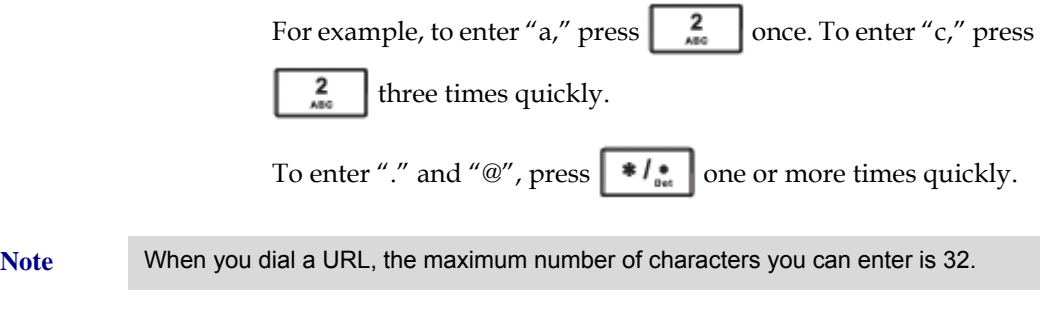

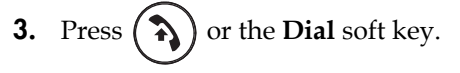

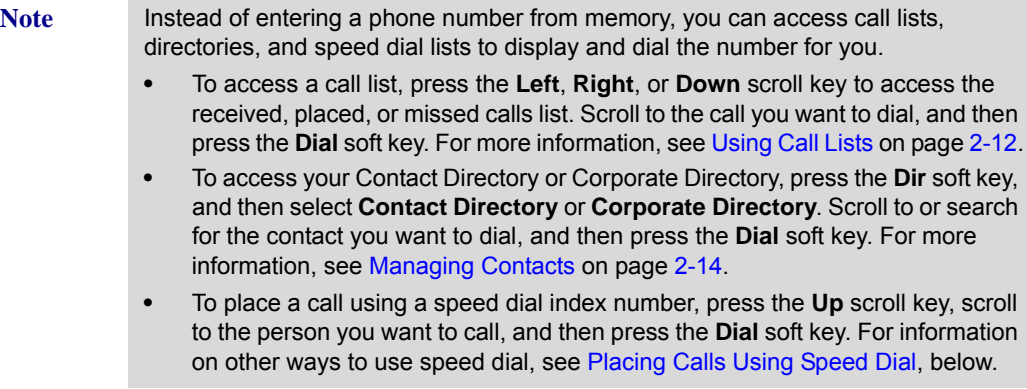

### <span id="page-50-0"></span>**Placing Calls Using Speed Dial**

Use a speed dial index number for quick dialing. Speed dial index numbers are associated with entries in your Contact Directory. For information on managing speed dial entries from your Contact Directory, see [Managing](#page-64-0)  [Speed Dial Entries](#page-64-0) on page [3-19.](#page-64-0)

**Note** From the idle screen, press the **Up** scroll key to quickly access your list of speed dial entries.

#### **To place a call using a speed dial index number:**

- **1.** Do one of the following:
	- **—** If you know the contact's speed dial index number, enter the number, and then press **#**.
	- **—** Press the **Up** scroll key.
	- $\text{Press} \mid \frac{1}{n}$ , and then select **Features** > **Speed Dial.**
- **2.** From the Speed Dial Info screen, do one of the following:
	- **—** Enter the speed dial index number.

or

**—** If the contact you want to call is not already highlighted, scroll to the contact, and then press the **Dial** soft key.

The call is placed.

### <span id="page-51-1"></span><span id="page-51-0"></span>**Answering Calls**

**To answer a call:**

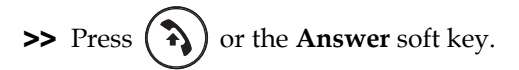

The LEDs blink green when the phone rings.

- **Note •** To ignore incoming calls, press the **Reject** soft key (for private lines) or the **Silence** soft key (for shared lines). To prevent your phone from ringing, enable the **Do Not Disturb** feature (see [Enabling Do Not Disturb](#page-63-0) on page [3-18](#page-63-0)).
	- **•** You can forward incoming calls by pressing the **Forward** soft key. See [Forwarding Calls Dynamically](#page-63-1) on page [3-18.](#page-63-1)
	- **•** If you set up your phone with a silent ring, press the **Answer** soft key to answer the call.
	- **•** To answer a call from a mobile phone or computer calling application, see [Using Computer or Mobile Audio with the Conference Phone](#page-68-2) on page [4-1](#page-68-2).

#### **To answer a call on a shared line:**

- **1.** Answer the incoming call.
- **2.** Press the **Hold** soft key.

Anyone on another phone configured to use the same shared line may take the call by selecting the call on their phone screen.

### <span id="page-51-2"></span>**Ending Calls**

#### **To end a call:**

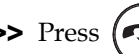

 $\Rightarrow$  Press  $(\rightarrow)$  or the **End Call** soft key.

**Note** You cannot end a held call until you resume the call. To end a held call, scroll to the held call, press the **Resume** soft key, and then press the **End Call** soft key.

### <span id="page-52-1"></span>**Muting the Microphone**

#### **To mute the microphone:**

 $\triangleright$  During a call, press  $\vert$ 

The LEDs glow red, and the mute icon,  $\Big|\Big|$ , displays on the phone screen.

The other person (or people) cannot hear you. You can still hear all other people while Mute is enabled.

To turn off the Mute feature, press  $\parallel \psi \parallel$  again.

#### **To mute the microphone if you use extension microphones:**

**>>** Press  $\parallel \psi \parallel$  on the phone or the Mute button on the top of an extension microphone.

To turn off the Mute feature, press one of the Mute buttons again.

**Note** When you press the Mute button on the phone, or on any extended microphone connected to the phone, you mute the microphone on the phone and all extended microphones connected to the phone.

### <span id="page-52-0"></span>**Redialing Numbers**

You can redial the last number you dialed, or search a list of placed calls to find a previously-dialed number.

**To redial the last number dialed:**

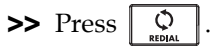

#### **To redial a previously dialed number:**

- **1.** Press the **Dir** soft key, and then select **Call Lists** > **Placed Calls**.
- **2.** From the Placed Calls screen, scroll to the number you want to redial, and

then press  $\left(\begin{array}{c} \blacktriangleright \end{array}\right)$  or the **Dial** soft key.

### <span id="page-53-0"></span>**Holding and Resuming Calls**

#### **To hold a call:**

**>>** During a call, press the **Hold** soft key. The LEDs blink red to indicate that a call is on hold.

The following figure shows James Smith on hold. The Resume soft key now displays on the screen.

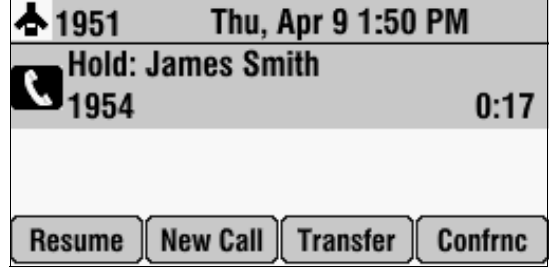

#### **To resume a call on hold:**

**>>** While a call is on hold, press the **Resume** soft key.

### <span id="page-53-1"></span>**Hosting Conference Calls**

You can create a conference with up to two other people using the phone's local conference feature. To quickly set up a conference, you can use the Join soft key to create a conference between an active and held call.

The conference management feature allows you to view and manage each participant in the conference call. From the Manage Conference screen, you can mute, hold, and remove individual participants.

**Note** You can host and manage conferences with audio from computer calling applications and mobile phones, as well as video if your phone is connected to a Polycom HDX system. For more information, see [Using Computer or Mobile Audio](#page-68-2)  [with the Conference Phone](#page-68-2) on page [4-1](#page-68-2) and [Using the Phone When it is Connected](#page-73-0)  [to a Polycom HDX System](#page-73-0) on page [4-6](#page-73-0).

This section includes the following topics:

- **•** [Setting Up Conferences](#page-54-0) on page [3-9](#page-54-0)
- **•** [Managing Conferences](#page-55-0) on page [3-10](#page-55-0)
- **•** [Holding and Resuming Conferences](#page-58-0) on page [3-13](#page-58-0)
- **•** [Splitting Conferences](#page-59-1) on page [3-14](#page-59-1)
- **•** [Ending Conferences](#page-59-2) on page [3-14](#page-59-2)

### <span id="page-54-0"></span>**Setting Up Conferences**

You can set up a conference in one of two ways:

- Using  $\begin{array}{|c|c|c|c|c|} \hline \mathbf{L} & \mathbf{S} & \mathbf{S$
- **•** Using the **Join** soft key, if you have an active and held call.

#### **To set up a conference using the Conference key or soft key:**

- **1.** Call the first person.
- **2.** Press  $\boxed{\triangle^{*2}}$  or the **Confrnc** soft key to create a new call. The active call is held.
- **3.** From the Enter number screen, place a call to the second person.
- **4.** When the second person answers, press  $\left| \frac{2+2}{\cos \theta} \right|$  or the **Confrnc** soft key again to join all people in the conference.
- Note If configured for single key-press conferences, you do not have to press the Conference key or the Confrnc soft key again.

The Active:Conference screen displays.

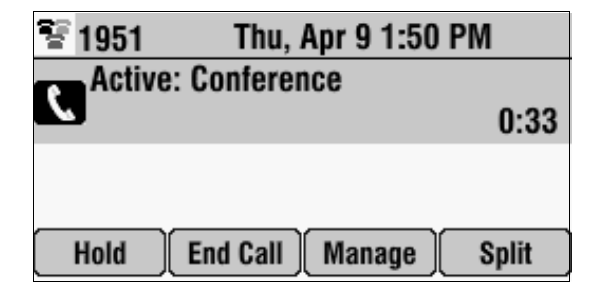

#### **To set up a conference call with an active and held call:**

**>>** If you have an active and held call, press the **Join** soft key.

A conference is created with the active call, the held call, and yourself.

### <span id="page-55-0"></span>**Managing Conferences**

To manage a conference, you must currently be in an active conference call. From the Active:Conference screen, you can press the **Manage** soft key to manage the individual participants in the conference, or end the conference call. The following figure shows the Manage soft key that displays when you are in an active conference.

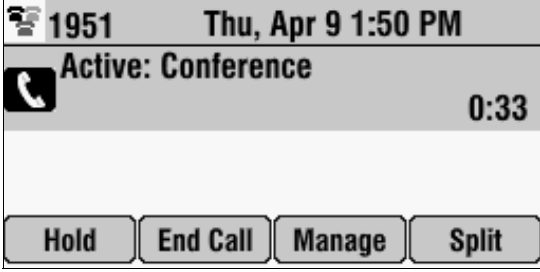

#### **To manage a conference:**

**>>** From the Active:Conference screen, press the **Manage** soft key.

The Manage Conference screen displays.

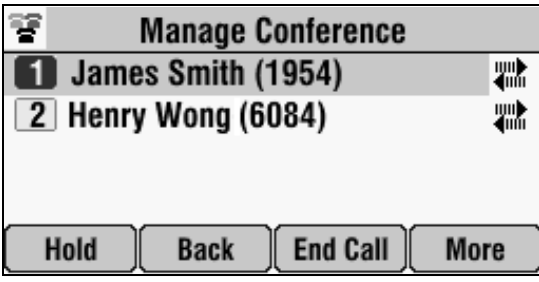

From the Manage Conference screen, you can scroll to a conference participant and manage the participant's conference participation, or end the conference call.

You can access the following soft keys from the Manage Conference screen:

- **Hold**—Places a selected participant on hold. The held participant cannot hear any other participants and no participant can hear the held participant.
- **Back**—Returns you to the Active:Conference screen.
- **End Call**—Ends the conference call. The other two participants remain connected. (To remove a conference call participant, see [Removing](#page-57-0)  [Conference Call Participants](#page-57-0) on page [3-12](#page-57-0).)
- **Info**—Provides additional information about the selected participant.
- **Far Mute**—Mutes the selected participant. The muted participant can hear all participants, but no participant can hear the muted participant.

#### **Muting Conference Call Participants**

Mute a conference participant so no one can hear the participant. The muted participant can still hear everyone else.

#### **To mute a conference call participant:**

**>>** From the Manage Conference screen, scroll to the participant you want to mute, and then press the **Far Mute** soft key.

The muted participant can hear all participants, but no participant can hear the muted participant.

To un-mute the participant, press the **UnMute** soft key.

The following figure shows the far mute feature applied to James Smith. The "far mute" icon displays next to his name, and the UnMute soft key appears.

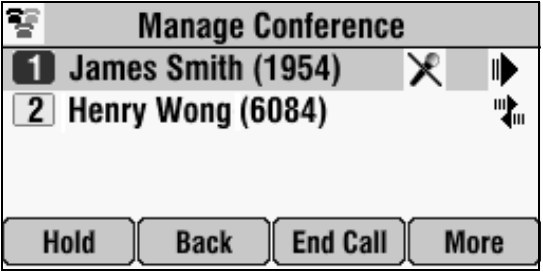

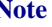

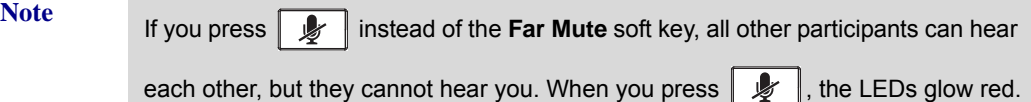

#### <span id="page-56-0"></span>**Placing Conference Call Participants on Hold**

You can select a conference call participant and place the participant on hold. You can return the participant to the conference at any time by pressing the **Resume** soft key.

If you want to place a conference call on hold, see [Holding and Resuming](#page-58-0)  [Conferences](#page-58-0) on page [3-13.](#page-58-0)

#### **To place a conference call participant on hold:**

**>>** From the Manage Conference screen, scroll to the participant you want to place on hold, and then press the **Hold** soft key.

The following figure shows James Smith on hold. The "on hold" icon displays next to his name, and the Resume soft key appears.

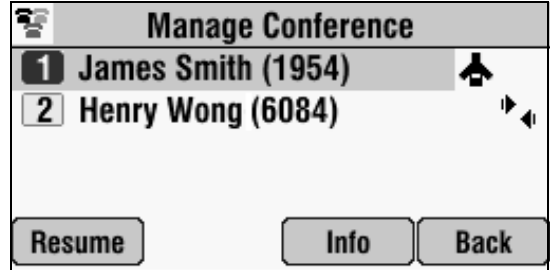

The held participant cannot hear any participants and no participant can hear the held participant.

To return the participant to the conference, scroll to the participant, and then press the **Resume** soft key.

If the held participant presses the Hold soft key on their phone, the participant will still be on hold even if you press the Resume soft key.

#### <span id="page-57-0"></span>**Removing Conference Call Participants**

When you remove a conference participant, the conference call ends, but you remain in an active call with the other participant.

#### **To remove a conference call participant:**

**>>** From the Manage Conference screen, scroll to the participant you want to

remove, and then press  $(\rightarrow)$ 

The participant is removed from the conference, the conference call ends, and the other participant becomes the active call.

**Note** If you press the **End Call** soft key instead, you end the conference call. The other participants remain connected.

#### **Obtaining Information About Conference Call Participants**

You can display information about a conference call participant, such as their name and number, or if they are on hold.

#### **To display information about a conference call participant:**

- **1.** From the Manage Conference screen, scroll to the participant whose information you want to obtain.
- **2.** Press the **Info** soft key.

The Participant Info screen displays.

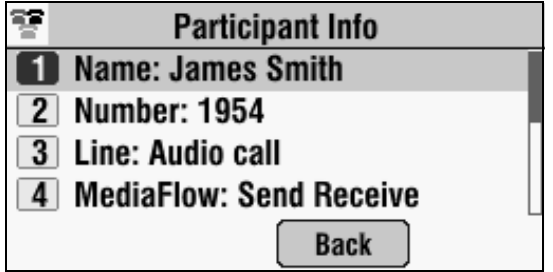

**3.** Press the **Back** soft key to return to the Manage Conference screen.

### <span id="page-58-0"></span>**Holding and Resuming Conferences**

When you place a conference call on hold, you place all other conference participants on hold. Conference call participants cannot hear each other. To place an individual participant on hold, see [Placing Conference Call](#page-56-0)  [Participants on Hold](#page-56-0) on page [3-11](#page-56-0).

#### **To place a conference call on hold:**

**>>** From the Active:Conference screen, press the **Hold** soft key.

The Hold:Conference screen displays. The other participants are held.

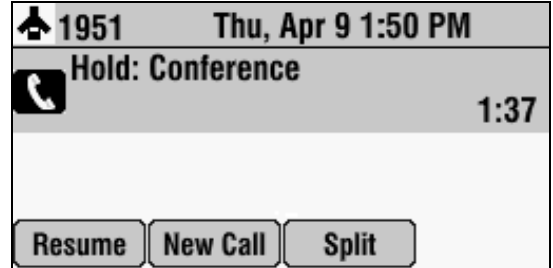

From the Hold:Conference screen, you can do the following:

- **•** To resume the conference call, press the **Resume** soft key. The Active:Conference screen will display again.
- **•** To place a call to a new person, press the **New Call** soft key. The conference remains on hold, and the new call becomes the active call.
- **•** To end the conference call and place each conference participant on hold, press the **Split** soft key.

### <span id="page-59-1"></span>**Splitting Conferences**

When a conference is established, a Split soft key is available. When you split a conference, you end the conference and place all participants on hold.

#### **To split a conference:**

**>>** From the Active:Conference or Hold:Conference screen, press the **Split** soft key.

The conference ends, and all calls are split into individual calls and placed on hold.

### <span id="page-59-2"></span>**Ending Conferences**

You can end a conference, and your connection to the other participants, by pressing the **End Call** soft key. When you use the End Call soft key, the other participants remain connected.

#### **To end a conference:**

**>>** From the Active:Conference or Manage Conference screen, press the **End Call** soft key.

The two other participants remain connected.

### <span id="page-59-0"></span>**Transferring Calls**

A call can be transferred in one of three ways:

- **•** Consultative transfer—You have the option of either talking to the person to whom you are transferring the call, or you can choose not to talk to the person, and complete the transfer when you hear the person's ring-back sound. See [Performing a Consultative Transfer](#page-59-3) on page 3-15.
- **•** Blind transfer—The call is automatically transferred after you dial the number of the person to whom you want to transfer the call. You do not have the option of talking to the person. See [Performing a Blind Transfer](#page-60-0) on page 3-15.
- **•** Attended transfer—Conference call participants are automatically connected to each other after you exit a conference. See [Ending](#page-59-2)  [Conferences](#page-59-2) on page [3-14.](#page-59-2)

### <span id="page-59-3"></span>**Performing a Consultative Transfer**

Perform a consultative transfer if you want to talk to the person to whom you are transferring the call. Or, you can choose not to talk to the person. In this case, you wait for the person's ring-back sound, and then transfer the call.

#### **To transfer a call:**

- **1.** During a call, press the **Transfer** soft key. The call is placed on hold.
- **2.** From the Enter number screen, place a call to the person to whom you want to transfer the call.
- **3.** When you hear the ring-back sound, press the **Transfer** soft key. The transfer is complete. If you want to talk privately to the person to whom you are transferring the call before the transfer is complete, wait until the person answers the call, talk to the person, and then press the **Transfer** soft key. You can cancel the transfer before the call connects by pressing the **Cancel** soft key.

### <span id="page-60-0"></span>**Performing a Blind Transfer**

When you use a blind transfer, you transfer a call without speaking to the person to whom you are transferring the call. The call is automatically transferred as soon as you dial the person's number.

#### **To perform a blind transfer:**

**1.** During a call, press the **Transfer** soft key.

The Enter number screen displays, with the Blind soft key.

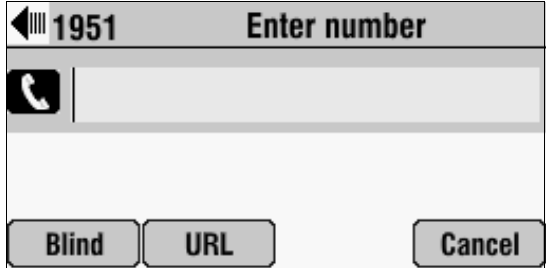

**2.** Press the **Blind** soft key.

The Blind transfer to screen displays.

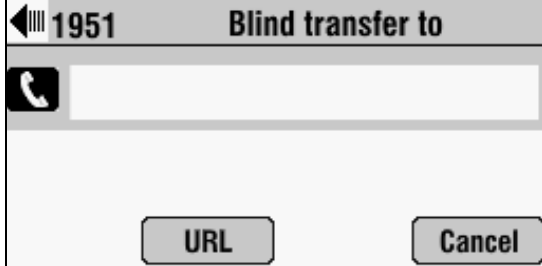

**3.** Place a call to the person to whom you want to transfer the call. (If you want to cancel the transfer before the call is placed, and return to the original call, press the **Cancel** soft key.)

The call automatically transfers to the person you specified.

### <span id="page-61-0"></span>**Forwarding Calls**

**Note** Your company's settings may override this feature. For more information, contact your system administrator.

Call forwarding is not available on shared lines.

You can set up your phone to forward incoming calls to another person, known as static forwarding, or you can forward a call as your phone rings, known as dynamic forwarding. Your phone will forward calls even if you enable the Do Not Disturb feature.

You can also reject calls from a particular contact (by sending the call to your voice mail system), or divert calls from a particular contact to another person. For more information, see [Managing Incoming Calls](#page-42-0) on page [2-25.](#page-42-0)

### **Forwarding Calls Statically**

You can set up your phone to forward calls to another number.

#### **To forward calls to another number:**

**1.** Press  $\left| \begin{array}{c} \equiv \\ \equiv \\ \equiv \end{array} \right|$ , and then select **Features > Forward**.

The Forwarding Type Select screen displays.

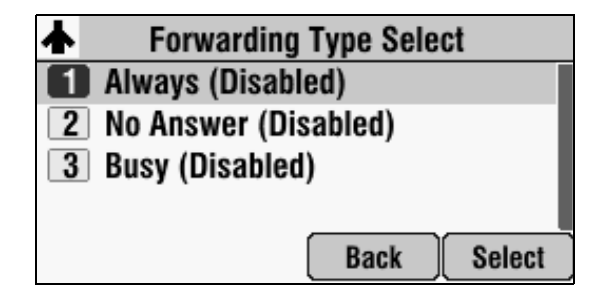

- **2.** Scroll to the forwarding type you want, and then press **Select**. The options are:
	- **Always**—To forward all incoming calls.
	- **No Answer**—To forward all unanswered incoming calls.
	- **Busy**—To forward calls that arrive when you are already in a call.
- **3.** Do one of the following:
	- **—** If you selected **Always**, enter a number to forward all incoming calls to.
	- **—** If you selected **No Answer**, do the following:
		- **a** In the **Contact** field, enter a number to forward all unanswered incoming calls to.
		- **b** In the **Forward After Rings** field, enter how many rings to wait before forwarding the call (one ring is approximately six seconds). The recommended value is two rings.
	- **—** If you selected **Busy**, enter the number to forward all future incoming calls to when you are already in another call.
- **4.** Press the **Enable** soft key.

When you enable call forwarding:

- **•** *Fwd* and the number you are forwarding calls to display in the status bar.
- **If you enabled the Always forwarding type, <b>1** also displays in the status bar.

#### **To disable call forwarding:**

**1.** Press  $\|\mathbf{u}\|$ , and then select **Features** > **Forward**.

The Forwarding Type Select screen displays.

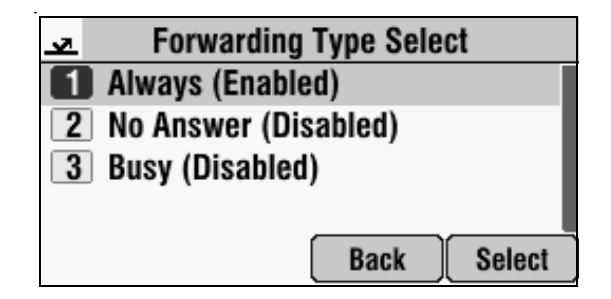

- **2.** Scroll to the forwarding type you want to disable, and then press **Select**.
- **3.** Press the **Disable** soft key.

### <span id="page-63-1"></span>**Forwarding Calls Dynamically**

You can manually forward a call to another number while your phone rings.

#### **To forward an incoming call to another extension:**

**1.** While your phone rings, press the **Forward** soft key.

The Call Forwarding screen displays.

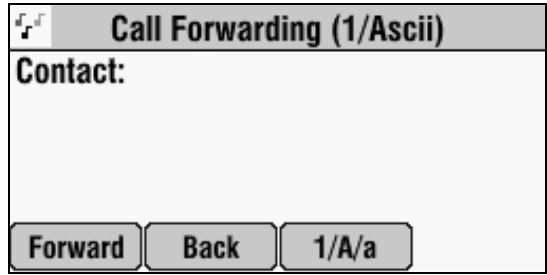

**2.** Enter the phone number to forward the incoming call to.

Your phone displays the last number you forwarded calls to (either statically or dynamically). If you previously set a forwarding number and want to enter a new one, use the **<<** soft key to delete the number.

**3.** Press the **Forward** soft key.

The incoming call is forwarded to the other person. If call forwarding is disabled, all future calls will not be forwarded and forwarding will remain disabled.

### <span id="page-63-0"></span>**Enabling Do Not Disturb**

To prevent your phone from ringing, activate the Do Not Disturb feature.

Calls you receive while Do Not Disturb is enabled will display in your Missed Calls list (see [Using Call Lists](#page-29-0) on page [2-12](#page-29-0)). If you have chosen to forward your calls to another number, calls will be sent to that number if you enable the Do Not Disturb feature.

#### **To enable and disable Do Not Disturb:**

**1.** Press  $\equiv$   $\equiv$  , and then select **Features**.

The Features screen displays. If Do Not Disturb is not highlighted, scroll to it.

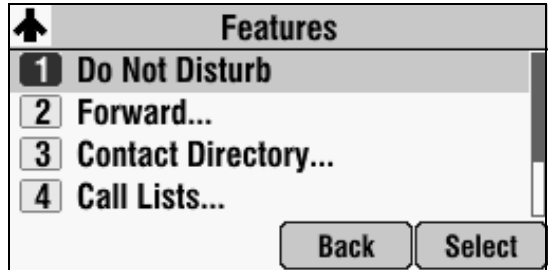

**2.** To toggle Do Not Disturb on and off, press **Select**.

When you enable Do Not Disturb, a flashing icon,  $\bigtimes$ , displays at the top left of the screen.

When you disable Do Not Disturb, the registered line icon,  $\blacklozenge$ , displays instead.

**3.** Press  $\left| \begin{array}{c} \equiv \\ \equiv \end{array} \right|$  to return to the idle screen.

If you enabled Do Not Disturb, the idle screen displays a flashing icon,  $\mathsf{\mathsf{X}}$ , next to the directory number.

## <span id="page-64-0"></span>**Managing Speed Dial Entries**

Use the speed dial feature for fast, automated dialing. To use speed dial, you enter a speed dial index number instead of entering a complete phone number.

When you create a Contact Directory entry, the phone automatically assigns a Speed Dial index to the entry. You can change the index number, or delete it.

**Note** Only entries in your Contact Directory can be set up as speed dial entries. To create a new Contact Directory entry with a speed dial index number, see [Adding Contacts](#page-33-2)  [to Your Local Contact Directory](#page-33-2) on page [2-16](#page-33-2).

> The following steps describe how to update a speed dial entry for a contact. To place a call using a speed dial number, see [Placing Calls Using Speed Dial](#page-50-0) on page [3-5](#page-50-0).

#### **To update a speed dial entry in your local Contact Directory:**

**1.** Press the **Dir** soft key, and then select **Contact Directory**. The Directory screen displays.

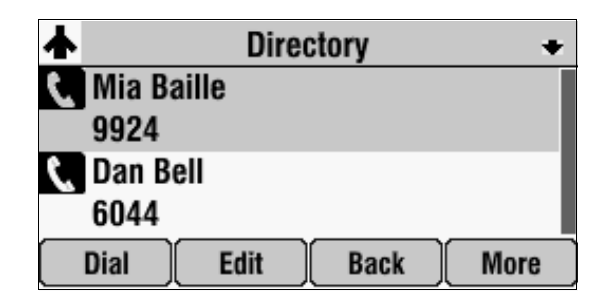

**2.** Scroll to the user's entry, and then press the **Edit** soft key.

The Edit Contact screen displays.

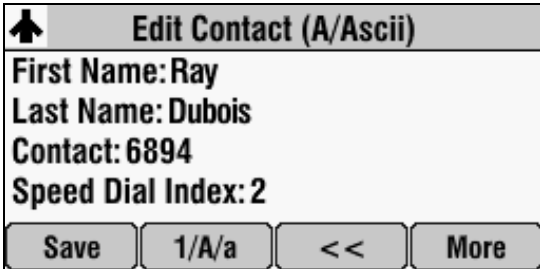

**3.** Scroll to **Speed Dial Index**, and then update the speed dial index number. Use the **<<** soft key to update an existing entry.

You can assign any unused speed dial index number from 1 to 99. If you assign a speed dial index number that already exists, or you enter an invalid speed dial index number (for example, 0 or 00), an error message displays.

- **4.** Press the **Save** soft key.
- **5.** Press  $\boxed{\mathcal{F} \equiv \atop \mathcal{F} \equiv \mathcal{F}}$  twice to return to the idle screen.

### <span id="page-66-0"></span>**Using Voice Mail**

**Note** Voice mail is an optional feature that your system administrator sets up. Your system may not support it. For more information, contact your system administrator. Screen options may vary with your application. Voice mail may be accessible with a single key press. Contact your system administrator about this option.

> Your voice mail is saved in a centralized location and may be accessed from your phone. Your phone may indicate voice mail by the following:

- An icon,  $\Box$ , on the phone screen
- **•** A stutter dial tone instead of a normal dial tone

#### **To listen to voice mail messages:**

**1.** Press  $\left| \begin{array}{c} \equiv \\ \equiv \\ \equiv \end{array} \right|$ , and then select **Features** > **Messages** > **Message Center**.

The Messages screen displays.

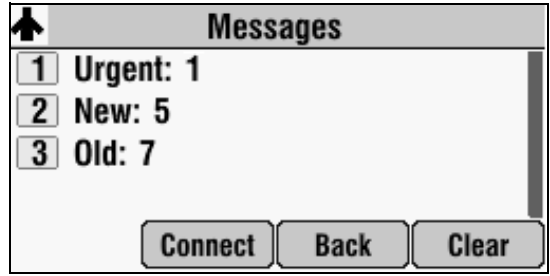

- **2.** To listen to your voice mail, press the **Connect** soft key, and then follow the voice or visual prompts.
- **3.** Press  $\left| \begin{array}{c} \equiv \\ \equiv \\ \equiv \end{array} \right|$  to return to the idle screen.

<span id="page-68-1"></span>**4**

# <span id="page-68-0"></span>Using the Advanced Features of Your Phone

This chapter provides operating instructions for the advanced features of your SoundStation IP 7000 conference phone. If you require additional information or assistance with these features, contact your system administrator.

This chapter includes the following topics:

- **•** [Using Computer or Mobile Audio with the Conference Phone](#page-68-3) on page [4-1](#page-68-3)
- **•** [Using the Phone When it is Connected to a Polycom HDX System](#page-73-1) on page [4-6](#page-73-1)
- **•** [Handling Multiple Call Appearances](#page-84-0) on page [4-17](#page-84-0)
- **•** [Using Buddy Lists](#page-85-1) on page [4-18](#page-85-1)
- **•** [Broadcasting Messages Using Push-to-Talk and Group Paging](#page-90-0) on page [4-23](#page-90-0)
- **•** [Accessing Personal Phone Settings with User Profiles](#page-99-0) on page [4-32](#page-99-0)
- **•** [Locking the Phone](#page-101-0) on page [4-34](#page-101-0)

### <span id="page-68-3"></span><span id="page-68-2"></span>**Using Computer or Mobile Audio with the Conference Phone**

You can connect audio from a computer calling application, or from a mobile phone, to your conference phone for hands-free conversations. You initiate and end conversations from your computer calling application or your mobile phone interface.

From your conference phone, you can do the following:

- **•** Accept a computer or mobile audio source while you have an active call (including a conference call), or calls on hold.
- **•** Place a computer or mobile audio source on hold.
- **•** Join, split, and host conference calls between the calls on your conference phone and the computer or mobile audio source.
- **•** Accept calls from other phones while you listen to computer or mobile audio.

If you connect your computer calling application or mobile phone to your conference phone when your conference phone is idle, the computer or mobile audio automatically becomes the active call, and you immediately hear any audio associated with the mobile phone or computer calling application.

The following figure shows the conference phone screen if the conference phone is idle and you connect your computer calling application or mobile phone to it. You can place the computer or mobile audio on hold (and then initiate a new call or conference call), or accept a call from another phone while you listen to computer or mobile audio.

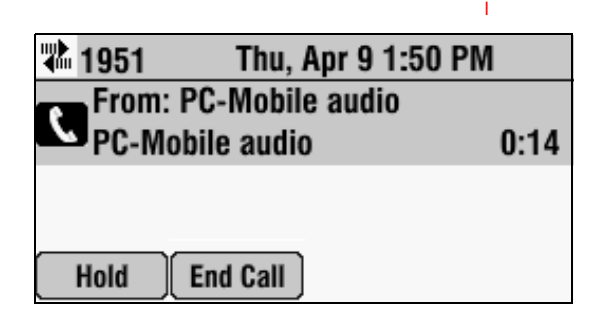

**Note** Audio from computer calling applications or mobile phones does not display in your conference phone Call Lists.

> For information on how to connect your conference phone (in a single or two-phone setup) to computer calling applications and mobile phones, see the *Setup Guide for the Polycom SoundStation IP 7000 Phone*, available from the [SoundStation IP 7000](http://support.polycom.com/PolycomService/support/us/support/voice/soundstation_ip_series/soundstation_ip7000.html) Support Web page.

**Note** You can use your conference phone that is connected to a computer calling application or a mobile phone to handle video calls and conferences. See Handling [Computer or Mobile Audio When Your Phone is Connected to a Polycom HDX](#page-84-1)  [System](#page-84-1) on page [4-17](#page-84-1).

### **Listening to Computer or Mobile Audio**

You can connect the computer or mobile audio source while your conference phone is in an idle state, or when you have an active call.

#### **To listen to computer or mobile audio when your conference phone is idle:**

**>>** When your conference phone is idle, connect the mobile phone or computer calling application to your conference phone. (See the *Setup Guide for the Polycom SoundStation IP 7000 Phone*, available from the [SoundStation IP 7000](http://support.polycom.com/PolycomService/support/us/support/voice/soundstation_ip_series/soundstation_ip7000.html) Support Web page.)

The computer or mobile audio automatically becomes the active call, and you can hear any audio associated with the computer calling application or mobile phone. If there isn't any audio, you can wait for a call, answer it from your computer calling application or mobile phone interface, and then listen to the audio on your conference phone.

The following figure shows what the screen looks like when you connect a computer calling application or mobile phone (with or without a current call) to the conference phone when the conference phone is idle.

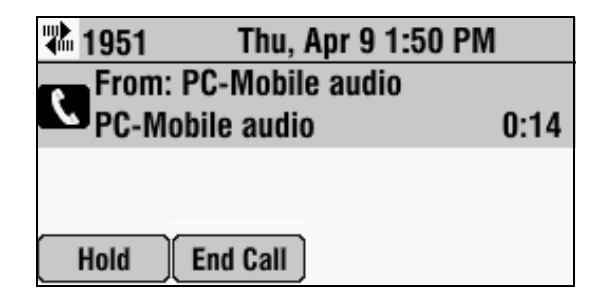

#### **To listen to computer or mobile audio when the conference phone has another call:**

- **1.** Do one of the following:
	- While the conference phone has an active call, connect the computer calling application or mobile phone to the conference phone. (See the *Setup Guide for the Polycom SoundStation IP 7000 Phone*, available from the [SoundStation IP 7000](http://support.polycom.com/PolycomService/support/us/support/voice/soundstation_ip_series/soundstation_ip7000.html) Support Web page.)

The conference phone screen shows a computer or mobile audio source. The LEDs blink green to indicate the audio source.

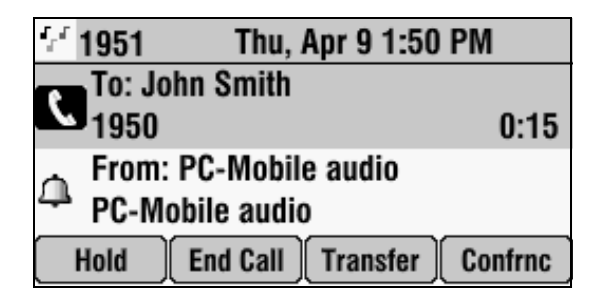

or

If the conference phone has a call on hold, connect the computer calling application or mobile phone to the conference phone. (See the *Setup Guide for the Polycom SoundStation IP 7000 Phone*, available from the [SoundStation IP 7000](http://support.polycom.com/PolycomService/support/us/support/voice/soundstation_ip_series/soundstation_ip7000.html) Support Web page.)

The conference phone screen shows a computer or mobile audio source. The LEDs blink green to indicate the audio source.

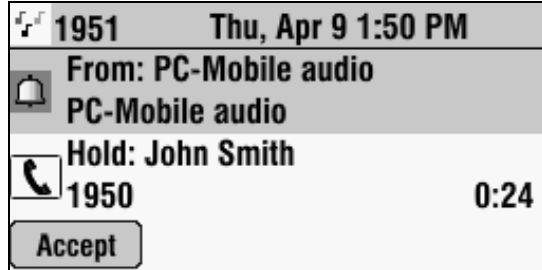

- **2.** Do one of the following:
	- **—** If the conference phone has an active call, press the **Hold** soft key.

The active call is placed on hold, and the computer or mobile audio becomes the active call.

or

**—** If the conference phone has a call on hold, press the **Accept** soft key.

The computer or mobile audio becomes the active call.

You can place the computer or mobile audio on hold, or use the Join soft key to create a conference call with the call on hold and the computer or mobile audio.

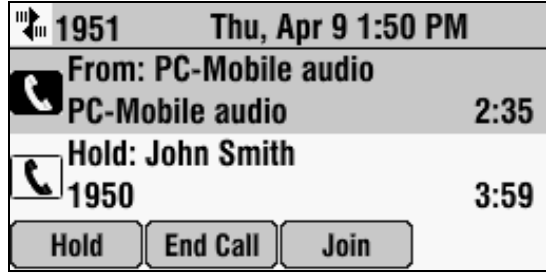

### **Ending Computer or Mobile Audio**

To remove the computer or mobile audio source, disconnect the Computer Calling Cable or Mobile Phone Cable from the conference phone.

If you want to keep the connection for future computer or mobile audio calls, end the call from your computer or mobile phone, but do not remove the Computer Calling Cable or Mobile Phone Cable. The conference phone screen will still display *From:PC-Mobile audio*, and the computer or mobile audio will continue to be the active call.
# **Placing Computer or Mobile Audio on Hold**

#### **To place computer or mobile audio on hold:**

**>>** From your conference phone, scroll to **PC-Mobile audio**, and then press the **Hold** soft key. If you want, you can place a new call, or create a conference between the computer or mobile audio and another person.

Press the **Resume** soft key to make the computer or mobile audio active again.

# **Creating Conference Calls with Computer or Mobile Audio**

You can set up conference calls with computer or mobile audio using the Cnfrnc or Join soft key.

#### **To create a conference call with a computer or mobile audio source, do one of the following:**

- **•** If you have an active computer or mobile audio source, place the call on hold, and then use the **Cnfrnc** soft key to set up a conference. See [Hosting](#page-53-0)  [Conference Calls](#page-53-0) on page [3-8](#page-53-0).
- **•** If you have an active computer or mobile audio source and another call on hold, scroll to the call on hold, and then press the **Join** soft key.
- **•** If you have an active conference call, and you connect computer or mobile audio, scroll to the incoming computer or mobile audio, and then press the **Join** soft key.

The following figure shows the Join soft key that displays when there is an active conference call and an incoming computer or mobile audio source.

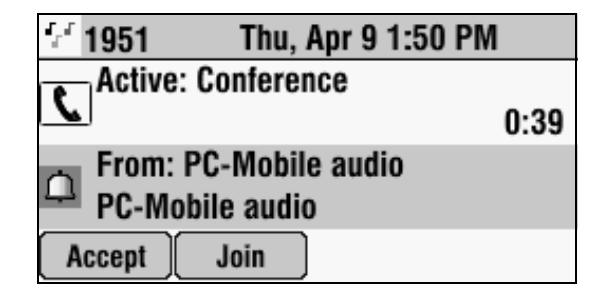

You manage conference calls with computer or mobile audio just as you do with other phone calls. For detailed information on setting up conferences using the Confrnc and Join soft keys, as well as managing conference calls, see [Hosting Conference Calls](#page-53-0) on page [3-8](#page-53-0).

# **Adjusting the Volume of Computer or Mobile Audio**

#### **To adjust the speaker volume:**

**>>** While you listen to computer or mobile audio, press either  $\|\cdot\|$  or

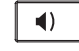

to adjust the speaker volume.

#### **To mute the microphone:**

**>>** While you listen to computer or mobile audio, press  $\mathbb{R}$ 

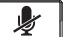

[The LEDs glow red to indicate that the other person \(or people\) cannot hear](http://www.polycom.com/usa/en/support/support.html)  you. You can still hear all other people while Mute is enabled.

To turn off the Mute feature, press  $\parallel \psi \parallel$  again.

# **Using the Phone When it is Connected to a Polycom HDX System**

**Note** This section describes how to use your phone when it is connected to a Polycom HDX system. For detailed information on how to use a Polycom HDX system, see the Polycom HDX documentation, which you can navigate to from the [Video Support](www.polycom.com/videodocumentation) Web page.

> For detailed information on software compatibility for Polycom HDX systems and SoundStation IP 7000 phones, see the *Polycom UC Software Administrators' Guide*  available from the [SoundStation IP 7000](http://support.polycom.com/PolycomService/support/us/support/voice/soundstation_ip_series/soundstation_ip7000.html) Support Web page.

> You can perform many of the following phone functions using your Polycom HDX system's remote control or keypad. For detailed information on how to use the remote control or keypad, navigate to the user guide for your Polycom HDX system from the [Video Support](www.polycom.com/videodocumentation) Web page.

You can set up your phone with a Polycom HDX system so that your phone can conduct video calls and conferences.

When you connect your phone to a Polycom HDX system, your phone displays different soft keys:

- **Video**—Allows you to place a video call
- **Phone**—Allows you to place an audio-only call
- **Content**—Allows you to show content to near-site participants, as well as to far-site participants with whom you are exchanging video.
- **Add Video**—Allows you to establish a conference between yourself, an active call or call on hold, and the new person you dial. Or, automatically joins the new person you dial to an active conference.
- **Add Phone**—When an audio-only call is active or on hold, allows you to add an additional call to your phone. If you have a video call, pressing the Add Phone soft key automatically creates a conference between yourself, the video call, and the new person you dial.

**Note** When your phone is connected to a Polycom HDX system, there is no New Call soft key. To initiate a call, press the Video or Phone soft keys. For more information, see [Placing Calls When Your Phone is Connected to a Polycom HDX System](#page-74-0) on page [4-7](#page-74-0) and [Ending Calls When Your Phone is Connected to a Polycom HDX](#page-79-0)  [System](#page-79-0) on page [4-12](#page-79-0).

A video call or a video conference (a conference that has at least one video call),

displays the video icon,  $\Box$ 

The following figure shows a video call to Jacklyn Smith.

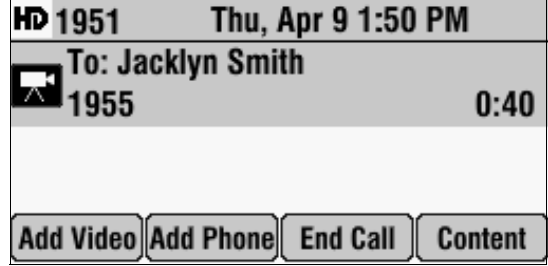

The following figure shows an active conference call in which one participant is connecting with video.

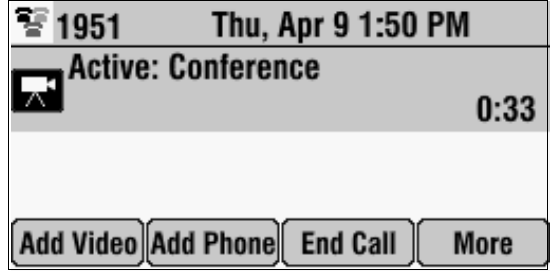

# <span id="page-74-0"></span>**Placing Calls When Your Phone is Connected to a Polycom HDX System**

You can place a call when your phone is idle, when you have an active call, or when you have a held call.

#### <span id="page-75-0"></span>**Placing Calls When You Don't Have Any Active Calls**

When you place a call, you must specify if the call will be an audio-only call or a video call.

#### **To place a call when you don't have any active calls:**

**1.** Do one of the following:

**—** Press .

The message *Video or Phone Call?* displays. To place a video call, press the **Video** soft key. To place an audio-only call, press the **Phone** soft key.

or

- **—** To place a video call, press the **Video** soft key. To place an audio-only call, press the **Phone** soft key.
- **2.** Do one of the following:
	- **—** To enter a phone number, enter the number of the person you want to call.
	- or
		- **—** To enter an IP address or URL:

**Note** Placing a call using an IP address or URL may not be enabled for your phone. For more information, see your system administrator.

> If you are making an audio-only call, press the **URL** soft key. Then, toggle the **ABC** and **123** soft keys to enter the URL or IP address of the person you want to call.

If you are making a video call, toggle the **ABC** and **123** soft keys to enter the URL or IP address of the person you want to call.

You can switch between entering a number or IP address, or a URL, by pressing the **123** and **ABC** soft keys.

To enter the letters that display on a number key, press the number key one or more times.

For example, to enter "a," press  $\begin{bmatrix} 2 \\ 2 \end{bmatrix}$  once. To enter "c," press

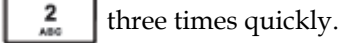

To enter "." and "@", press  $|| *||$  one or more times quickly.

**3.** Press  $\left(\begin{array}{c} \bullet \\ \bullet \end{array}\right)$  or the **Dial** soft key.

The following figure shows a video call to Jacklyn Smith.

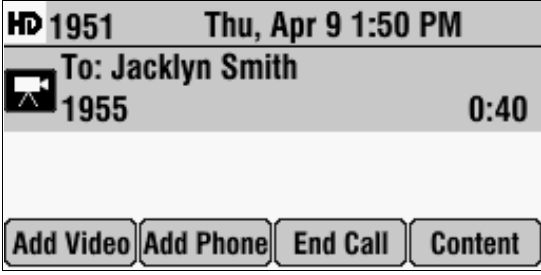

#### <span id="page-76-0"></span>**Placing Calls When You Have an Audio-Only Call on Hold**

Note Only audio-only calls can be on hold. Video calls cannot be on hold.

When an audio-only call is on hold, you can place a separate audio-only call or video call without setting up a conference. When the call is placed, the phone will display the held call and the active call.

#### **To place a call when you have a call on hold:**

**>>** With an audio-only call on hold, place a call (see [Placing Calls When You](#page-75-0)  [Don't Have Any Active Calls](#page-75-0) on page [4-8](#page-75-0)).

When the other person answers the call, the phone displays a call on hold and an active call.

The following figure shows a video call and an audio-only call on hold.

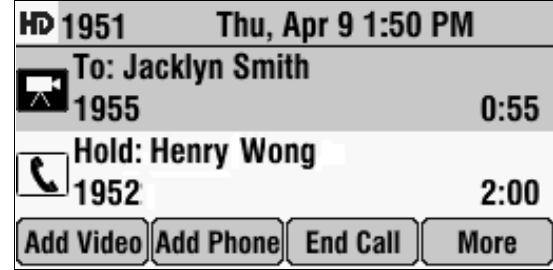

#### **Placing Calls When You Have an Active Audio-only Call or a Video Call**

If you place a call when you have an active audio-only call or video call, you automatically create a conference between yourself, the active call or video call, and the new person you call. For more information, see [Setting Up](#page-80-0)  [Conferences](#page-80-0) on page [4-13.](#page-80-0)

If you have an active audio-only call, you can choose not to create a conference. You can place the active call on hold, and then place a separate call to another person (see [Placing Calls When You Have an Audio-Only Call on Hold](#page-76-0) on page [4-9](#page-76-0)).

# **Placing Calls Using Call Lists, Directories, Speed Dial Index Numbers, and the Redial Key When Your Phone is Connected to a Polycom HDX System**

Instead of entering phone numbers, URLs, and IP addresses from memory, you can access call lists, directories, and speed dial lists to place calls to audio-only and video endpoints. You can also redial numbers. For more information, see [Placing Calls](#page-47-0) on page [3-2](#page-47-0) and [Redialing Numbers](#page-52-0) on page [3-7.](#page-52-0)

**Note** The directories on your phone and on the Polycom HDX system are not integrated. Directory entries on the phone do not display on the Polycom HDX system, and directory entries on the Polycom HDX system do not display on the phone.

# **Answering Calls When Your Phone is Connected to a Polycom HDX System**

How you answer calls depends if you have an active call.

#### **Answering Calls When You Don't Have Any Active Calls**

You answer an incoming call in the same way you answer calls if your system is not connected to a Polycom HDX system.

**To answer an incoming call:**

**>>** Press  $\binom{2}{\lambda}$  or the **Answer** soft key. For more information, see Answering [Calls](#page-51-0) on page [3-6.](#page-51-0)

#### **Answering Calls When You Have an Audio-Only Call on Hold**

**Note** Only audio-only calls can be on hold. Video calls cannot be on hold.

When you answer a call when you have an audio-only call on hold, your phone displays two call appearances: one for the call on hold, and one for the active call.

#### **To answer an incoming call when you have a call on hold:**

 $\triangleright$  Press  $(\lambda)$  or the **Answer** soft key.

The following figure shows a video call and an audio-only call on hold.

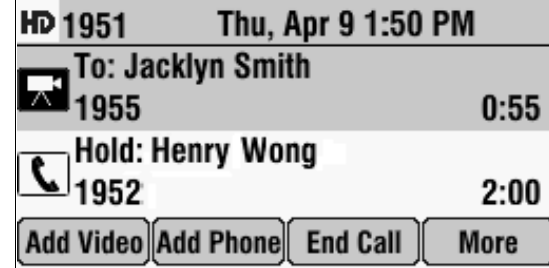

If you want to create a conference between the call on hold (audio-only) and an active audio-only or video call, scroll to either call, and then press the **Join** soft key.

#### <span id="page-78-0"></span>**Answering Calls When You Have an Active Call**

If you answer a call when you have a video call, a conference is automatically created between yourself, the video call, and the call you answer.

If you answer a call when you have an active audio-only call, the phone places the active call on hold, and the call you answer becomes the active call.

#### **To answer a call when you have an active call:**

**>>** Do one of the following:

**—** If you have a video call, and an incoming call arrives, press  $\left(\begin{array}{c} \bigstar \end{array}\right)$  or the **Join** soft key.

A conference is automatically created between yourself, the video call, and the call you answer.

- or
- **—** If you have an active audio-only call, and an incoming call arrives,

press  $\left(\bigwedge\right)$  or the **Answer** soft key.

The active call is placed on hold, and the new call becomes the active call. The phone displays two call appearances: one for the call on hold, and one for the active call.

# <span id="page-79-0"></span>**Ending Calls When Your Phone is Connected to a Polycom HDX System**

#### **To end a call:**

**>>** Scroll to the call, and then press  $(\bullet \bullet)$  or the **End Call** soft key.

To end a call on hold, scroll to the call on hold, press the **Resume** soft key, and

then press  $(\mathbf{\rightarrow})$  or the **End Call** soft key.

To end a call to a conference call participant, see [Managing Conferences](#page--1-0) on page [4-15](#page--1-0).

# **Holding Calls When Your Phone is Connected to a Polycom HDX System**

You cannot place video calls on hold. To place audio-only calls on hold, see [Holding and Resuming Calls](#page-53-1) on page [3-8.](#page-53-1)

# **Transferring Calls When Your Phone is Connected to a Polycom HDX System**

You cannot transfer video calls. You can transfer audio-only calls only if there are no other video calls or conferences. To transfer audio-only calls, see [Transferring Calls](#page-59-0) on page [3-14](#page-59-0).

# **Forwarding Calls When Your Phone is Connected to a Polycom HDX System**

You cannot forward video calls. To forward audio-only calls, see Forwarding [Calls](#page-61-0) on page [3-16.](#page-61-0)

# **Enabling Do Not Disturb When Your Phone is Connected to a Polycom HDX System**

To prevent audio-only calls from ringing on your phone, activate the Do Not Disturb feature.

Audio-only calls you receive while Do Not Disturb is enabled will display in your Missed Calls list. If you have chosen to forward audio-only calls to another number, those calls will be sent to that number if you enable the Do Not Disturb feature. (To enable Do Not Disturb, see [Enabling Do Not](#page-63-0)  [Disturb](#page-63-0) on page [3-18](#page-63-0).)

# **Rejecting Calls When Your Phone is Connected to a Polycom HDX System**

You can ignore incoming audio-only and video calls.

#### **To ignore incoming calls:**

**>>** Press the **Reject** soft key.

# **Hosting Conference Calls When Your Phone is Connected to a Polycom HDX System**

You can create a conference with up to two other people that connect by audio only and a multiple number of sites that connect by video (the exact number of video calls you can add is determined by your system setup). At most, a conference call can have two audio-only calls and multiple video calls.

The following figure shows a video conference. The video icon,

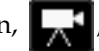

displays when at least one conference participant connects by video.

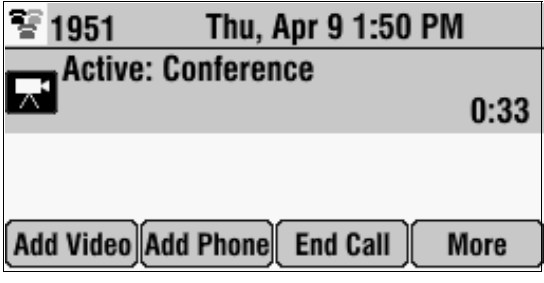

The following figure shows an audio-only conference. The handset icon,

, displays when all conference call participants connect using audio-only endpoints.

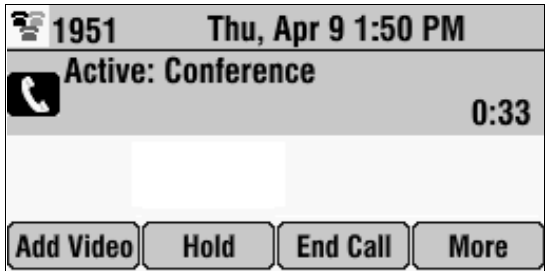

#### <span id="page-80-0"></span>**Setting Up Conferences**

You can set up a conference in two ways:

- **•** If you have no active calls, or you have an active call or conference, use the Add Phone or Add Video soft keys.
- **•** If you have an audio-only call on hold and an active call, use the Join soft key.

#### **To set up a conference using the Add Phone or Add Video soft keys:**

**1.** Call the first person. See [Placing Calls When Your Phone is Connected to](#page-74-0)  [a Polycom HDX System](#page-74-0) on page [4-7](#page-74-0).

The following figure shows a video call to Jacklyn Smith.

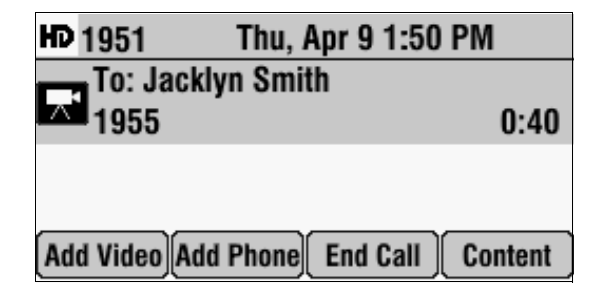

- **2.** Place a call to the second person:
	- **a** To place a video call, press the **Add Video** soft key. To place an audio-only call, press the **Add Phone** soft key.
	- **b** Enter the number of the phone, and then press the **Dial** soft key. (For more information on placing calls, including how to enter IP addresses or URLs, see [Placing Calls When Your Phone is](#page-74-0)  [Connected to a Polycom HDX System](#page-74-0) on page [4-7](#page-74-0).)

The call is placed, and an active conference is automatically created.

To continue to add people to an established conference, do the following:

**—** To continue to add audio-only calls, press the **Add Phone** soft key from the Active:Conference screen, and then place the call to the person you want to add to the conference. When the person answers, the person automatically joins the conference.

The Add Phone soft key does not display when the maximum number of audio-only calls (two) has been added to the conference.

**—** To continue to add video calls, press the **Add Video** soft key from the Active:Conference screen, and then place a call to the site you want to add to the conference. When the site answers, the people automatically join the conference.

Note If you have an active audio-only call, you can choose not to create a conference. You can place the active call on hold, and then place the call to the new person (see [Placing Calls When You Have an Audio-Only Call on Hold](#page-76-0) on page [4-9](#page-76-0)).

A conference is automatically created when you have a video call and you answer an incoming call. See [Answering Calls When You Have an Active Call](#page-78-0) on page [4-11](#page-78-0).

#### **To create a conference using the Join soft key:**

**>>** If you have an active audio-only or video call or conference, and an audio-only call or conference on hold, scroll to either call, and then press the **Join** soft key.

An active conference is created.

#### **Handling Active Conferences**

You handle active audio-only and video conferences differently.

You handle active audio-only conferences in the same way as you handle conferences for phones that are not connected to a Polycom HDX system (see Hosting Conference Calls on page 3-8). Except, an Add Video soft key displays so you can add additional video endpoints to the conference.

During a video conference:

- **•** The Hold and Split soft keys are not available. You cannot place the conference on hold, or end the conference by pressing the Split soft key and placing all conference call participants on hold.
- **•** The Add Phone and Add Video soft key display so you can add additional people to the conference. (The Add Phone soft key does not display if you have already added two audio-only calls to the conference.)
- **•** The Content soft key displays. (See Showing Content When Your Phone is Connected to a Polycom HDX System on page 4-16.)

#### **Managing Conferences**

The Manage soft key is available for both active audio-only and video conferences.

You manage audio-only and video conferences in the same way as you manage conferences for phones that are not connected to a Polycom HDX system. Except, for video conferences, the Hold and Far Mute soft keys are not available. For video conferences, you only have access to the Info, End Call, Content, and Back soft keys. For information on how to use these soft keys and manage conferences, see Managing Conferences on page 3-10.

# **Controlling Volume and Muting Calls When Your Phone is Connected to a Polycom HDX System**

When your phone is connected to a Polycom HDX system, your setup may include additional microphones other than your phone's internal microphones. These microphones can include:

- Extension microphones connected to your phone.
- **•** Microphone arrays connected to your HDX system.
- **•** HDX analog microphones connected to your HDX system.

When you have a call—either audio-only or video—all microphones connected to the phone and HDX system are used.

Even though your setup uses all microphones during a call, not all speakers are used. Depending on the call, either your phone's speaker is used, or the HDX system's speakers are used.

Speakers are used in the following ways:

- **•** Video-only calls use the HDX system's speakers only.
- **•** Audio-only calls use the SoundStation IP 7000 speaker only.
- **•** Adding video to an audio-only call switches from the phone's speaker to the HDX system's speakers as soon as the video call connects.

Adding audio to a video call continues to use the HDX system's speakers. The HDX system speakers are used as long as there is one video participant.

To adjust the volume of calls and to mute the near site, see Adjusting the Speaker and Ringer Volume on page 2-11 and Muting the Microphone on page 3-7.

**Note** When you press the Mute button on the phone, or on any extended microphone or Polycom HDX Microphone Array, you mute the microphone on the phone and all extended microphones and Polycom HDX Microphone Arrays connected to your phone and to the Polycom HDX system. A Mute icon displays on both the phone and Polycom HDX system screens. (You will not mute audio from other sources, such as a computer, VCR, or DVD player.)

> You can also control the volume and mute microphones (including your phone's microphones) using the Polycom HDX system's remote control or the Polycom® Touch Control. For more information, see the user guide for your Polycom HDX system at www.polycom.com/videodocumentation.

# **Showing Content When Your Phone is Connected to a Polycom HDX System**

A Content soft key displays on your phone so that you can show content to near-site participants, as well as to near-site and far-site video participants during a video call or conference. The Content soft key displays when your phone is idle, or when you have a call.

Depending on the Polycom HDX system you have, you may be able to show the following:

- **•** Information stored on a computer
- **•** A paper document or object placed on a document camera
- **•** A videotape or DVD

For information on how to connect a computer, document camera, VCR, or DVD player to a Polycom HDX system so you can show content, see your system administrator.

For detailed information on how to show content, see the user guide for your system at [www.polycom.com/videodocumentation.](www.polycom.com/videodocumentation)

#### **To start and stop showing content:**

**>>** Press the **Content** soft key.

# **Handling Multiple Call Appearances When Your Phone is Connected to a Polycom HDX System**

When your phone is connected to a Polycom HDX system, the following applies:

- **•** You cannot place video calls (or conferences) on hold. Therefore, you cannot have multiple video call (or conference) appearances.
- **•** Your phone can handle up to eight audio-only call appearances, or seven audio-only appearances (on hold) and one video call appearance.

For more information on multiple call appearances, see [Handling Multiple](#page-84-0)  [Call Appearances](#page-84-0) on page [4-17.](#page-84-0)

# **Handling Computer or Mobile Audio When Your Phone is Connected to a Polycom HDX System**

When your phone is connected to a Polycom HDX system, your phone handles computer or mobile audio just like an audio-only call.

You handle computer or mobile audio when your phone is connected to a Polycom HDX system in the same way you handle computer or mobile audio when your phone operates as a standalone system (see [Using Computer or](#page-68-0)  [Mobile Audio with the Conference Phone](#page-68-0) on page [4-1\)](#page-68-0). Except, the video soft keys display instead.

# <span id="page-84-0"></span>**Handling Multiple Call Appearances**

Your system administrator can set up your phone to have one or more call appearances. If your phone is set up to have multiple call appearances, your phone screen can display information for multiple calls, and you can handle active and held calls at the same time. Your phone can handle a maximum of eight different calls—or eight appearances—at one time.

The following figure shows what the phone screen looks like with multiple appearances set up. The figure shows an active call with extension 1955, and a call on hold with extension 1951.

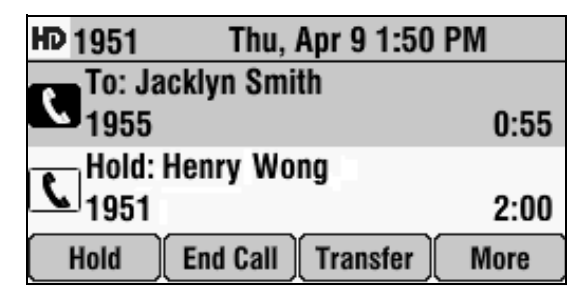

If three or more calls are taking place, the phone displays a counter at the top right of the screen. For example, in the following figure, *1/3* indicates that the call to John is the first one out of a total of three. To select the other two calls, press the **Up** or **Down** scroll keys.

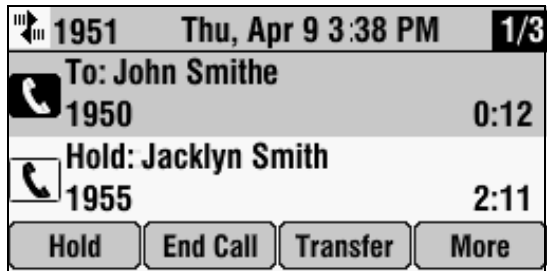

# **Using Buddy Lists**

**Note** Monitoring the status (presence) of contacts in a buddy list is an optional feature that your system administrator enables. Your system may not support it. For more information, contact your system administrator.

> A buddy list is a list of users/devices whose status— or *presence—*you can monitor. Users update their presence setting, such as Be right back, Out to lunch, or Busy, and you can view their status in real time from your phone's Buddy Status screen. If you like, you can block others from monitoring your status.

# **Updating Presence Settings**

Your presence setting indicates your status (either online, busy, be right back, away, on the phone, out to lunch, or offline). Update your presence setting so that other users can monitor your status from their phones.

#### **To change your presence setting:**

- **1.** Do one of the following:
	- Press  $\vert \equiv \vert$ , and then select **Features** > **Presence** > **My Status**.

or

**—** Press the **MyStat** soft key.

The My Status screen displays.

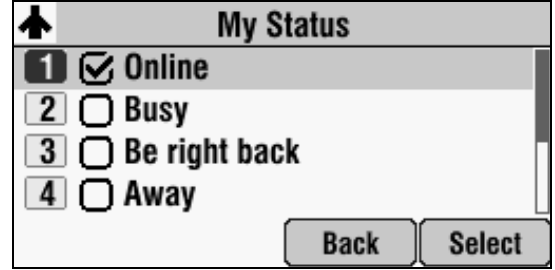

- **2.** Scroll to the status you want, and then press **Select**.
- **3.** Press  $\left| \begin{array}{c} \equiv \\ \equiv \\ \equiv \end{array} \right|$  to return to the idle screen.

The following figure shows what the phone screen looks like when you assign a presence status (in this case, *Busy*). If you assign the status *Online* (the default status) or *On the phone*, the presence status does not display on your screen.

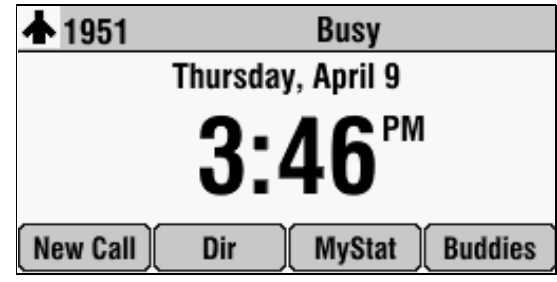

# <span id="page-86-0"></span>**Selecting Contacts to Monitor**

Select the contacts whose presence you want to monitor by updating the contacts in your buddy list. You add contacts to your buddy list from your local Contact Directory.

#### **To update your buddy list:**

**1.** Press the **Dir** soft key, and then select **Contact Directory**.

The Directory screen displays.

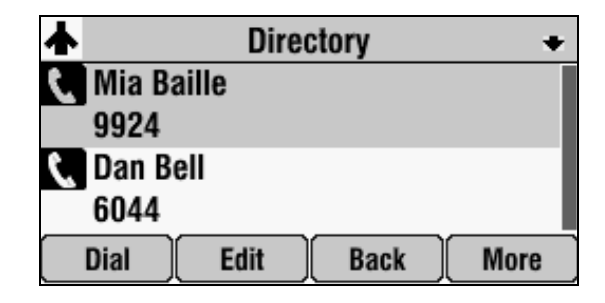

**2.** Scroll to find the contact. Or, search for the contact (see [Searching for](#page-38-0)  [Contacts in Your Local Contact Directory](#page-38-0) on page [2-21\)](#page-38-0).

You can use the **\*** key to Page Up and the **#** key to Page Down.

**3.** Press the **Edit** soft key.

The Edit Contact screen displays.

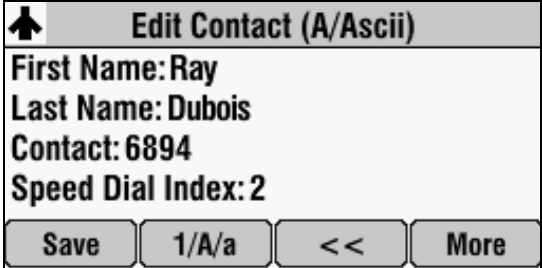

**4.** Scroll to **Watch Buddy**, and then press the **Right** or **Left** scroll key to choose **Enabled** or **Disabled**.

When Watch Buddy is enabled, the contact is added to your buddy list and you can monitor the contact's status. When Watch Buddy is disabled, the contact is removed from your buddy list and you cannot monitor the contact's status.

The default for Watch Buddy is Disabled.

- **5.** Press the **Save** soft key.
- **6.** Press  $\left| \begin{array}{c} \equiv \\ \equiv \\ \equiv \end{array} \right|$  twice to return to the idle screen.

If you enable the Watch Buddy setting for a contact, the contact will display on your Buddy Status screen. To view your Buddy Status screen, press the **Buddies** soft key from the idle screen.

# <span id="page-88-0"></span>**Blocking Contacts From Viewing Your Status**

Block a contact in your Contact Directory if you don't want the contact to view your status. If you unblock a contact, the contact can add you to their buddy list and view your status.

- **Note** To view a list of contacts that can and cannot monitor your status, do the following:
	- **•** To view contacts that cannot view your status, press the **Menu** key, and then select **Features** > **Presence** > **Blocked List**.
	- **•** To view contacts that can view your status, press the **Menu** key, and then select **Features** > **Presence** > **Watcher List**.

#### **To block or unblock a contact from viewing your status:**

- **1.** Press the **Dir** soft key, and then select **Contact Directory**.
- **2.** From the Directory screen, scroll to find the contact. Or, search for the contact (see [Searching for Contacts in Your Local Contact Directory](#page-38-0) on page [2-21](#page-38-0)).

You can use the **\*** key to Page Up and the **#** key to Page Down.

**3.** Press the **Edit** soft key.

The Edit Contact screen displays.

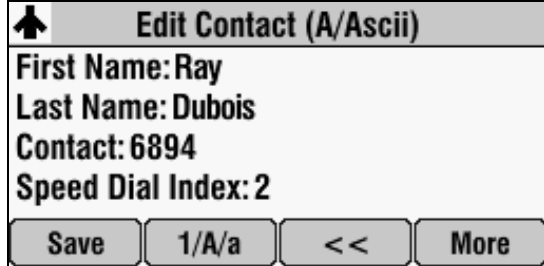

**4.** Scroll to **Block Buddy**, and then press the **Right** or **Left** scroll key to choose **Enabled** or **Disabled**.

When Block Buddy is enabled, the contact cannot watch your status. The contact will display in your Blocked List. When Block Buddy is disabled, the contact can watch your status. The contact will display in your Watcher List.

The default for Block Buddy is Disabled.

- **5.** Press the **Save** soft key.
- **6.** Press  $\left| \begin{array}{c} \equiv \\ \equiv \\ \equiv \end{array} \right|$  twice to return to the idle screen.

#### **Using your Blocked List to Unblock Contacts**

You can use your Blocked List to unblock a contact, so the contact can view your status. Use the Blocked List to quickly unblock a contact, rather than updating the Contact Directory.

#### **To use your Blocked List to unblock a contact:**

**1.** Press  $\left| \begin{array}{c} \equiv \\ \equiv \\ \equiv \end{array} \right|$ , and then select **Features** > **Presence** > **Blocked List**.

The Blocked List screen displays.

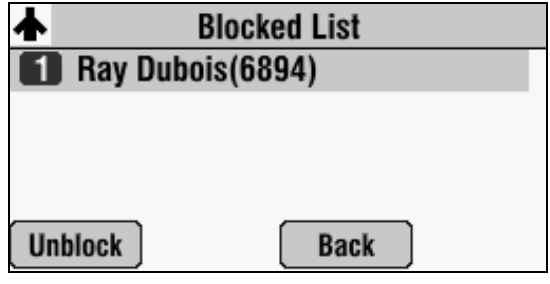

- **2.** Scroll to the contact, and then press the **Unblock** soft key.
- **3.** Press  $\left| \begin{array}{c} \frac{1}{n\pi} \\ \frac{1}{n\pi} \end{array} \right|$  to return to the idle screen.

The contact can now watch your phone. The contact will display in your Watcher List. (To view your Watcher List, see Blocking Contacts From [Viewing Your Status](#page-88-0) on page [4-21](#page-88-0).)

# **Monitoring the Status of Contacts in Your Buddy List**

You can monitor the status of all the contacts in your buddy list, except those contacts that have blocked you from viewing their status. To add contacts to your buddy list, see [Selecting Contacts to Monitor](#page-86-0) on page [4-19](#page-86-0).

#### **To monitor a contact in your buddy list:**

- **>>** Do one of the following:
	- **—** From the idle screen, press the **Buddies** soft key.

or

**Press**  $\vert \equiv \vert$ , and then select **Features** > **Presence** > **Buddy Status**.

The Buddy Status screen displays, listing the status of all your buddies.

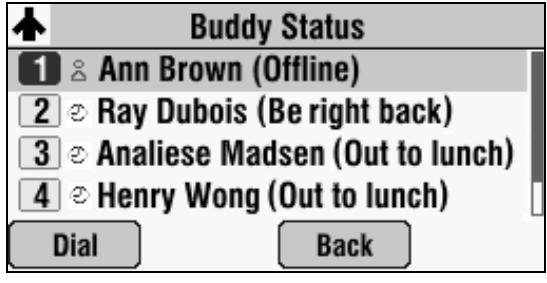

# **Broadcasting Messages Using Push-to-Talk and Group Paging**

The Group Paging feature enables you to make pages—one-way audio announcements—to users subscribed to a page group. The Push-to-Talk (PTT) feature is a collaborative tool that enables you to exchange broadcasts to users subscribed to a PTT channel, much like a walkie-talkie. Your system administrator can set up both features on your phone.

Your system administrator can define up to 25 Paging Groups for Group Paging mode or Channels for PTT mode. Your system administrator may assign a label to each group or channel that easily identifies the phones in the group or channel, such as All, HR Dept, Shipping Staff, or Executives. Each group or channel will have one of the following priorities:

- **Normal**—By default, broadcasts sent to Groups/Channels 1 to 23 are considered Normal broadcasts. If two users begin a broadcast on the same group/channel at the same time, the phone with the lower serial number will continue to transmit while the other phone will enter the receiving state. By default, all phones are configured to receive broadcasts sent to Group/Channel 1.
- **Priority**—By default, broadcasts sent to Group/Channel 24 are considered Priority broadcasts. A Priority broadcast will interrupt Normal broadcasts or active calls. All phones receive Priority broadcasts unless Do Not Disturb is enabled. Phones play Priority broadcasts at the phone's current audio level.

**• Emergency**—By default, broadcasts sent to Group/Channel 25 are considered Emergency broadcasts. An Emergency broadcast will interrupt Normal broadcasts, Priority broadcasts, and active calls and plays out at near maximum volume even if Do Not Disturb (DND) is turned on.

# **Push-to-Talk Mode**

Your system administrator can enable your phone to operate in a broadcast mode called Push-to-Talk (PTT). In order to send and receive PTT broadcasts, you have to subscribe to PTT channels.

PTT broadcasts are collaborative: you can transmit messages and listen to replies.

# **Sending and Receiving PTT Broadcasts**

By default, you're subscribed to Channels 1, 24, and 25. This means that you can send and receive PTT broadcasts on Channels 1, 24, and 25.

When you end a PTT broadcast, the channel remains open and enters a waiting period. This waiting period gives people who received the broadcast a chance to respond. If no one responds within the waiting period, the channel closes.

#### **Sending PTT Broadcasts**

Before you can send a PTT broadcast, you need to choose a channel to broadcast on. Or, you can hold the **Talk** soft key to immediately begin broadcasting on Channel 1, the default channel.

You can change your default channel to any channel you want (see Updating [the Default Channel](#page-94-0) on page [4-27\)](#page-94-0). When you change the default channel, you're automatically subscribed to it.

#### **To send a PTT broadcast:**

**1.** Press the **Talk** soft key to select a channel to broadcast on.

**Note** To automatically send a PTT broadcast on the default channel, press and hold the **Talk** soft key, and then go to step 4.

> **2.** From the PTT Channels List screen, select the channel to send the broadcast on.

The list displays the default channel, the most recent channel you sent a broadcast on, and other channels you can broadcast on.

**3.** To start the broadcast, press and hold the **Talk** soft key. Be sure to press the **Talk** soft key throughout the entire broadcast.

You'll hear a 'transmitting' beep, and the phone will display the channel information, such as the channel label.

**4.** Begin speaking.

**Note** If you release the **Talk** soft key while you're sending the broadcast, the broadcast temporarily stops and enters a 10 second waiting period. During this period, the channel remains open to give people a chance to reply. At any time during the waiting period, you can resume your broadcast by pressing and holding the **Talk** soft key. If no one broadcasts during the waiting period, the channel closes and the broadcast ends.

**5.** When you finish your broadcast, do one of the following:

- **—** Release the **Talk** soft key.
- **—** Press the **End PTT** soft key.

After you press the **End PTT** soft key, you can immediately initiate another broadcast on another channel, even if the previous broadcast is still in its waiting period.

#### **Receiving PTT Broadcasts**

To receive a broadcast sent on a particular channel, you need to be subscribed to that channel. To subscribe to a channel, see [Updating Channel Subscriptions](#page-94-1) on page [4-27.](#page-94-1)

How you receive a PTT broadcast depends on the broadcast priority, whether you're in an active call, or if you're allowed to receive broadcasts during active calls.

You'll receive broadcasts on the channels you're subscribed to as well as Channel 24 (the Priority channel) and Channel 25 (the Emergency channel). If you've enabled **Do Not Disturb** on your phone, you'll only receive Emergency broadcasts. Non-emergency broadcasts won't display or play on your phone.

When a broadcast ends, your phone emits an *end of transmission* beep and enters a 10 second waiting period. During this period, you can respond to the broadcast (see [Replying to PTT Broadcasts](#page-93-0) on page [4-26](#page-93-0)).

#### **Receiving PTT Broadcasts When You're Not in an Active Call**

If you receive a broadcast and you're not in an active call, the broadcast immediately plays, regardless of the broadcast priority.

#### **Receiving PTT Broadcasts During Active Calls**

How you handle a broadcast when you're in an active call depends on the broadcast priority and if you're allowed to receive a broadcast when you're in an active call.

If the broadcast is a Normal broadcast:

- **•** If your phone is enabled to receive broadcasts during active calls, the broadcast immediately plays. You'll hear both the original call and the broadcast. To listen to only the broadcast, hold or end the call.
- **•** If your phone isn't allowed to receive broadcasts during active calls, the broadcast displays as a held broadcast. To listen to the broadcast, scroll to the broadcast and press the **Accept** soft key.

If the broadcast is a Priority or Emergency broadcast, the broadcast immediately plays. You'll hear both the original call and the broadcast. To listen to only the broadcast, hold or end the call.

# <span id="page-93-0"></span>**Replying to PTT Broadcasts**

When a broadcast ends, the broadcast enters a 10 second waiting period. During this period, the channel remains open to receive or send additional broadcasts.

During a waiting period, you can press and hold the **Talk** soft key and talk to all the people listening on the channel. When you finish talking, release the **Talk** soft key. The broadcast will enter another waiting period until someone broadcasts again. If no activity occurs within the waiting period, the channel closes and no more broadcasts can take place.

# **Ending PTT Broadcasts**

You can end a PTT broadcast by releasing the **Talk** soft key, or by pressing the **End PTT** soft key. After you end a broadcast, the channel remains open so others can respond.

If you release the **Talk** soft key without pressing the **End PTT** soft key:

- **•** You can resume the broadcast by pressing and holding the **Talk** soft key (if the broadcast is in a wait period).
- **•** You can't initiate another broadcast on another channel until the waiting period ends.

If you press the **End PTT** soft key:

- **•** You can't resume the broadcast by pressing and holding the **Talk** soft key.
- **•** You can immediately initiate another broadcast on another channel.

#### **Adjusting the Volume of PTT Broadcasts**

You can adjust the volume of PTT broadcasts while they play. During a broadcast, press  $\parallel \bullet \parallel$  or  $\parallel \bullet \parallel$  to adjust the volume of the broadcast.

If you adjust the volume of a non-emergency broadcast, your phone retains the adjusted volume for all subsequent non-emergency broadcasts. However, only system administrators can adjust the volume level of an Emergency broadcast.

### **Muting PTT Broadcasts**

While you send a broadcast, you can press  $\|\psi\|$  to mute your audio so that the people receiving your broadcast won't hear anything. This behavior is similar to a phone call.

# <span id="page-94-0"></span>**Updating the Default Channel**

If you press and hold the **Talk** soft key, your broadcast will automatically transmit on the default channel, Channel 1. If you want, you can change the default channel.

#### **To update the default channel:**

- **1.** Press  $\left| \begin{array}{c} \equiv \\ \equiv \\ \equiv \end{array} \right|$ , and then select **Settings** > **Basic** > **Preferences** > **Paging/PTT Configuration** > **PTT Push to Talk**.
- **2.** From the PTT Channel Configuration screen, select the **Default Channel** field, enter the default channel you want to use, and then press the **Ok** soft key to save your change.

The default channel changes, and you're automatically subscribed to it.

### <span id="page-94-1"></span>**Updating Channel Subscriptions**

You can subscribe to any channel that has been enabled by the system administrator and appears in your channels list. When you subscribe to a channel, you can send and receive PTT broadcasts on that channel.

#### **To subscribe to additional PTT channels:**

- **1.** Press  $\Big|\underset{\text{mean}}{\equiv}\Big|$ , and then select **Settings** > **Basic** > **Preferences** > **Paging/PTT Configuration** > **PTT Push to Talk**.
- **2.** From the PTT Channel Configuration screen, select **Channel Subscriptions**.
- **3.** For each channel you want to subscribe to, select the channel, choose **Yes**, and then press the **Ok** soft key. By default, you're subscribed to Channels 1, 24, and 25.

# **Allowing PTT Broadcasts to Play During Active Calls**

The *Accept While Busy* option allows PTT broadcasts to come in as active calls (if enabled) or held calls (if disabled). If enabled, a PTT broadcast will interrupt telephone calls and you'll hear the audio of both the telephone call and the PTT broadcast. The party on the other end of the telephone call cannot hear the PTT broadcast unless that party has also enabled *Accept While Busy*. If disabled, PTT broadcasts are held during an active call. To hear the broadcast, scroll to the broadcast and press the **Accept** soft key.

#### **To allow or disallow PTT broadcasts to play during an active call:**

- **1.** Press  $\Big| \equiv_{\text{meas}} \Big|$ , and then select **Settings** > **Basic** > **Preferences** > **Paging/PTT Configuration > PTT Push to Talk**.
- **2.** From the PTT Channel Configuration screen, select **Accept While Busy**, enable or disable the setting, and then press the **Ok** soft key.

The default setting is **Disabled**. When enabled, your phone will accept and play broadcasts while you're in an active call. When disabled, your phone won't play broadcasts while you're in a call, but will hold them instead.

# **Group Paging Mode**

Your system administrator may enable your phone to operate in a broadcast mode called Group Paging mode. In this mode, you broadcast one-way announcements to a specified group of phones, called a Paging Group. In Group Paging mode, users must subscribe to Paging Groups to send and receive pages.

### **Sending and Receiving Pages**

To send and receive pages, you need to subscribe to certain Paging Groups. By default, you're subscribed to Paging Groups 1, 24, and 25. This means that you can send and receive pages to Paging Groups 1, 24, and 25.

#### **Sending Pages**

By default, when you send a group page, it's automatically sent to Paging Group 1. This is your default paging group.

You can change your default paging group to any group you want (see [Updating the Default Paging Group](#page-97-0) on page [4-30\)](#page-97-0). If you change your default paging group, you're automatically subscribed to it.

You can't send a Page-mode page while you're in an active call.

#### **To send a page:**

**1.** To send a page, press the **Paging** soft key.

**Note** To automatically send a page to the default paging group, press and hold the **Paging** soft key, and then go to step 4.

> **2.** From the Paging Groups List screen, select the paging group to send the page to.

The list displays the default paging group, the most recent group you paged, and other paging groups that you can page.

**3.** To begin a page, press the **Page** soft key.

Just before the page starts, you'll hear an alert tone, and then the page begins.

- **4.** Begin speaking.
- **5.** To end the page, press the **End Page** soft key.

#### **Receiving Pages**

To receive a page sent to a particular paging group, you need to be subscribed to that group. To subscribe to a paging group, see Updating Paging Group [Subscriptions](#page-98-0) on page [4-31](#page-98-0).

How you receive a page depends on the priority of the page, whether you're in an active call, or if your phone is set to receive a page during an active call.

You'll receive pages on the paging groups you're subscribed to as well as Group 24 (Priority pages) and Group 25 (Emergency pages). If you enabled *Do Not Disturb*, you'll only receive Emergency pages. Non-emergency pages won't display or play on your phone.

#### **Receiving Pages When You're Not in an Active Call**

If you receive a page and you're not in an active call, the page immediately plays, regardless of the paging priority.

While a page plays, you can:

- **•** Hold the page.
- **•** End the page. This ends the page at your phone only.
- **•** Place a new call.

#### **Receiving Pages During Active Calls**

How you handle a page when you're in an active call depends on the page priority and if you're allowed to receive a page when you're in an active call.

If the page is a Normal page:

- **•** If your phone is allowed to receive pages during active calls, the page immediately plays. You'll hear both the original call and the page. To hear only the page, hold or end the call.
- **•** If your phone isn't allowed to receive pages during active calls, the page displays as a held page. To listen to the page, scroll to the page and press the **Accept** soft key.

If the page is a Priority or Emergency page, the page immediately plays. You'll hear both the original call and the page. To hear just the page, hold or end the call.

#### **Adjusting the Volume of Pages**

You can adjust the volume of pages while they play. During a page, press

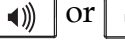

 $\sigma$   $\left| \alpha \right|$  to adjust the page volume.

If you adjust the volume of a non-emergency page, your phone will use the adjusted volume for subsequent non-emergency pages. However, only your system administrator can change the volume of an Emergency page.

# **Muting Pages**

While you send a page, you can press  $\mathcal{L}$  to mute your audio so that the people receiving your page won't hear anything. This behavior is similar to a phone call.

### <span id="page-97-0"></span>**Updating the Default Paging Group**

If you press and hold the **Paging** soft key, your page will automatically go to the default paging group, Paging Group 1. If you want, you can change the default paging group.

#### **To update the default Paging Group:**

- **1.** Press  $\left| \begin{array}{c} \equiv \\ \equiv \\ \equiv \end{array} \right|$ , and then select **Settings** > **Basic > Preferences** > **Paging/PTT Configuration** > **Group Paging**.
- **2.** From the Group Paging Configuration screen, select **Default Group**, enter the number of the new default paging group, and then press the **Ok** soft key. The default paging group is 1.

# <span id="page-98-0"></span>**Updating Paging Group Subscriptions**

By default, you're subscribed to Paging Groups 1, 24, and 25. This means that you can send pages to and receive pages sent to these groups. You can change which groups you are subscribed to. However, you can't disable your subscriptions to Paging Groups 24 and 25.

#### **To update your Paging Group subscriptions:**

- **1.** Press  $\left| \begin{array}{c} \equiv \\ \equiv \\ \equiv \end{array} \right|$ , and then select **Settings** > **Basic > Preferences** > **Paging/PTT Configuration** > **Group Paging**.
- **2.** From the Group Paging Configuration screen, select **Group Subscriptions**.
- **3.** For each group you want to subscribe to, select the group, select **Yes**, and then press the **Ok** soft key.

# **Allowing Pages to Play During Active Calls**

The **Accept While Busy** option allows pages to come in as active calls (if enabled) or held calls (if disabled).

If enabled, a page will interrupt telephone calls and you'll be able to hear the audio of both the telephone call and the page. The party on the other end of the telephone call cannot hear the page unless that party has also enabled *Accept While Busy*.

If disabled, pages are placed on hold during an active call. To hear the page, scroll to the page, and then press the **Accept** soft key.

#### **To allow or disallow pages to play during an active call:**

- **1.** Press  $\left| \begin{array}{c} \equiv \\ \equiv \\ \equiv \end{array} \right|$ , and then select **Settings > Basic > Preferences > Paging/PTT Configuration > Group Paging**.
- **2.** From the Group Paging Configuration screen, scroll to **Accept While Busy**, enable or disable the setting, and then press the **Ok** soft key.

The default setting is **Disabled**. When enabled, your phone will accept and play pages while you're in an active call. When disabled, your phone won't play pages while you're in a call, but will hold them instead.

# **Accessing Personal Phone Settings with User Profiles**

If your system administrator has set up the User Login feature, you can view your personal phone settings from any phone in the organization. This means you can access your contact directory and speed dials, as well as other phone settings, even as you temporarily change work areas.

If you change any settings while you're logged in to a phone, the settings are saved and displayed the next time you log in to a phone. When you log out, your personal phone settings no longer display.

You can log in to a phone by entering your user ID and password. Default passwords are preset at the factory to the numerals *123*.

**Note** If a phone is in the logged out state and requires a user login, you can place emergency calls to standard emergency numbers (such as 911) and other pre-configured phone numbers. These numbers are configured by your administrator. For information on how to place authorized calls, see Placing Calls [from Phones that are in the Logged Out State](#page-100-0) on page [4-33](#page-100-0).

> If the User Login feature is set up on your company's phones, you'll need to know how to:

- **•** Log in to a phone to access your personal phone settings.
- **•** Log out of a phone after you finish using it.
- **•** Place a call to an authorized number from a phone that is in the logged out state and requires a user login.
- **•** Change your login password.

# **Logging In and Out of a Phone**

Depending if the User Login feature is enabled and required, you may or may not have to log in to the phone to use it. However, if you want to see your personal phone settings from the phone, you'll have to log in. If you don't log in, you'll see the phone's default phone profile.

While logged in, you'll have full access to your personal phone settings and your contact directory. After you log out of the phone, you'll no longer be able to view this information on the phone.

After you use a phone, be certain to log out of the phone to prevent access to your personal settings.

#### **To log in to a phone:**

1 If the User Login screen is in view, go to step 2. If the User Login screen isn't in view, do one of the following:

**—** Press the **Log in** soft key.

or

- $\blacksquare$  Press  $\lvert \equiv \rvert$ , and then select **Features** > **User Login** > **Login**.
- **2.** From the User Login screen, enter your user ID and password, and then press the **Log in** soft key.

If you don't know what your user ID and password are, ask your administrator. Default passwords are preset at the factory to the numerals *123*. However, your administrator may have changed this for security reasons.

If your login credentials are accepted, the phone updates to display your personal phone profile, and the idle screen is displayed.

If your credentials are not accepted, the message *User login failed* is displayed, and the User Login screen displays again. If you need to confirm your credentials, ask your system administrator.

#### **To log out of a phone:**

- **1.** From the idle screen, do one of the following:
	- **—** Press the **Log out** soft key.

or

- $\blacksquare$  Press  $\vert \equiv \vert$ , and then select **Features** > User Login > Log out.
- **2.** To confirm, press the **Yes** soft key.

Your personal profile is no longer accessible, and the phone displays either the User Login screen for the next user login, or the default phone profile for anonymous users.

# <span id="page-100-0"></span>**Placing Calls from Phones that are in the Logged Out State**

If a phone doesn't require a user login, you can use the phone to place calls to any number, even though the phone may be in the logged out state.

If a phone requires a user login, you can place calls to authorized numbers when the phone is in the logged out state. These numbers are set up by your administrator. You won't be able to call any other numbers until you log in to the phone.

**To place a call to an authorized number from a phone in the logged out state:**

- **1.** Press the **New Call** soft key.
- **2.** From the Place an Authorized Call screen, select the number you want to call, and then press the **Dial** soft key.

The call is placed.

# **Changing Your Login Password**

You can change your password from any phone that you're logged in to.

**Note** By default, login passwords are factory preset to the numerals *123*. Your administrator can change this default password if needed. Polycom recommends that you change your password when you first log in to a phone. Your user ID is managed only by your administrator, meaning you cannot change it yourself.

#### **To change your login password:**

- **1.** Log in to any phone on your network.
- **2.** From the idle screen, press  $\Big|\underset{\text{new}}{:=}\Big|$ , and then select **Features User Login** > **Change User Login Password**.
- **3.** From the Change User Login Password screen, enter your old password, enter a new password and confirm it, and then press the **Enter** soft key.

Your password is changed. The next time you log in to a phone, you'll need to enter this password.

# **Locking the Phone**

Lock your phone to do the following:

- **•** Prevent unauthorized outgoing calls.
- **•** Allow only authorized people to answer calls.
- **•** Prevent people from viewing or modifying phone information, such as your directory or call lists.

When your phone is locked:

- **•** You can only make an outgoing call to a number from a list of authorized numbers.
- **•** You must enter a password to answer incoming calls.
- **•** All keys and screen items are disabled, except those that allow you to unlock the phone or make an authorized call.
- **•** The messages *The phone is locked* and *Authorized calls only* scroll on the status bar. Messages that displayed before the phone was locked don't display.

You can unlock the phone by entering your user password. If your phone restarts for any reason while it's locked, it will be locked when the phone restarts unless your phone is configured to start up unlocked.

# **About Your User Password**

You are assigned a user password so you can answer calls from your locked phone and unlock the phone. By default, your user password is *123*. You can change your user password at any time.

#### **To change your user password:**

- **1.** From the idle screen, press  $\|\mathbf{u}\|$ , and then select **Settings** > **Advanced**.
- **2.** From the Password screen, enter your user password, and then press the **Enter** soft key.
- **3.** From the Advanced screen, select **Change User Password**.
- **4.** From the Change User Password screen, enter your password information, and press the **Enter** soft key.

# **Locking and Unlocking Your Phone**

You can choose how you want your phone to handle incoming calls when it is locked. If you set up your phone to allow incoming calls when it is locked (the default setting), incoming calls will ring on your phone, and you can answer calls by entering your user password. If you set up your phone to ignore incoming calls, Do Not Disturb will be applied to all lines on your phone, and your phone won't ring.

#### **To lock your phone:**

- **1.** On the idle screen, press  $\Big|\underset{\text{new}}{:=}\Big|$ , and then select **Settings** > **Basic** > **Lock Phone**.
- **2.** From the Lock Phone screen, select how you want incoming calls handled when your phone is locked.
	- **Allow ringing when locked**—Select this option if you want your phone to ring when you have an incoming call. If you choose this option, you can answer a call by entering your password.

**— DND when locked**—Select this option if you don't want your phone to ring. You won't have the option to answer incoming calls. All incoming calls will go to your voicemail system (if enabled) and display in your Missed Calls list. Note that enabling this option on shared lines disables ringing only. You will still see a visual notification of the call and have the option to answer it.

The default setting is *Allow ringing when locked*.

**3.** Press the **Lock** soft key.

Your phone is locked.

**Note** Your phone may be set up so that you can quickly lock it by pressing the **Lock** soft key from the idle screen. If you do this, however, you can't choose how to handle incoming calls. Your phone will use the default setting—*Allow ringing when locked*—or the last setting you selected.

#### **To unlock your phone:**

- **1.** Press the **Unlock** soft key.
- **2.** Enter your user password, and then press the **Enter** soft key.

The phone unlocks.

# **Calling and Answering from a Locked Phone**

From a locked phone, anyone can dial the standard emergency number, such as 911, and other authorized numbers that an administrator can set up. You can't call any other numbers from a locked phone. If you set up your phone so you can answer incoming calls when your phone is locked, you can answer calls by entering your user password.

#### **To call an authorized number from a locked phone:**

- **>>** Do one of the following:
	- **—** Press the **New Call** soft key. From the list of available authorized numbers, select the number you want to call, and then press the **Dial** soft key.

or

**—** Enter an authorized number, and then place the call.

The call is placed.

#### **To answer a call on a locked phone:**

- **1.** Press the **Answer** soft key.
- **2.** Enter your user password, and then press the **Enter** soft key.

The call connects.

# Troubleshooting Your Phone

This chapter contains general troubleshooting information to help you solve any problems you might encounter when you use the SoundStation IP 7000 conference phone. The tables in this chapter list possible trouble symptoms, the likely causes of these problems, and recommended corrective actions to take. Problems are grouped as follows:

- **•** [Power and Startup](#page-105-0) on page [5-2](#page-105-0)
- **•** [Controls](#page-106-0) on page [5-3](#page-106-0)
- **•** [Access to Screens and Systems](#page-107-0) on page [5-4](#page-107-0)
- **•** [Calling](#page-108-0) on page [5-5](#page-108-0)
- **•** [Displays](#page-109-0) on page [5-6](#page-109-0)
- **•** [Audio](#page-109-1) on page [5-6](#page-109-1)
- **•** [Overall Functioning](#page-110-1) on page [5-7](#page-110-1)

If your phone is unable to perform certain tasks, a warning icon,  $\mathbf{M}$ , will display in the status bar. You can view details about phone issues from the Warnings screen. For more information, see [Troubleshooting Phone Issues](#page-110-0) on page [5-7](#page-110-0).

To obtain more detailed troubleshooting information, you can access certain menus on your phone that test your phone hardware. For more information, see [Testing Phone Hardware](#page-111-0) on page [5-8.](#page-111-0)

# <span id="page-105-0"></span>**Power and Startup**

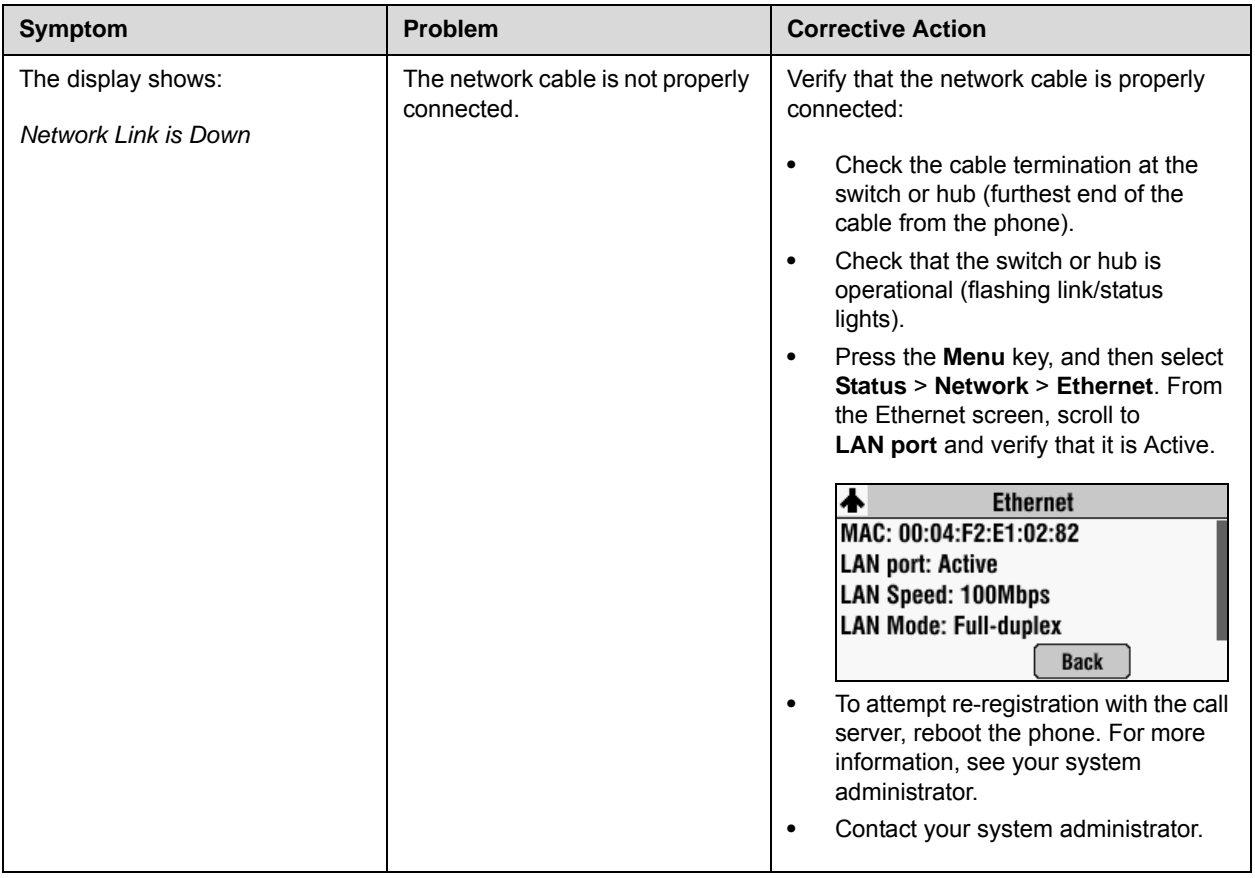

# <span id="page-106-0"></span>**Controls**

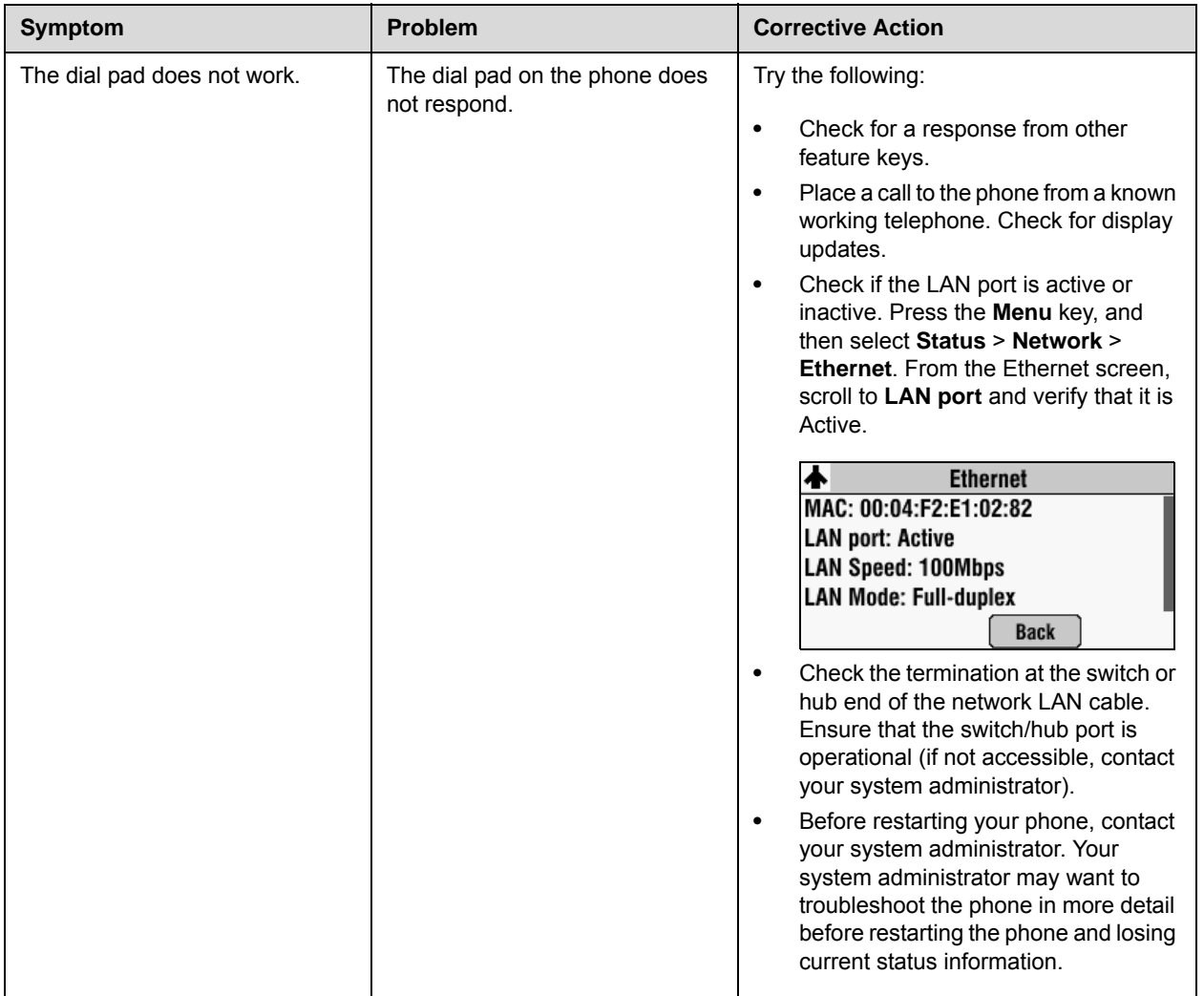

# <span id="page-107-0"></span>**Access to Screens and Systems**

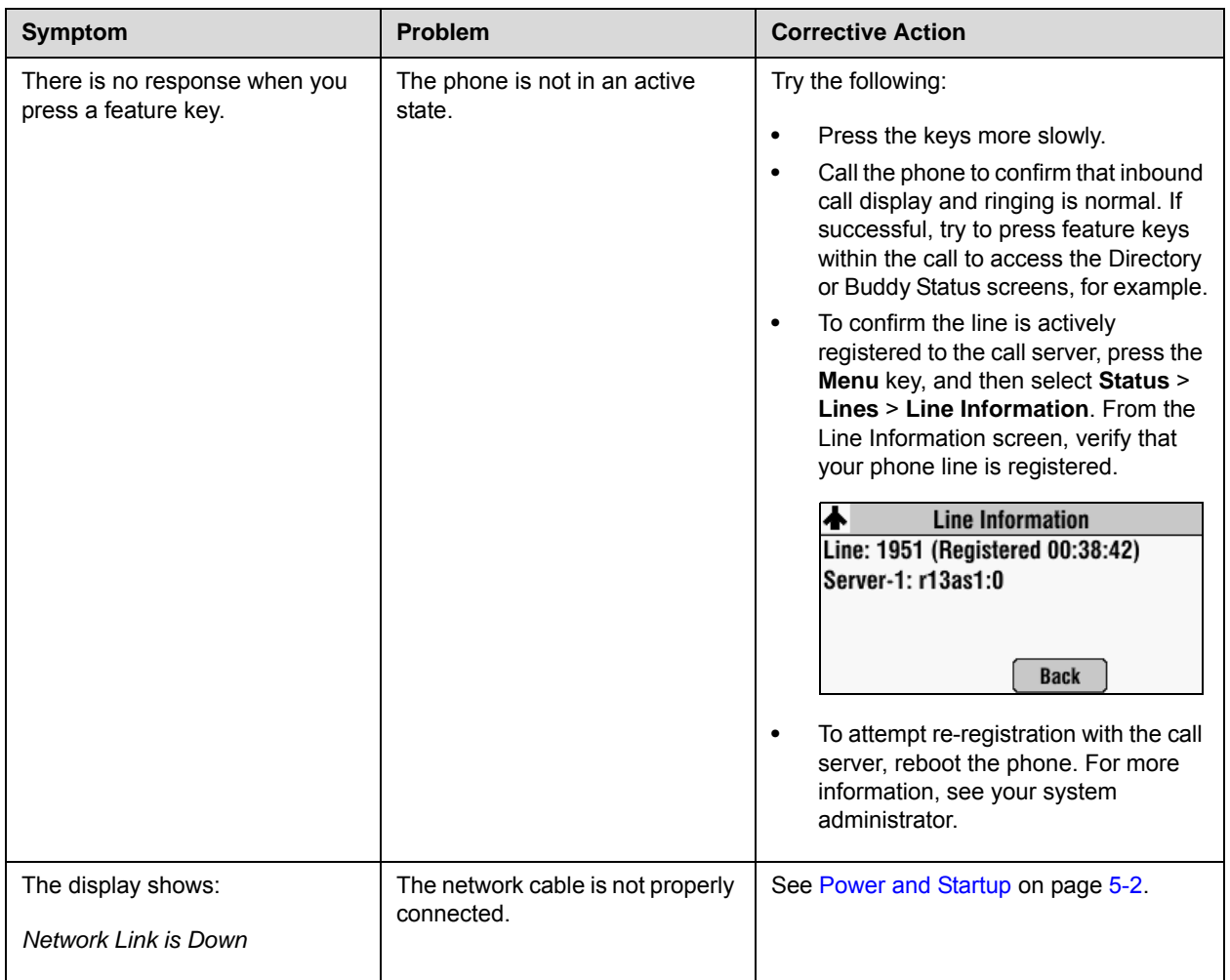
# **Calling**

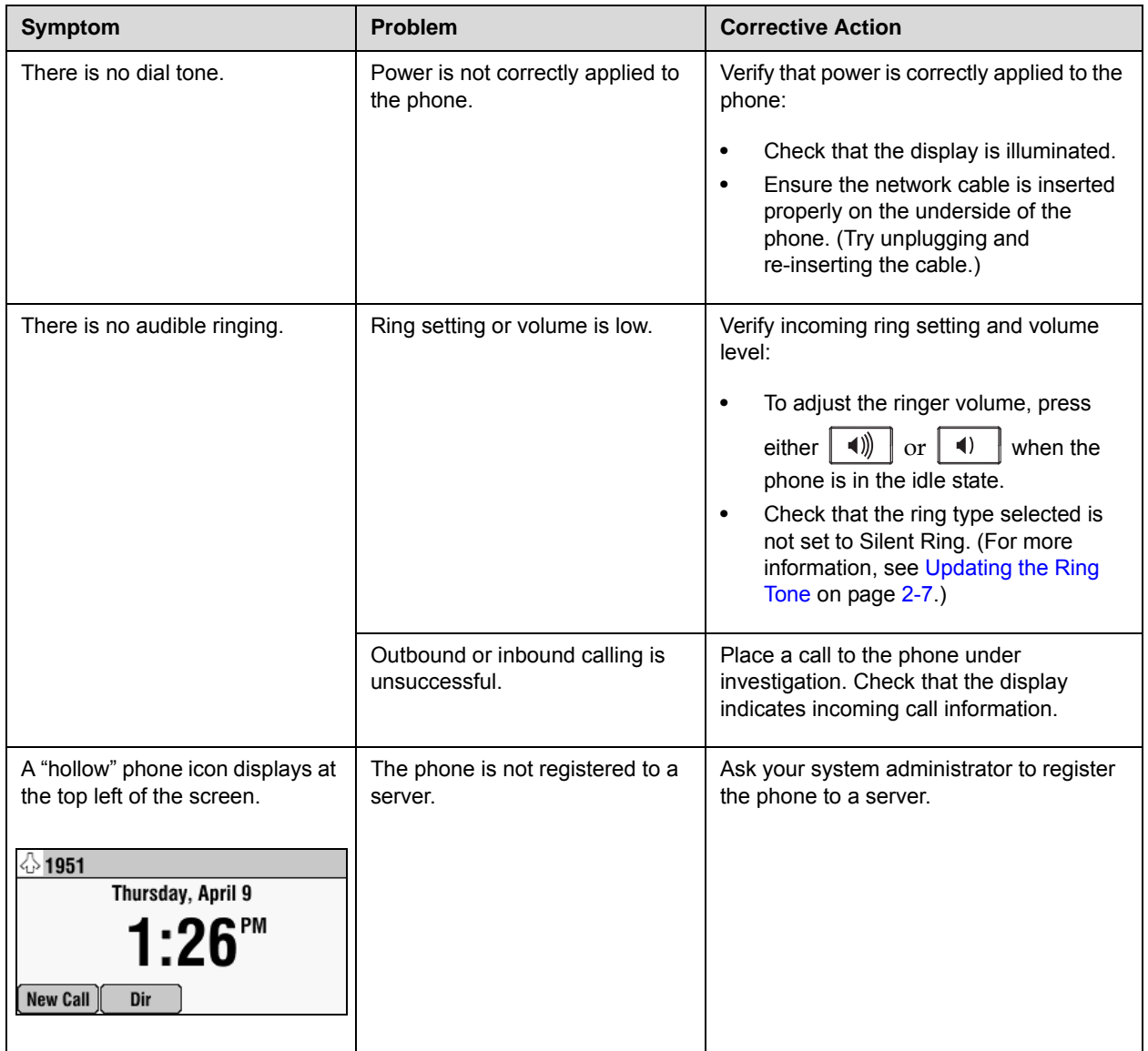

# **Displays**

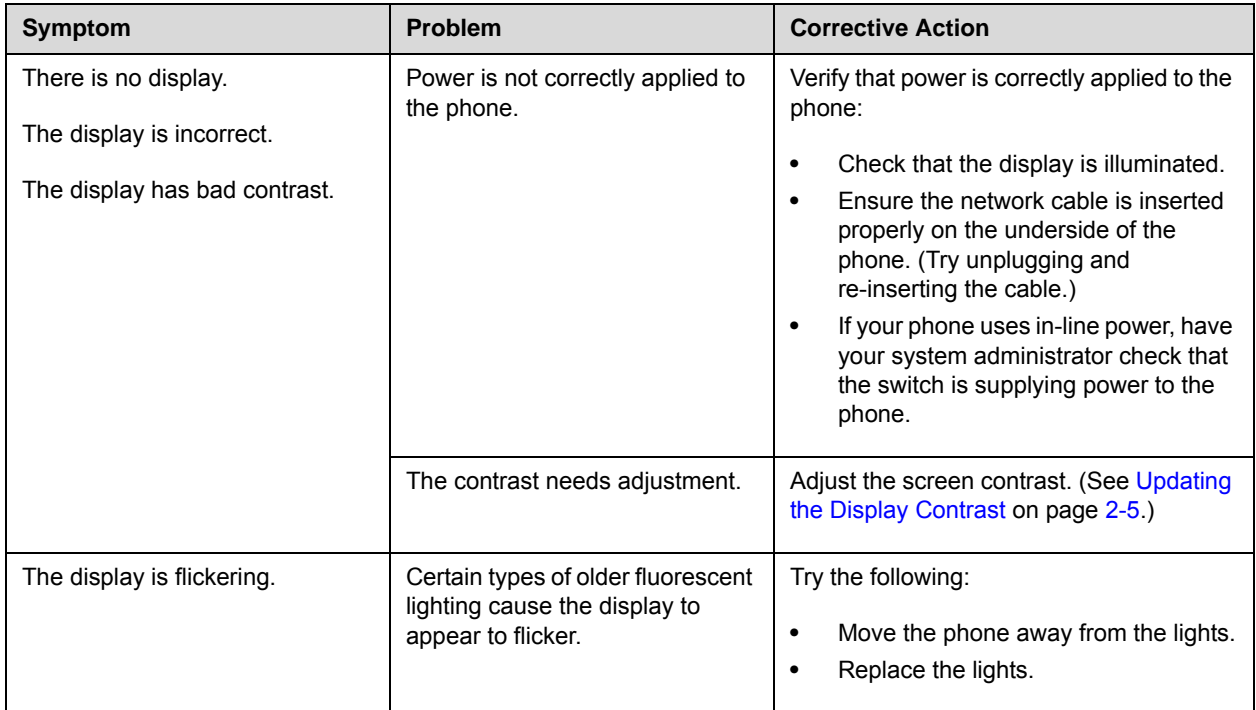

# **Audio**

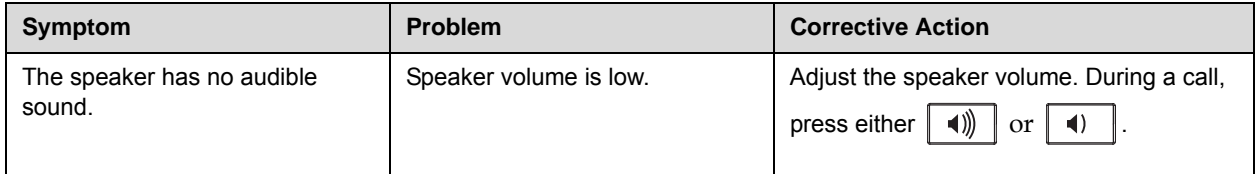

# **Overall Functioning**

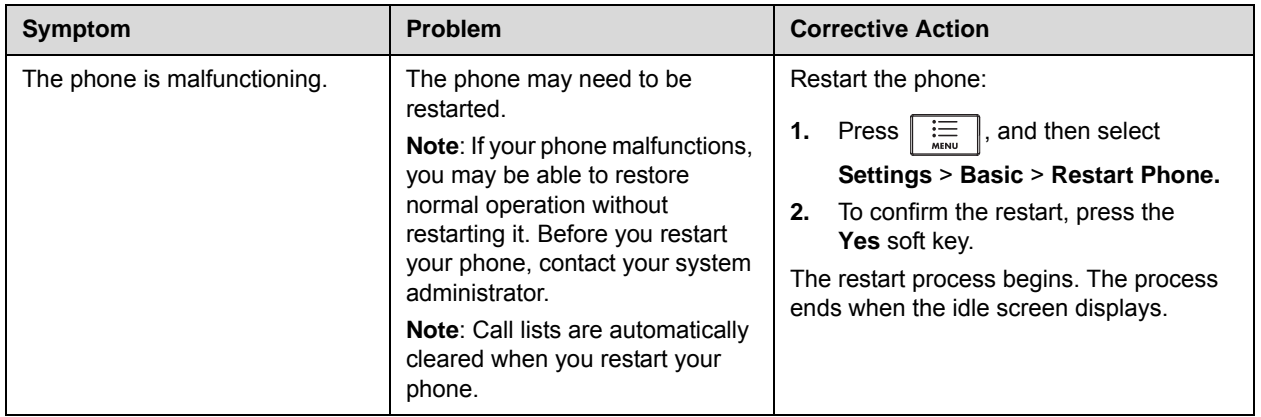

# **Troubleshooting Phone Issues**

If your phone is unable to perform certain tasks, a warning icon,  $\mathbf{\Lambda}$ , will display in the status bar. The warning icon lets you know that your phone has one or more issues that you should know about. You can view information about phone issues from the Warnings screen.

#### **To view a detailed list of phone issues:**

 $\triangleright$  **>>** Press  $\parallel \ddot{\equiv} \parallel$ , and then select **Status** > **Diagnostics** > **Warnings**.

The Warnings screen displays (as shown next), listing any phone issues. To view details, scroll to a warning and press the **Details** soft key.

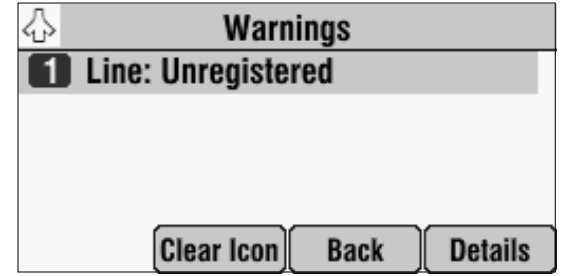

After you view the phone warnings, you can press the **Clear Icon** soft key to remove the icon from the status bar. The warning will still display in the Warnings list until the phone issue is fixed.

Each time your phone has a warning that you haven't viewed, the Warning icon displays.

# **Testing Phone Hardware**

Your system administrator may ask you to access a diagnostics menu on your phone to test your phone hardware. From the diagnostics menu, you can test your phone's microphones, keypad mappings, display, and LEDs. See your system administrator for instructions on how to perform these tests.

**To test your phone hardware:**

**>>** Press  $\boxed{\frac{1}{\frac{1}{\tan \theta}}}$ , and then select **Status** > **Diagnostics** > Test **Hardware** > **Audio Diagnostics**, **Keypad Diagnostics**, **Display Diagnostics, or LED Diagnostics**.

# Safety Notices

#### **Service Agreements**

Please contact your Polycom Authorized Reseller for information about service agreements applicable to your product.

#### **Governing Law**

This Limited Warranty and Limitation of Liability shall be governed by the laws of the State of California, U.S.A., and by the laws of the United States, excluding their conflicts of laws principles. The United Nations Convention on Contracts for the International Sale of Goods is hereby excluded in its entirety from application to this Limited Warranty and Limitation of Liability.

All rights reserved under International and Pan-American Copyright Conventions. No part of the contents of this manual may be copied, reproduced, or transmitted in any form or by any means, or translated into another language or format, in whole or part, without written consent from Polycom, Inc. Do not remove (or allow anybody else to remove) any product identification, copyright or other notices.

#### **Limitations of Liability**

LIMITATION OF LIABILITY. TO THE FULL EXTENT ALLOWED BY LAW, POLYCOM EXCLUDES FOR ITSELF AND ITS SUPPLIERS ANY LIABILITY, WHETHER BASED IN CONTRACT OR TORT (INCLUDING NEGLIGENCE), FOR INCIDENTAL, CONSEQUENTIAL, INDIRECT, SPECIAL, OR PUNITIVE DAMAGES OF ANY KIND, OR FOR LOSS OF REVENUE OR PROFITS, LOSS OF BUSINESS, LOSS OF INFORMATION OR DATA, OR OTHER FINANCIAL LOSS ARISING OUT OF OR IN CONNECTION WITH THE SALE, INSTALLATION, MAINTENANCE, USE, PERFORMANCE, FAILURE, OR INTERRUPTION OF ITS PRODUCTS, EVEN IF POLYCOM OR ITS AUTHORIZED RESELLER HAS BEEN ADVISED OF THE POSSIBILITY OF SUCH DAMAGES, AND LIMITS ITS LIABILITY TO REPAIR, REPLACEMENT, OR REFUND OF THE PURCHASE PRICE PAID, AT POLYCOM'S OPTION. THIS DISCLAIMER OF LIABILITY FOR DAMAGES WILL NOT BE AFFECTED IF ANY REMEDY PROVIDED HEREIN SHALL FAIL OF ITS ESSENTIAL PURPOSE.

#### **Polycom Limited Warranty and Limitation Liability**

LIMITED WARRANTY. Polycom warrants to the end user ("Customer") that this product is expected to be free from defects in workmanship and materials, under normal use and service, for one year from the date of purchase from Polycom or its authorized reseller.

Polycom's sole obligation under this express warranty is at Polycom's option and expense, to repair the defective product or part, deliver to Customer an equivalent product or part to replace the defective item, or if neither of the two foregoing options are reasonably available, Polycom may, on its sole discretion, refund to Customer the purchase price paid for the defective product. All products that are replaced will become the property of Polycom. Replacement products or parts may be new or reconditioned.

Polycom is expected to warrant any replaced or repaired product or part for ninety (90) days from shipment, or the remainder of the initial warranty period, whichever is longer. Products returned to Polycom must be sent prepaid and packaged appropriately for safe shipment, and it is recommended that they be insured or sent by a method that provides for tracking of the package. Responsibility for loss or damage does not transfer to Polycom until the returned item is received by Polycom. The repaired or replaced item will be shipped to Customer, at Polycom's expense, not later than thirty (30) days after Polycom receives the defective product, and Polycom will retain risk of loss or damage until the item is delivered to Customer.

#### **Exclusions**

Polycom will not be liable under this limited warranty if its testing and examination disclose that the alleged defect or malfunction in the product does not exist or results from:

- Failure to follow Polycom's installation, operation, or maintenance instructions.
- Unauthorized product modification or alteration.
- Unauthorized use of common carrier communication services accessed through the product.
- Abuse, misuse, negligent acts or omissions of Customer and persons under Customer's control; or
- Acts of third parties, acts of God, accident, fire, lightening, power surges or outages, or other hazards.

#### **Warranty Exclusive**

IF A POLYCOM PRODUCT DOES NOT OPERATE AS WARRANTED ABOVE, CUSTOMER'S SOLE REMEDY FOR BREACH OF THAT WARRANTY SHALL BE REPAIR, REPLACEMENT, OR REFUND OF THE PURCHASE PRICE PAID, AT POLYCOM'S OPTION. TO THE FULL EXTENT ALLOWED BY LAW, THE FOREGOING WARRANTIES AND REMEDIES ARE EXCLUSIVE AND ARE IN LIEU OF ALL OTHER WARRANTIES, TERMS, OR CONDITIONS, EXPRESS OR IMPLIED, EITHER IN FACT OR BY OPERATION OF LAW, STATUTORY OR OTHERWISE, INCLUDING WARRANTIES, TERMS, OR CONDITIONS OF MERCHANTABILITY, FITNESS FOR A PARTICULAR PURPOSE, SATISFACTORY QUALITY, CORRESPONDENCE WITH DESCRIPTION, AND NON-INFRINGEMENT, ALL OF WHICH ARE EXPRESSLY DISCLAIMED. POLYCOM NEITHER ASSUMES NOR AUTHORIZES ANY OTHER PERSON TO ASSUME FOR IT ANY OTHER LIABILITY IN CONNECTION WITH THE SALE, INSTALLATION, MAINTENANCE OR USE OF ITS PRODUCTS.

#### **Safety and Compliance**

#### **Part 15 FCC Rules**

This device is compliant with Part 15 of the FCC Rules. Operation is subject to the following two conditions:

1. This device may not cause harmful interference, and

2. This device must accept any interferences received, including interference that may cause undesired operation.

#### **Class A Digital Device or Peripheral**

Note: This equipment has been tested and found to comply with the limits for a Class A digital device, pursuant to part 15 of the FCC Rules. These limits are designed to provide reasonable protection against harmful interference when the equipment is operated in a commercial environment. This equipment generates, uses, and can radiate radio frequency energy and, if not installed and used in accordance with the instruction manual, may cause harmful interference to radio communications. Operation of this equipment in a residential area is likely to cause harmful interference in which case the user will be required to correct the interference at his own expense.

#### **Modifications**

In accordance with Part 15 of the FCC Rules, the user is cautioned that any changes or modifications not expressly approved by Polycom, Inc. could void the user's authority to operate the equipment. This equipment may not be used on a coin service or party line.

#### **Installation Instructions**

Installation must be performed in accordance with all relevant national wiring rules.

L'Installation doit être exécutée conformément à tous les règlements nationaux applicable au filage électrique. When using Power over Ethernet (PoE), the equipment is to be connected only to PoE networks without connections to the outside plant.

#### **Plugs Acts as Disconnect Device**

The socket outlet to which this apparatus is connected must be installed near the equipment and must always be readily accessible.

La prise électrique à laquelle l'appareil est branché doit être installée près de l'équipement et doit toujours être facilement accessible.

#### **Industry Canada (IC)**

This Class [A] digital apparatus complies with Canadian ICES-003.

Cet appareil numérique de la classe [A] est conforme à la norme NMB-003 du Canada.

#### **CE and VCCI Mark**

This SoundStation IP 7000 phone is marked with the CE mark. This mark indicates compliance with EC Directive 1999/5/EC. A full copy of the Declaration of Conformity can be obtained from Polycom Ltd., 270 Bath Road, Slough, Berkshire, SL1 4DX, UK.

#### **Safety and Compliance (continued)**

#### **CE Mark R & TTE Directive (EU only)**

Polycom (UK) Ltd tímto prohlašuje, že tento SoundStation IP 7000 je ve shode se základními požadavky a dalšími príslušnými ustanoveními smernice 1999/5/ES.

Undertegnede Polycom (UK) Ltd erklærer herved, at følgende udstyr SoundStation IP 7000 overholder de væsentlige krav og øvrige relevante krav i direktiv 1999/5/EF.

Hiermit erklärt Polycom (UK) Ltd, dass sich das Gerät SoundStation IP 7000 in Übereinstimmung mit den grundlegenden Anforderungen und den übrigen einschlägigen Bestimmungen der Richtlinie 1999/5/EG befindet.

Käesolevaga kinnitab Polycom (UK) Ltd seadme SoundStation IP 7000 vastavust direktiivi 1999/5/EÜ põhinõuetele ja nimetatud direktiivist tulenevatele teistele asjakohastele sätetele.

Hereby, Polycom (UK) Ltd. declares that this SoundStation IP 7000 is in compliance with the essential requirements and other relevant provisions of Directive 1999/5/EC.

Por medio de la presente Polycom (UK) Ltd declara que el SoundStation IP 7000 cumple con los requisitos esenciales y cualesquiera otras disposiciones aplicables o exigibles de la Directiva 1999/5/CE.

ΜΕ ΤΗΝ ΠΑΡΟΥΣΑ Polycom (UK) Ltd ΔΗΛΩΝΕΙ ΟΤΙ SoundStation IP 7000 ΣΥΜΜΟΡΦΩΝΕΤΑΙ ΠΡΟΣ ΤΙΣ ΟΥΣΙΩΔΕΙΣ ΑΠΑΙΤΗΣΕΙΣ ΚΑΙ ΤΙΣ ΛΟΙΠΕΣ ΣΧΕΤΙΚΕΣ ΔΙΑΤΑΞΕΙΣ ΤΗΣ ΟΔΗΓΙΑΣ 1999/5/ΕΚ.

Par la présente Polycom (UK) Ltd déclare que l'appareil SoundStation IP 7000 est conforme aux exigences essentielles et aux autres dispositions pertinentes de la directive 1999/5/CE.

Con la presente Polycom (UK) Ltd dichiara che questo SoundStation IP 7000 è conforme ai requisiti essenziali ed alle altre disposizioni pertinenti stabilite dalla direttiva 1999/5/CE.

Hér með lýsir Polycom (UK) Ltd yfir því að SoundStation IP 7000 er í samræmi við grunnkröfur og aðrar kröfur, sem gerðar eru í tilskipun 1999/5/EC

Ar šo Polycom (UK) Ltd deklare, ka SoundStation IP 7000 atbilst Direktivas 1999/5/EK butiskajam prasibam un citiem ar to saistitajiem noteikumiem.

Šiuo Polycom (UK) Ltd deklaruoja, kad šis SoundStation IP 7000 atitinka esminius reikalavimus ir kitas 1999/5/EB Direktyvos nuostatas.

Hierbij verklaart Polycom (UK) Ltd dat het toestel SoundStation IP 7000 in overeenstemming is met de essentiële eisen en de andere relevante bepalingen van richtlijn 1999/5/EG.

Hawnhekk, Polycom (UK) Ltd, jiddikjara li dan SoundStation IP 7000 jikkonforma mal-htigijiet essenzjali u ma provvedimenti ohrajn relevanti li hemm fid-Dirrettiva 1999/5/EC.

Alulírott, Polycom (UK) Ltd nyilatkozom, hogy a SoundStation IP 7000 megfelel a vonatkozó alapvetõ követelményeknek és az 1999/5/EC irányelv egyéb elõírásainak.

Polycom (UK) Ltd erklærer herved at utstyret SoundStation IP 7000 er i samsvar med de grunnleggende krav og øvrige relevante krav i direktiv 1999/5/EF.

Niniejszym Polycom (UK) Ltd oswiadcza, ze SoundStation IP 7000 jest zgodne z zasadniczymi wymaganiami oraz innymi stosownymi postanowieniami Dyrektywy 1999/5/WE

Polycom (UK) Ltd declara que este SoundStation IP 7000 está conforme com os requisitos essenciais e outras disposições da Directiva 1999/5/CE.

Polycom (UK) Ltd týmto vyhlasuje, že SoundStation IP 7000 splna základné požiadavky a všetky príslušné ustanovenia Smernice 1999/5/ES.

Polycom (UK) Ltd vakuuttaa täten että SoundStation IP 7000 tyyppinen laite on direktiivin 1999/5/EY oleellisten vaatimusten ja sitä koskevien direktiivin muiden ehtojen mukainen.

Härmed intygar Polycom (UK) Ltd att denna SoundStation IP 7000 står I överensstämmelse med de väsentliga egenskapskrav och övriga relevanta bestämmelser som framgår av direktiv 1999/5/EG.

#### **Safety and Compliance (continued)**

この装置は、 クラスA 情報技術装置です。この装置を家庭環境で使用すると 電波妨害を引き起こすことがあります。この場合には使用者が適切な対策を 講ずるよう要求されることがあります。 VCCI-A

#### 사용자 아내문

#### A 급기기(업무용 정보통신기기)

이 기기는 업무용으로 전자파적합등록을 한 기기이오니 판매자 또는 사용자는

이 점을 주의하시기 바라며 만약 잘못 판매 또는 구입하였을 때에는 가정용으로

교환하시기 바랍니다.

#### **WARNING Electrical Safety**

To avoid electric shock, do not connect safety extra low voltage (SELV) circuits to teleconference station network (TNV) circuits. LAN ports contain SELV circuit, and WAN ports contain TNV circuits. Some LAN and WAN ports both use RJ-45 connectors. Use caution when connecting cables.

This product is rated 48Vdc, 0.375A. When used with the optional external power supply, the power supply shall be a Listed power supply with a LPS output, rated 48V, min. 0.375A.

#### **Russian Compliance**

Ministry of Information Technologies & Communication of the Russian Federation – Declaration of Conformity. DoC #  $C\prod_1$ -5080. Expiry 02/24/2014.

#### **New Zealand Telepermit**

**Polycom SoundStation IP 7000 Handsfree VoIP Conference Telephone PTC 216/08/011**

#### **PTC General Warning**

The grant of a Telepermit for any item of terminal equipment indicates only that Telecom has accepted that the item complies with minimum conditions for connection to its network. It indicates no endorsement of the product by Telecom, nor does it provide any sort of warranty. Above all, it provides no assurance that any item will work correctly in all respects with another item of Telepermitted equipment of a different make or model, nor does it imply that any product is compatible with all of Telecom's network services.

# End-User License Agreement for Polycom® Software

This End-User License Agreement ("Agreement") is a legal agreement between you (either an individual or a single entity) and Polycom, B.V for the Polycom Software Product licensed by Polycom B.V in Europe, the Middle East, Africa, and Asia Pacific or Polycom, Inc., for the Polycom Software Product licensed by Polycom, Inc. in the rest of the world (collectively, "Polycom"). The Software Product includes the computer software included herewith and may include associated media, printed materials and online or electronic documentation ("Software Product"). By clicking 'I agree' or by installing, copying, or otherwise using the Software Product, you agree to be bound by the terms of this Agreement. If you do not agree to the terms of this Agreement, do not install or use the Software Product, and return it to your place of purchase for a full refund.

The Software Product is protected by copyright laws and international copyright treaties, as well as other intellectual property laws and treaties. The Software Product is licensed (not sold) to you, and its use is subject to the terms of this Agreement.

# **1. GRANT OF LICENSE.**

Subject to the terms of this Agreement, Polycom grants to you a nonexclusive license to install and use the Software Product included with the Polycom product that incorporates or uses the Software Product (the "Product"). You may use the Software Product only in connection with the use of the Product. You are not permitted to lease, rent, distribute or sublicense the Software Product or to use the Software Product in a time-sharing arrangement or in any other unauthorized manner. Further, no license is granted to you in the human readable code of the Software Product (source code). Except as provided below, this License Agreement does not grant you any rights to patents, copyrights, trade secrets, trademarks, or any other rights in respect to the Software Product.

### **2. DESCRIPTION OF OTHER RIGHTS AND LIMITATIONS.**

**2.1 Limitations on Reverse Engineering, Decompilation, and Disassembly.** You may not reverse engineer, decompile, or disassemble the Software Product, except and only to the extent that such activity is expressly permitted by applicable law notwithstanding this limitation. The Software Product is licensed as a single product. Its component parts may not be separated for use on more than one Product.

**2.2 Backup.** Except as expressly provided for under this Agreement, you may not copy the Software Product, except, however, you may keep one copy of the Software Product and, if applicable, one copy of any previous version for back-up purposes, only to be used in the event of failure of the original. All copies of the Software Product must be marked with the proprietary notices provided on the original Software Product. You may not reproduce the supporting documentation accompanying the Software Product.

**2.3 Modifications.** You may not modify, translate, or create derivative works of the Software Product.

**2.4 Proprietary Notices.** You may not remove or obscure any proprietary notices on or in the Software Product or the supporting documentation.

**2.5 Software Transfer.** You may permanently transfer all of your rights under this Agreement provided you retain no copies, you transfer all of the Software Product (including all component parts, the media, any printed materials, any upgrades, this Agreement, and, if applicable, the Certificate of Authenticity), and any recipient agrees to the terms of this Agreement. If the Software Product is an upgrade, any transfer must include all prior versions of the Software Product. However, if the Software Product is marked "Not for Resale" or "NFR," you may not resell it or otherwise transfer it for value.

**2.6 Copyright.** All title and copyrights in and to the Software Product (including, but not limited to, any images, photographs, animations, video, audio, music, text, and "applets" incorporated into the Software Product), the accompanying printed materials, and any copies of the Software Product are owned by Polycom or its suppliers. The Software Product is protected by copyright laws and international treaty provisions. Title, ownership rights, and intellectual property rights in the Software Product shall remain In Polycom or its suppliers. Title and related rights in the content accessed through the Software Product is the property of such content owner and may be protected by applicable law. This Agreement gives you no rights in such content.

**2.7 Confidentiality.** The Software Product contains valuable proprietary information and trade secrets of Polycom and its suppliers and you shall protect the confidentiality of, and avoid disclosure and unauthorized use of, the Software Product.

**2.8 Dual-Media Software.** You may receive the Software Product in more than one medium. Regardless of the type or size of medium you receive, you may use only one medium that is appropriate for your single Product. You may not use or install the other medium on another Product.

**2.9 Reservation.** Polycom reserves all rights in the Software Product not expressly granted to you in this Agreement.

## **3. SUPPORT SERVICES.**

Polycom may provide you with support services related to the Software Product ("Support Services"). Use of Support Services is governed by the Polycom policies and programs described in the Polycom-provided materials. Any supplemental software code provided to you as part of the Support Services is considered part of the Software Product and is subject to the terms and conditions of this Agreement. With respect to technical information you provide to Polycom as part of the Support Services, Polycom may use such information for its business purposes, including for product support and development. Polycom will not utilize such technical information in a form that personally identifies you.

# **4. TERMINATION.**

Without prejudice to any other rights, Polycom may terminate this Agreement if you fail to comply with any of the terms and conditions of this Agreement. In such event, you must destroy all copies of the Software Product and all of its component parts. You may terminate this Agreement at any time by destroying the Software Product and all of its component parts.

# **5. UPGRADES.**

If the Software Product is labeled as an upgrade, you must be properly licensed to use the software identified by Polycom as being eligible for the upgrade in order to use the Software Product. A Software Product labeled as an upgrade replaces and/or supplements the software that formed the basis for your eligibility for the upgrade. You may use the resulting upgraded Software Product only in accordance with the terms of this Agreement. If the Software Product is an upgrade of a component of package of software programs that you licensed as a single product, the Software Product may be used and transferred only as part of that single Software Product package and may not be separated for use on more than one Product.

# **6. WARRANTY AND WARRANTY EXCLUSIONS.**

**6.1 Limited Warranty.** Polycom warrants that (a) the Software Product will perform substantially in accordance with the accompanying documentation for a period of ninety (90) from the date of receipt by you, and (b) any Support Services provided by Polycom shall be substantially as described in applicable written materials provided to you by Polycom, and Polycom support engineers will make commercially reasonable efforts to solve any problem issues. Polycom does not warrant that your use of the Software Product will be uninterrupted or error free, or that all defects in the Software Product will be corrected. Polycom's sole obligation under this express warranty shall be, at Polycom's option and expense, to

refund the purchase price paid by you for any defective software product which is returned to Polycom with a copy of your receipt, or to replace any defective media with software which substantially conforms to applicable Polycom published specifications. Any replacement Software Product will be warranted for the remainder of the original warranty period or thirty (30) days, whichever is longer.

**6.2 Warranties Exclusive.** If this Software Product does not operate as warranted above, your sole remedy for breach of that warranty shall be repair, replacement, or refund of the purchase price paid, at Polycom's option. TO THE FULL EXTENT ALLOWED BY LAW, THE FOREGOING WARRANTIES AND REMEDIES ARE EXCLUSIVE AND ARE IN LIEU OF All OTHER WARRANTIES, TERMS OR CONDITIONS, EXPRESS OR IMPLIED, EITHER IN FACT OR BY OPERATION OF LAW, STATUTORY OR OTHERWISE, INCLUDING WARRANTIES, TERMS OR CONDITIONS OF MERCHANTABILITY, FITNESS FOR A PARTICULAR PURPOSE, SATISFACTORY QUALITY, CORRESPONDENCE WITH DESCRIPTION, AND NON-INFRINGEMENT, ALL OF WHICH ARE EXPRESSLY DISCLAIMED. POLYCOM NEITHER ASSUMES NOR AUTHORIZES ANY OTHER PERSON TO ASSUME FOR IT ANY OTHER LIABILITY IN CONNECTION WITH THE SALE, INSTALLATION, MAINTENANCE, OR USE OF THIS SOFTWARE PRODUCT.

POLYCOM SHALL NOT BE LIABLE UNDER THIS WARRANTY IF ITS TESTING AND EXAMINATION DISCLOSE THAT THE ALLEGED DEFECT OR MALFUNCTION IN THE SOFTWARE PRODUCT DOES NOT EXIST OR WAS CAUSED BY YOUR OR ANY THIRD PERSON'S MISUSE, NEGLECT, IMPROPER INSTALLATION OR TESTING, UNAUTHORIZED ATTEMPTS TO MODIFY THE PRODUCT, OR ANY OTHER CAUSE BEYOND THE RANGE OF THE INTENDED USE, OR BY ACCIDENT, FIRE, LIGHTNING, POWER CUTS OR OUTAGES, OTHER HAZARDS, OR ACTS OF GOD.

# **7. LIMITATION OF LIABILITY.**

TO THE MAXIMUM EXTENT PERMITTED BY APPLICABLE LAW, IN NO EVENT SHALL POLYCOM OR ITS SUPPLIERS BE LIABLE FOR ANY SPECIAL, INCIDENTAL, INDIRECT, OR CONSEQUENTIAL DAMAGES WHATSOEVER (INCLUDING. WITHOUT LIMITATION, DAMAGES FOR LOSS OF BUSINESS PROFITS, BUSINESS INTERRUPTION, LOSS OF BUSINESS INFORMATION, OR ANY OTHER PECUNIARY LOSS) ARISING OUT OF THE USE OR INABILITY TO USE THE SOFTWARE PRODUCT OR THE PROVISION OF OR FAILURE TO PROVIDE SUPPORT SERVICES, EVEN IF POLYCOM HAS BEEN ADVISED OF THE POSSIBILITY OF SUCH DAMAGES. IN ANY CASE, POLYCOM'S ENTIRE LIABILITY SHALL BE LIMITED TO THE GREATER OF THE AMOUNT ACTUALLY PAID BY YOU FOR THE SOFTWARE PRODUCT OR U.S. \$5.00; PROVIDED, HOWEVER, IF YOU HAVE ENTERED INTO A POLYCOM SUPPORT SERVICES AGREEEMNT, POLYCOM'S ENTIRE LIABILITY REGARDING SUPPORT SERVICES SHALL BE GOVERNED BY THE TERMS OF THAT AGREEMENT.

# **8. DISCLAIMER.**

Some countries, states, or provinces do not allow the exclusion or limitation of implied warranties or the limitation of incidental or consequential damages for certain products supplied to consumers, or the limitation of liability for personal injury, so the above limitations and exclusions may be limited in their application to you When the implied warranties are not allowed to be excluded in their entirety, they will be limited to the duration of the applicable written warranty. This warranty gives you specific legal rights which may vary defending on local law.

# **9. EXPORT CONTROLS.**

The Software Product may not be downloaded or otherwise exported or re-exported (i) into (or to a national or resident of) Cuba, North Korea, Iran, Syria, Sudan, or any other country to which the U.S. has embargoed goods; or (ii) to anyone on the U.S Treasury Department's List of Specially Designated Nationals or the U.S. Commerce Department's Table of Denial Orders. By downloading or using this Software Product, you are agreeing to the foregoing and you are representing and warranting that you are not located in, under the control of, or a national or resident of any such country or on any such list. If you obtained this Software Product outside of the United States, you are also agreeing that you will not export or re-export it in violation of the laws of the country in which it was obtained.

## **10. MISCELLANEOUS.**

**10.1 Governing Law.** This Agreement shall be governed by the laws of the State of California, as such laws are applied to agreements entered into and to be performed entirely within California between California residents, and by the laws of the United States. The United Nations Convention on Contracts for the International Sale of Goods (1980) is hereby excluded in its entirety from application to this Agreement.

**10.2 General.** This Agreement represents the complete agreement concerning this license and may amended only by a writing executed by both parties. If any provision of this Agreement is held to be unenforceable, such provision shall be reformed only to the extent necessary to make it enforceable.

**10.3 Contact.** If you have any questions concerning this Agreement, or if you desire to contact Polycom for any reason, please contact the Polycom office serving your country.

**10.4 U.S. Government Restricted Rights.** The software and documentation provided by Polycom pursuant to this Agreement are "Commercial Items," as the term is defined at 48 C.F.R. §2.101, consisting of "Commercial Computer Software" and "Commercial Computer Software Documentation," as such terms are used in 48 C.F.R. §12.212 or 48 C.F.R. §227.7202, as applicable. Consistent with 48 C.F.R. §12.212 or 48 C.F.R. §§227.7202-1 through 227.7202-4, as applicable, the Commercial Computer Software and Commercial Computer Software Documentation are licensed to United States Government end users (1) only as Commercial Items and (2) with only those rights as are granted to all other users pursuant to the terms of this Agreement.

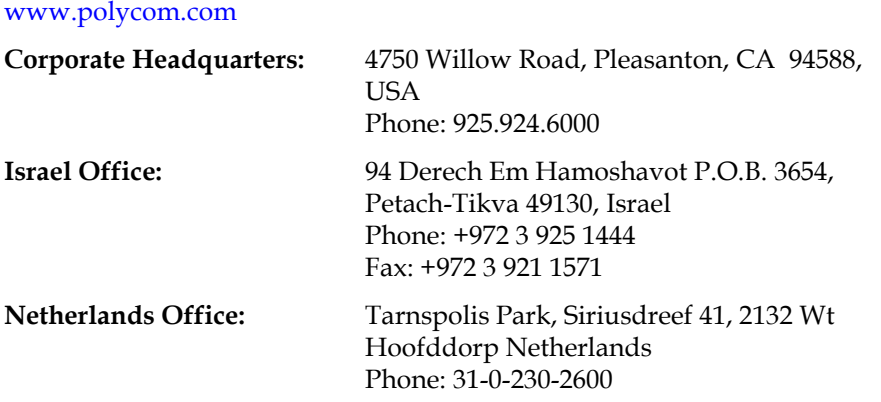